**Kostelac, Mirko**

### **Undergraduate thesis / Završni rad**

**2023**

*Degree Grantor / Ustanova koja je dodijelila akademski / stručni stupanj:* **University of Zagreb, Faculty of Mechanical Engineering and Naval Architecture / Sveučilište u Zagrebu, Fakultet strojarstva i brodogradnje**

*Permanent link / Trajna poveznica:* <https://urn.nsk.hr/urn:nbn:hr:235:940643>

*Rights / Prava:* [In copyright](http://rightsstatements.org/vocab/InC/1.0/) / [Zaštićeno autorskim pravom.](http://rightsstatements.org/vocab/InC/1.0/)

*Download date / Datum preuzimanja:* **2024-05-22**

*Repository / Repozitorij:*

[Repository of Faculty of Mechanical Engineering](https://repozitorij.fsb.unizg.hr) [and Naval Architecture University of Zagreb](https://repozitorij.fsb.unizg.hr)

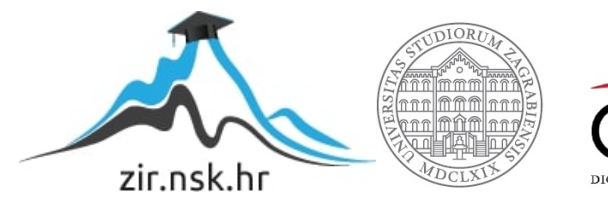

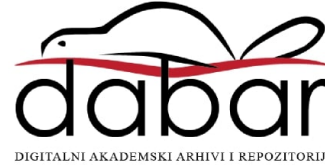

SVEUČILIŠTE U ZAGREBU FAKULTET STROJARSTVA I BRODOGRADNJE

# **ZAVRŠNI RAD**

**Mirko Kostelac**

Zagreb, 2023.

# SVEUČILIŠTE U ZAGREBU FAKULTET STROJARSTVA I BRODOGRADNJE

# **ZAVRŠNI RAD**

Mentor: Student:

Doc. dr. sc. Marko Švaco, mag. ing. mech. Mirko Kostelac

Zagreb, 2023.

Izjavljujem da sam ovaj rad izradio samostalno koristeći znanja stečena tijekom studija i navedenu literaturu.

Zahvaljujem doc. dr. sc. Marku Švaci na strpljivom i preciznom navođenju kroz izradu završnog rada. Zahvaljujem se i kolegi Luki Rabuzinu na pomoći oko 3D printanja.

Veliko hvala mojoj obitelji na svemu.

Mirko Kostelac

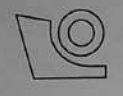

# SVEUČILIŠTE U ZAGREBU FAKULTET STROJARSTVA I BRODOGRADNJE

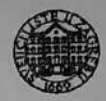

Središnje povjerenstvo za završne i diplomske ispite

Povjerenstvo za završne i diplomske ispite studija strojarstva za smjerove:

proizvodno inženjerstvo, računalno inženjerstvo, industrijsko inženjerstvo i menadžment, inženjerstvo

materijala i mehatronika i robotika

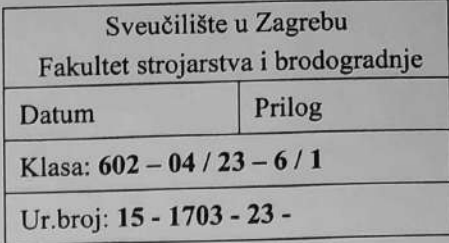

# **ZAVRŠNI ZADATAK**

Student: Mirko Kostelac JMBAG: 0035214273

Naslov rada na Primjena robotskog 2D vida u industrijskoj robotici hrvatskom jeziku:

Application of robotic 2D vision in industrial robotics

Opis zadatka:

Naslov rada na

engleskom jeziku:

Percepcija okoline industrijskog robota temelj je za inteligentno djelovanje robota te njegovu primjenu u nestrukturiranoj i neuređenoj radnoj okolini. Osnovni sustavi robotske percepcije temelje se na 2D vizijskim sustavima i algoritmima strojnog vida za obradu digitalne slike. Integrirani algoritmi strojnog vida omogućavaju izravnu obradu slike s vizijskog sustava na upravljačkom računalu robota. Takav pristup ima prednost utoliko što nema komunikacije s vanjskim uređajem niti potrebe za razvojem ili primjenom komunikacijskih protokola između robota i sustava strojnog vida (vizijski sustav). Industrijski roboti proizvođača FANUC koriste vlastite algoritme strojnog vida integrirane u sklopu softverskih opcija iRVision. U sklopu ovog rada na postojećem FANUC robotu u laboratoriju za autonomne sustave potrebno je napraviti sliedeće:

- Odabrati ili izraditi (npr. tehnologijom 3D printanja) najmanje pet različitih predmeta rada koji će se  $\bullet$ koristiti u daljnjim procesima lokalizacije, detekcije, kontrole kvalitete ili mjerenja pomoću integriranog sustava za računalni vid iRVision.
- Opisati i primijeniti postojeće alate za pretprocesiranje slike.  $\bullet$
- Opisati i primijeniti računalne alate za traženje oblika, bloba, linije i kružnice.
- Opisati i primijeniti alate za inspekciju, mjerenje i računanje.
- Primijeniti ugniježđene alate za obradu slike.
- Za sve prethodno navedene primjene ispitati mogućnosti primjene 2D računalnog vida u programskom paketu Roboguide.

Rad je potrebno validirati na opremi u Laboratoriju za autonomne sustave i u simulaciji u sklopu programskog paketa Roboguide. Demonstracija na opremi u laboratoriju treba biti omogućena u automatskom režimu rada putem proizvoljnog korisničkog sučelja.

U radu je potrebno navesti korištenu literaturu i eventualno dobivenu pomoć.

Zadatak zadan:

30.11.2022.

Zadatak zadao:  $4100$ 

Doc. dr. sc. Marko Švaco

1. rok: 20. 2. 2023. 2. rok (izvanredni): 10. 7. 2023. 3. rok: 18. 9. 2023.

Datum predaje rada:

Predviđeni datumi obrane:

1. rok: 27. 2. - 3. 3. 2023. 2. rok (izvanredni): 14. 7. 2023. 3. rok:  $25.9 - 29.9$ ,  $2023$ .

Predsjednik Povjerenstva: aun Prof. dr. sc. Branko Bauer

# SADRŽAJ

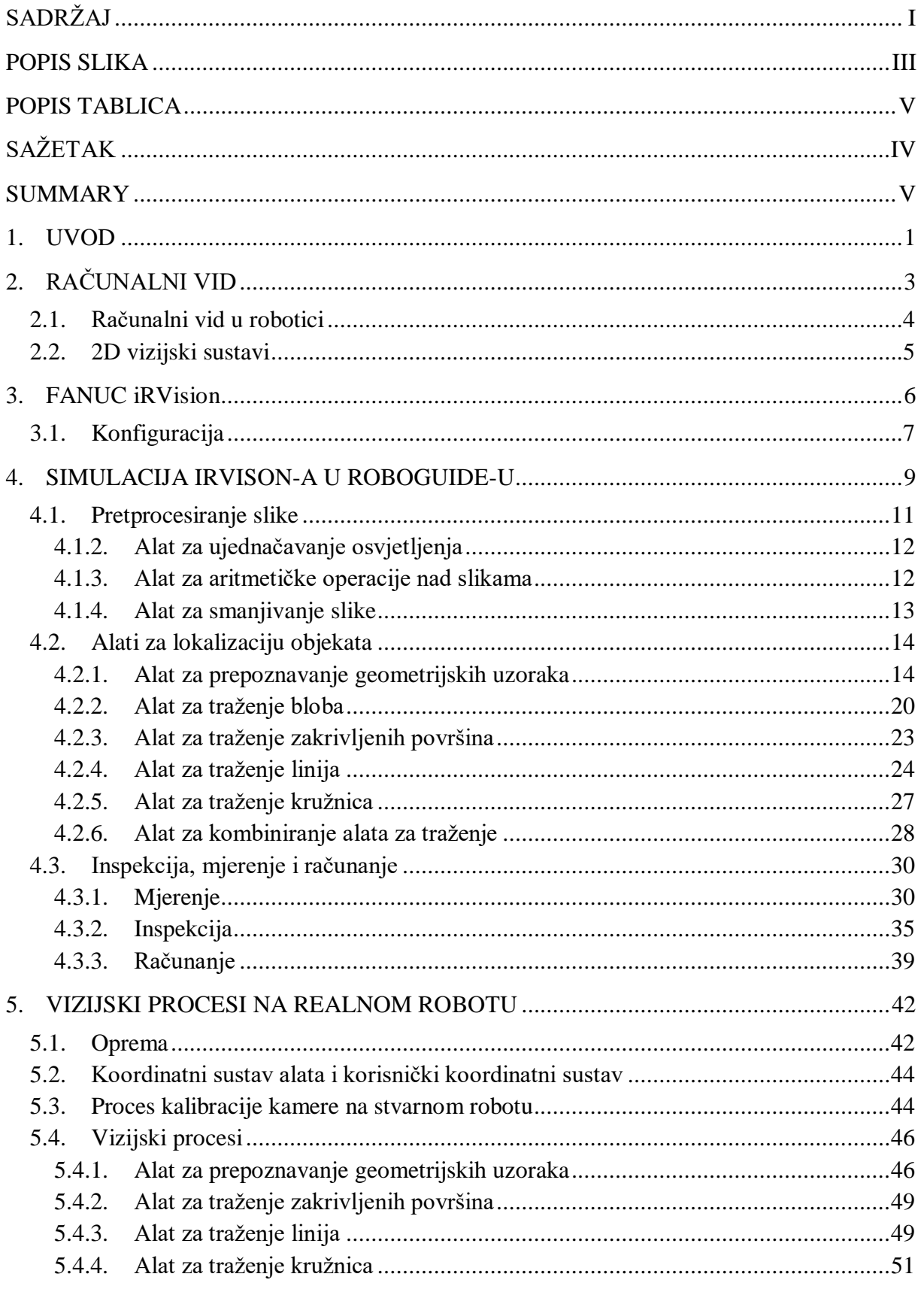

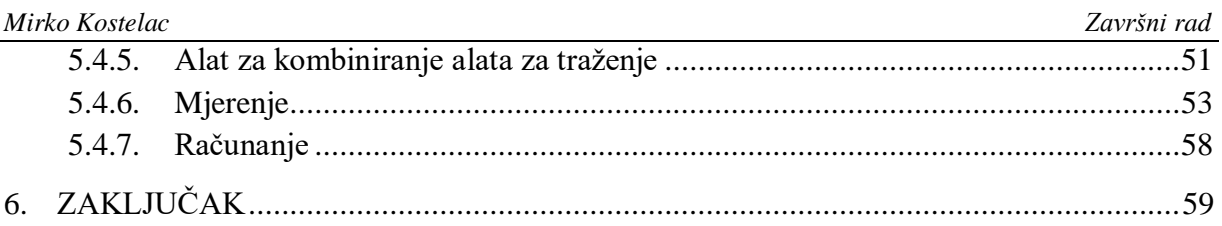

<span id="page-7-0"></span>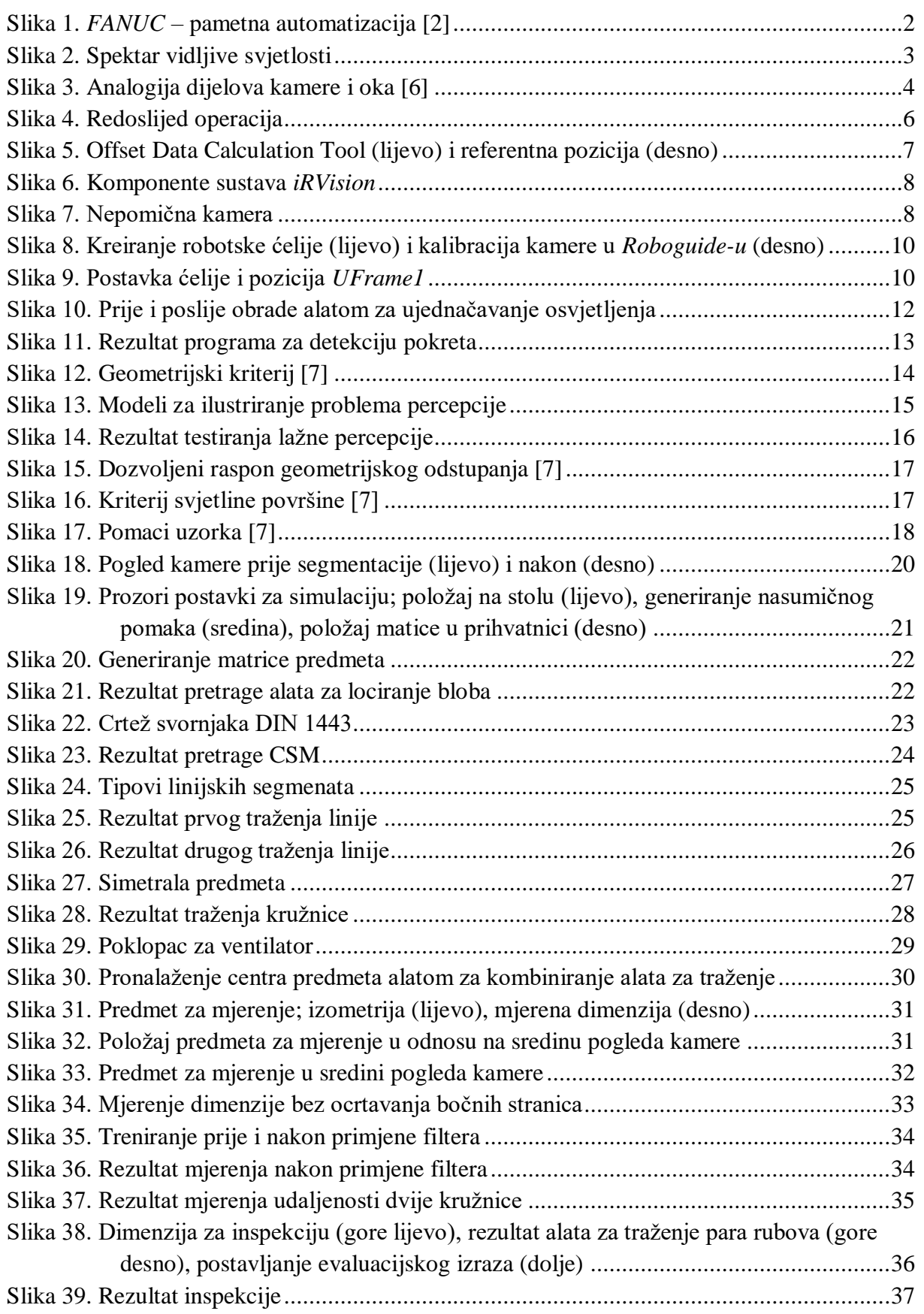

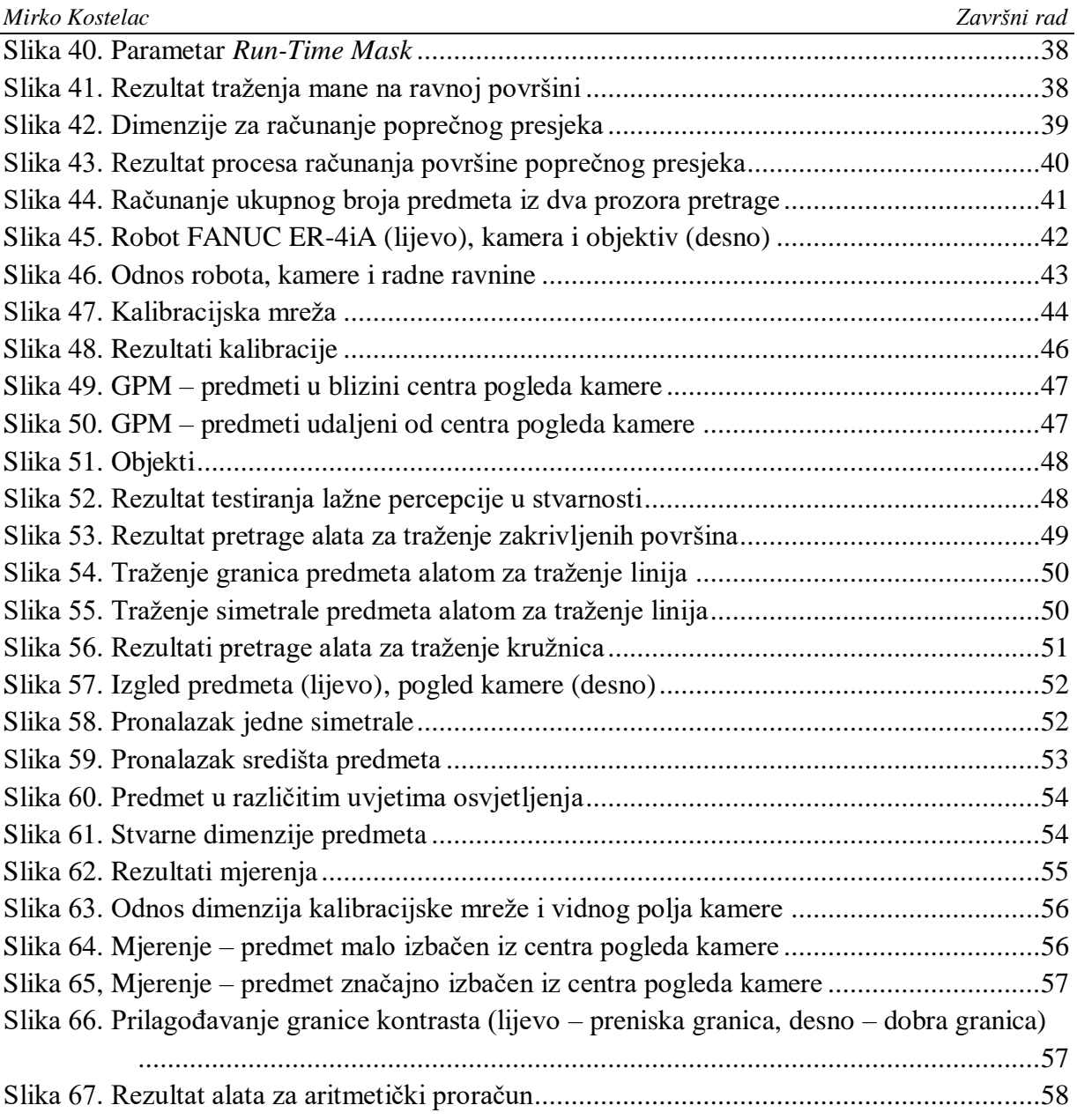

<span id="page-9-0"></span>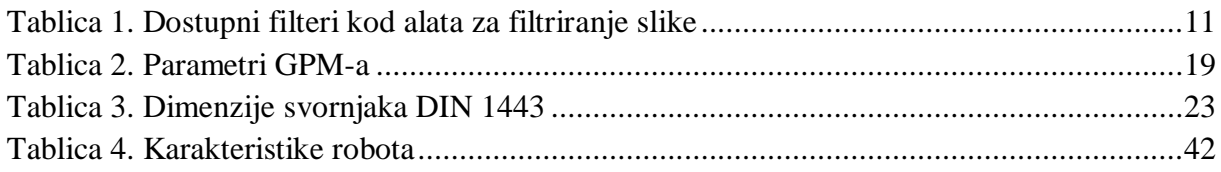

<span id="page-10-0"></span>Generalni zadatak ovog rada bio je ispitati primjenu robotskog 2D vida u industrijskoj robotici. Navedeno se ostvarilo na opremi proizvođača *FANUC*, koji je jedan od svjetskih lidera u tom području. U uvodnom dijelu pružen je sažeti opis računalnog vida općenito i njegove primjene u robotici. Naredno poglavlje opisuje karakteristike *FANUC iRVision-a*, vizijskog sustava integriranog s *FANUC-ovim* robotima. U glavnom dijelu rada, odabrani su predmeti koji su se koristili za daljnje procese. Zatim su se ispitale mogućnosti primjene postojećih *FANUC iRVision* alata za pretprocesiranje slike, detekciju, lokalizaciju, mjerenje i kontrolu kvalitete simulacijom u programskom paketu *Roboguide*. Na kraju su se ti isti alati u procesima, sličnim simuliranima, validirali na realnom robotu FANUC ER-4iA, u laboratoriju za autonomne sustave.

Ključne riječi: FANUC industrijski robot, Roboguide, iRVision, 2D vizijski sustavi

<span id="page-11-0"></span>The general task of this thesis was to examine the application of a 2D robotic vision system in industrial robotics. That was accomplished using the equipment manufactured by FANUC, which is one of the world leaders in this field. In the preface, a concise description of computer vision as a whole and its application in the field of robotics was given. The following chapter describes the characteristics of the FANUC iRVision system, which is integrated with FANUC robots. In the main section of the thesis, parts that were later used in processes were selected. Next, the capabilities of existing FANUC iRVision tools for image preprocessing, detection, localization, measurement and inspection were tested in the Roboguide software. Finally, the same tools were validated in processes similar to the simulated ones on the real FANUC ER-4iA robot in the laboratory for autonomous systems.

Key words: FANUC industrial robot, Roboguide, iRVision, 2D vision systems

#### <span id="page-12-0"></span>**1. UVOD**

Automatizacija proizvodnih procesa postala je sveprisutna. Gotovo da ne postoji grana industrije koja nije doživjela ubrzan tehnološki razvoj u prošlom desetljeću. U takozvanoj Trećoj industrijskoj revoluciji, uz velike pomake u elektronici i informacijskoj tehnologiji, predstavljeni su i roboti koji su dali svoj doprinos povećanju produktivnosti. Robotski sustavi su se, u početku, oslanjali samo na podatke dobivene prilikom inicijalizacije programa. To znači da su se sve promjene radne okoline morale predvidjeti, u suprotnom bi roboti mogli postati opasnost za sebe ili za objekte kojima rukuju, te bi dolazilo do zastoja pogona. U takvim slučajevima, umjesto da doprinose efikasnosti cjelokupnog procesa, roboti bi postajali usko grlo proizvodnje. Stoga, takvi izolirani sustavi više nisu dovoljni i zahtjeva se njihova sve veća samostalnost. Zbog povećane kompleksnosti procesa, inteligentni senzori postaju norma modernih procesa. Među njima su kamere koje, surađujući s algoritmima strojnog vida, mogu odgovoriti na nove izazove koji su u nedavnoj prošlosti bili nepremostivi. Danas se često spominje Industrija 4.0, koja podrazumijeva sinergiju modernih informacijskih i komunikacijskih tehnologija (ICT) s konvencionalnom fizičkim proizvodnim procesima, potpomažući tako razvoj novih tržišta i poslovnih modela. Prema [1], pametna tvornica predstavlja proizvodnu okolinu koja primjenom sveprisutnih IT sustava reagira na promjene u stvarnom vremenu, te pomaže ljudima i strojevima u realizaciji poslovnih zadataka na optimalan način. Odlike pametnih strojeva u spomenutoj pametnoj tvornici uključuju: osjetljivost na promjene u okolini, koje se opažaju pomoću senzora, međusobnu povezanost u svrhu razmjene podataka, inteligentno donošenje odluka i sposobnost učenja, te sposobnost odzivom odgovoriti na dane naredbe. Iz takvog načina razmišljanja izrodili su se roboti podržani pametnim vizijskim sustavima i tehnologije za simulaciju raznih procesa i upravo će oni postati jedan od tehnoloških pokretača industrije u narednim godinama.

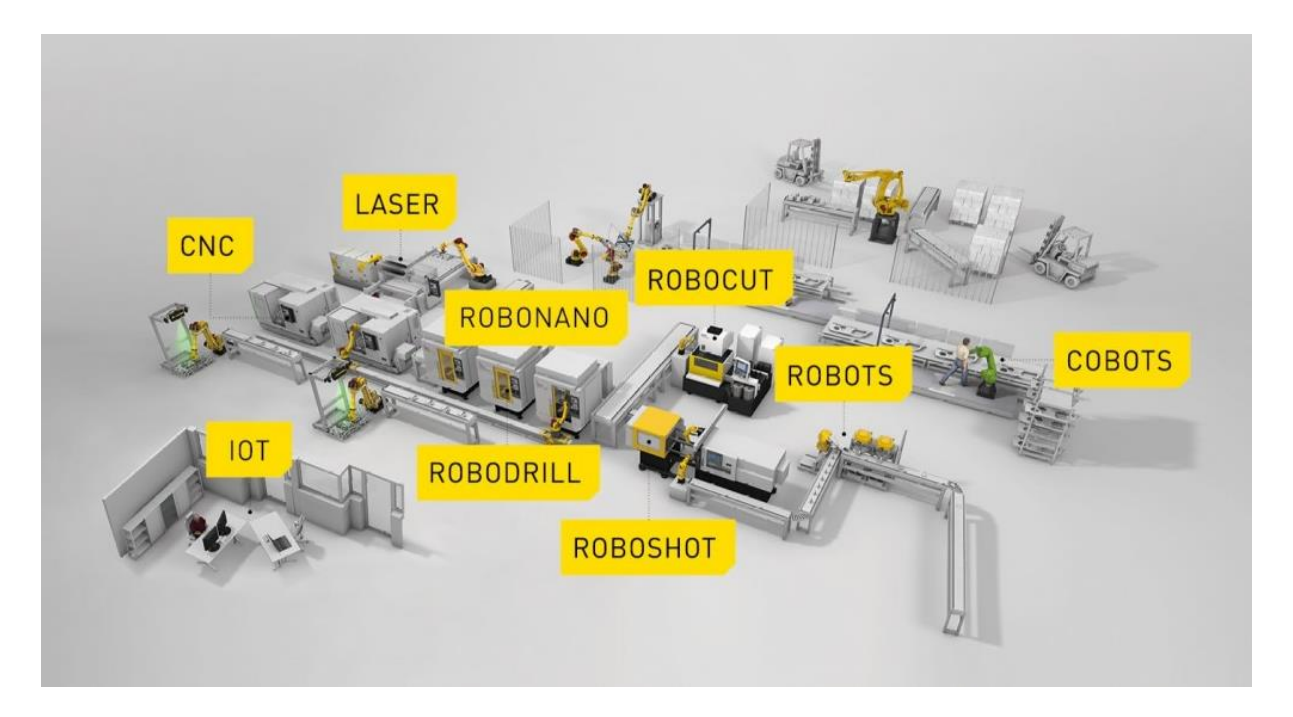

**Slika 1.** *FANUC* **– pametna automatizacija [2]**

<span id="page-13-0"></span>Nakon pojave vizijskih sustava, roboti su postali sposobni reagirati na teško predvidive promjene i postići visoki stupanj funkcionalnosti i autonomije u dinamičkom radnom okruženju. Jedan od takvih sustava je i *FANUC iRVision* koji, u duhu Industrije 4.0, objedinjuje robotske sustave i strojni vid. Strojni vid opskrbljuje robota podacima koje on koristi za kompenzaciju kretanja uslijed varijabilnosti radnog okruženja, što se odnosi i na pomak radnog predmeta. I oprema, i algoritmi za prepoznavanje se rapidno razvijaju, ali jezgra robotskog vida i dalje ostaju 2D vizijski sustavi, koji su zbog svojih prednosti teško zamjenjivi i, još uvijek, prva opcija u mnogim primjenama. Osim što je *iRVision* dostupan na stvarnim robotskim sustavima, njegova se primjena pronalazi i u simulaciji izvan proizvodne linije (engl. *offline simulation*) pomoću programskog paketa *Roboguide*, što omogućava kvalitetno planiranje robotske implementacije. Kako razina kompleksnosti procesa koji se automatiziraju postaje sve viša, tako i njihovo simuliranje igra sve važniju ulogu u dizajniranju i testiranju. Osim procesa za pozicioniranje, moguće je simulirati i procese za inspekciju. Više od 30 godina iskustva na ovom području omogućilo je *FANUC-u* da stvori sustave koji su robusni, visoko funkcionalni, a istovremeno relativno jednostavni za uporabu. *FANUC iRVision* sadrži enorman broj funkcija i alata, a fokus ovog rada će biti na alatima za pretprocesiranje slike, te detekciju, lokalizaciju i inspekciju radnih objekata.

# <span id="page-14-0"></span>**2. RAČUNALNI VID**

Svjetlost je skup elektromagnetskih valova koji ljudsko oko može "vidjeti". Elektromagnetski valovi postoje na širokom spektru valnih duljina, no ljudsko oko ima sposobnost detektirati samo valove na uskom spektru između 400 i 700 nm [3]. Svjetlost s izvora svjetlosti pada na scenu i s nje se reflektira u oko promatrača ili kameru.

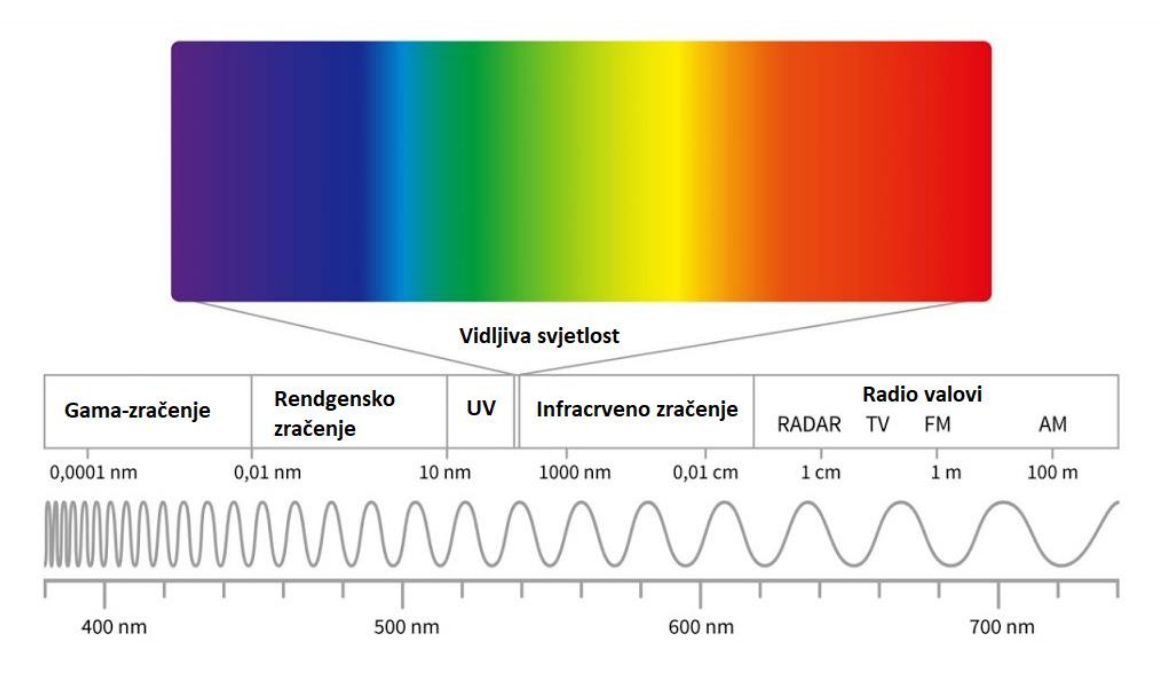

**Slika 2. Spektar vidljive svjetlosti**

<span id="page-14-1"></span>Vid je proces u kojem se iz slika otkriva što je prisutno u svijetu i gdje se nalazi [4]. Ljudima je vid primarno osjetilo koje nam služi za navigaciju, prepoznavanje, izbjegavanje prepreka i sl., a dokaz da je možda i najkorisnije osjetilo je jedna od teorija u biologiji, koja tvrdi da se neki oblik vizijskog sustava nezavisno pojavio minimalno 40 puta u toku evolucije [5]. Ljudsko oko je izuzetno složen organ i sastoji se od mnogo dijelova, a najvažniji su:

- mrežnica prima svjetlosne podražaje i kompliciranim kemijskim procesima ih pretvara u električni signal koji mozak interpretira kao sliku
- šarenica obojeni dio oka, kontrolira koliko svjetlosti ulazi u zjenicu
- zjenica okrugli otvor u centru šarenice kroz koji svjetlost ulazi u oko
- leća prozirna, bikonveksna struktura, smještena iza šarenice, glavna funkcija joj je fokusirati svjetlost na mrežnicu

Mrežnica ljudskog oka posjeduje dva tipa fotoreceptorskih stanica: štapiće i čunjiće. Štapići su puno osjetljiviji i aktiviraju se u uvjetima slabijeg osvjetljenja, te osiguravaju crno-bijelu sliku, dok su čunjići aktivni u uvjetima dnevnog svjetla i odgovorni su za raspoznavanje boja. [Slika](#page-15-1)  [3.](#page-15-1) prikazuje analogiju između nekih dijelova ljudskog oka i kamere. Senzor u digitalnoj kameri je analogan mrežnici, ali umjesto štapića i čunjića, u njemu se nalazi pravilno raspoređen niz fotoosjetljivih elemenata.

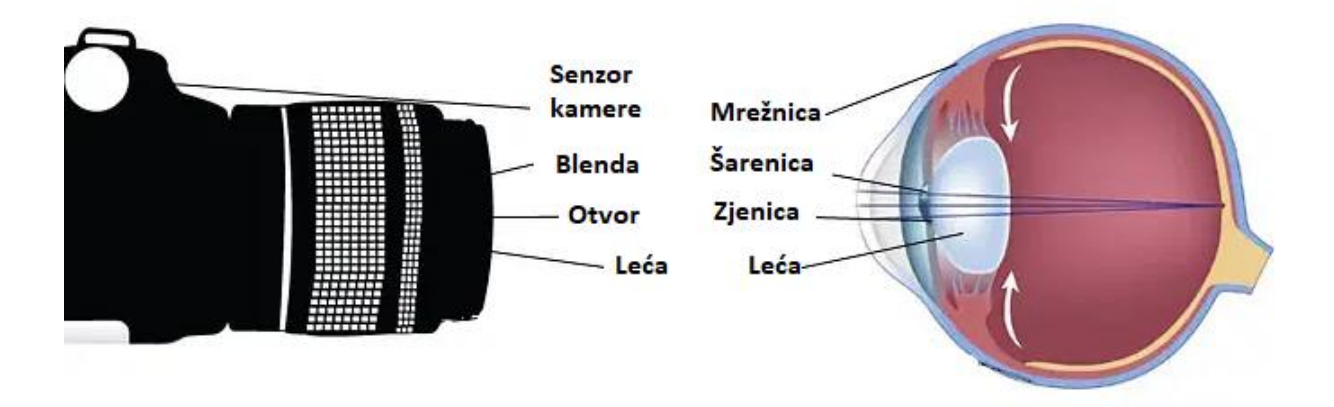

**Slika 3. Analogija dijelova kamere i oka [6]**

<span id="page-15-1"></span>Računalni vid se bavi s akvizicijom, procesiranjem, analizom i razumijevanjem korisnih informacija iz slike koju daje kamera, kao što su oblici, boje i svjetlina, koristeći računalne algoritme. Kako su se razvijale tehnologije kamere i algoritamske tehnike, tako se područje primjene računalnog vida širilo. Danas je računalni vid prisutan u mnogim domenama, od podrške u vožnji, raznih mobilnih aplikacija, do automatizacije u industriji. Robotski sustavi u tome nisu iznimka.

#### <span id="page-15-0"></span>**2.1. Računalni vid u robotici**

Postoji mnogo definicija robota, no oni su, u svojoj naravi, strojevi koji primaju i procesuiraju podatke, te na temelju njih poduzimaju određenu radnju [3]. Iz te se definicije može zaključiti kako su senzori, koji robota opskrbljuju ulaznim podacima, ključni za njegovo pravilno funkcioniranje. Ti ulazni podaci mogu doći iz raznih vrsta senzora, a jedna od njih su kamere.

Robotski sustavi potpomognuti vizijskim podacima kamere nazivaju se VGR sustavima (engl. *vision-guided robot*). Kako rastu zahtjevi za sve kompleksnijim operacijama koje roboti izvršavaju pomoću vida, potrebno je obrađivati sve složenije slike, što za sobom direktno povlači i veću količinu podataka koju je potrebno obraditi. U realnom vremenu, ta količina podataka može postati ogromna, reda veličine od deset to sto tisuća MB/s [3], stoga je od izuzetne važnosti njihova efektivna obrada. U tome se očituje jedna od glavnih prednosti integriranih vizijskih sustava, kakav je i *FANUC iRVision*.

#### <span id="page-16-0"></span>**2.2. 2D vizijski sustavi**

2D vizijski sustavi imaju sposobnost obraditi sliku objekta u X-Y ravnini, pružajući informaciju o X i Y koordinati radnog predmeta, te njegovoj rotaciji R, što je rotacija oko Z osi. Zbog toga što postoje duže od 3D sustava, njihov razvoj je dogurao dalje, njihova sofisticiranost je velika, a cijena komparativno manja, te su pronašli široku primjenu u industriji. Isto tako, smatra se da su pouzdani i pristupačni za nove korisnike. Unatoč tome, posjeduju određena ograničenja. Radni dijelovi moraju, u pravilu, biti razdvojeni i uredno složeni u radnoj ravnini kako bi se mogli identificirati. Izgled trodimenzionalnih dijelova se može doimati vrlo različito, ovisno o kutu i poziciji kamere. Nadalje, nije moguće dobiti dimenziju visine, već, ako je potrebno, mora biti unaprijed poznata. Također, veliki problem mogu predstavljati i varijacije u uvjetima osvjetljenja, stvarajući nove konture na objektu, koje nisu postojale u trenutku učenja.

#### <span id="page-17-0"></span>**3. FANUC iRVision**

*FANUC iRVision* je vizijski sustav integriran s *FANUC-ovim* robotima, kojim se povećava fleksibilnost i produktivnost robotske stanice eliminiranjem potrebe za preciznim pozicioniranjem radnog objekta. Sustav koristi jednu ili više kamera za pronalaženje parametara na slici (orijentaciju, poziciju, boju, dimenziju itd.) i, zatim, prilagođava ponašanje robota u skladu s promjenom parametara, kako bi on i dalje ispravno mogao izvršiti naučeni program, čak i u neuređenoj radnoj okolini. Potpuna integracija sustava s robotom znači da mu nisu potrebni vanjski uređaji. Sve postavke mogu se namjestiti izravno na privjesku za učenje ili na pretraživaču osobnog računala. Savjetuje se korištenje *Microsoft Edge-a* jer se kod alternativnih preglednika mogu javiti poteškoće pri instalaciji paketa za upravljanje vizijskim procesom.

Redoslijed operacija prati tok na [Slika 4.](#page-17-1)

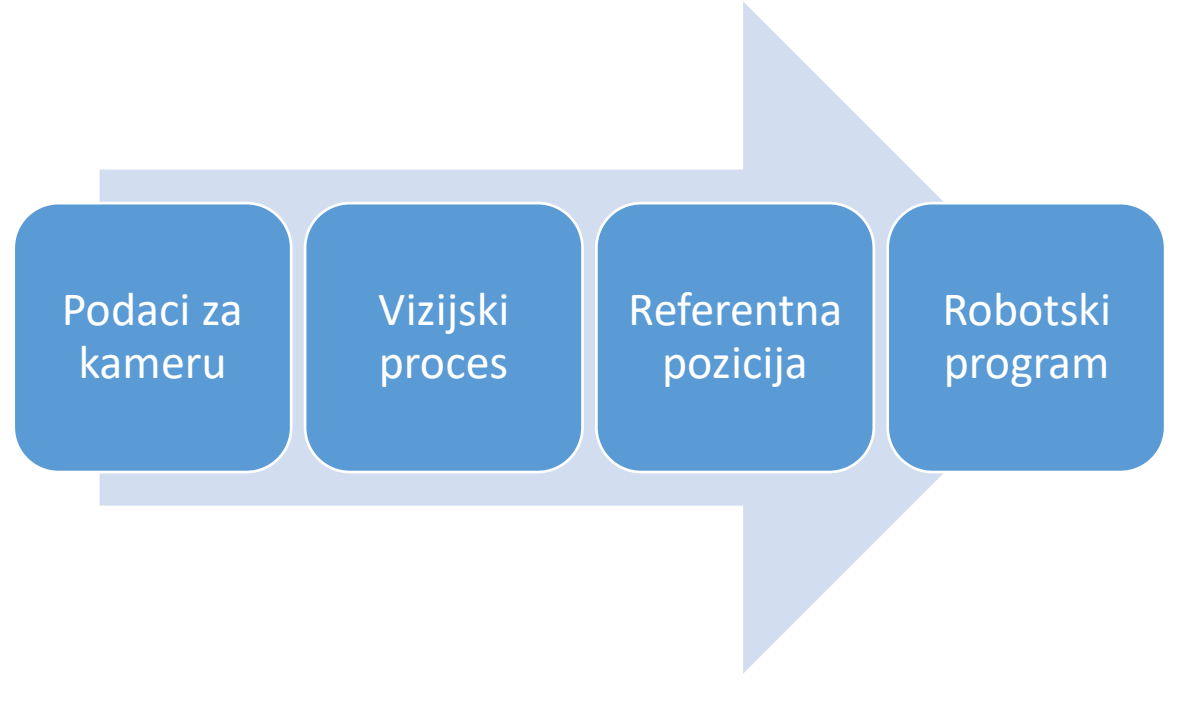

#### **Slika 4. Redoslijed operacija**

<span id="page-17-1"></span>Podaci kamere obuhvaćaju vrstu kamere, poziciju kamere u odnosu na radnu ravninu i sl., a za svaku kameru potrebno je kreirati nove podatke. Uz to, provodi se i kalibracija kamere, koja će biti opisana kasnije. Kod simulacije u *Roboguide-u* podaci kamere se generiraju automatski.

Tema ovog rada obuhvaća 2D vizijske sustave pa će se koristiti crno-bijela 2D kamera i kreirati 2D vizijski procesi. Konkretno, 2D *Single-view Vision Process*, koji detektira dvodimenzionalnu poziciju radnog predmeta i *Single View Inspection Vision Process*, koji služi za inspekciju. Određivanje referentne pozicije provodi se u alatu *Offset Data Calculation Tool*, postupkom opisanom u nastavku. Objekt se postavi u vidno polje kamere, definira se visina objekta u odnosu na koordinatni sustav *Offset Frame*, snimi se slika naredbom [SNAP], objekt se pronađe naredbom [FIND], te se naredbom [SET] definira referentni položaj. Na kraju se robot nauči referentnoj poziciji, a kasnije kod pisanje programa za robota će biti pozvano računanje pomaka u odnosu na referentnu poziciju.

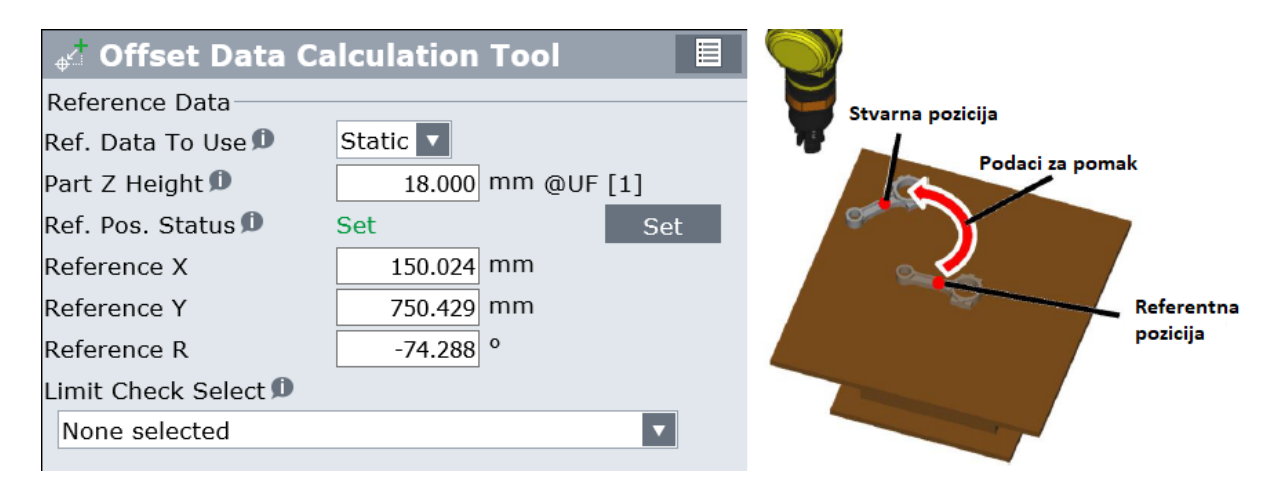

<span id="page-18-1"></span>**Slika 5. Offset Data Calculation Tool (lijevo) i referentna pozicija (desno)**

# <span id="page-18-0"></span>**3.1. Konfiguracija**

Sustav *iRVision* se sastoji od sljedećih komponenti:

- kamera i leća
- kabel kamere
- oprema za osvjetljenje
- multipleksor kamere (za povezivanje više kamera)

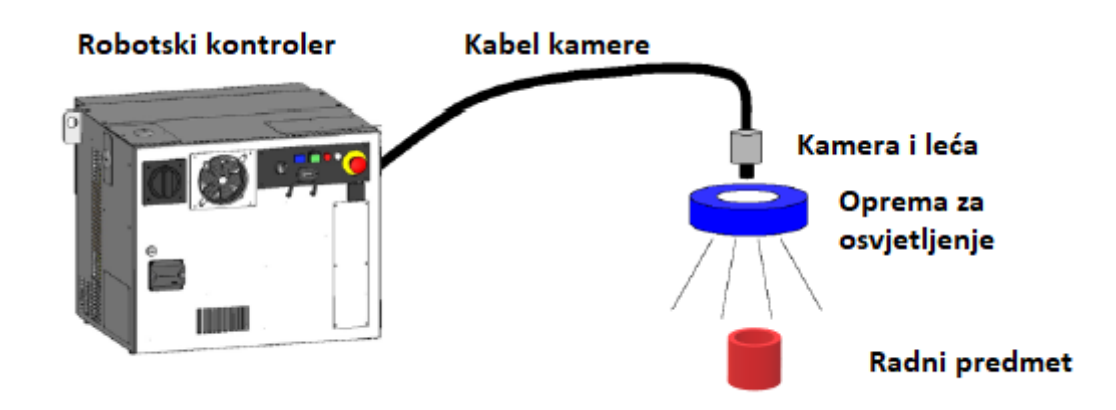

**Slika 6. Komponente sustava** *iRVision* **[7]**

<span id="page-19-0"></span>Postoje dvije vrste pomaka pozicije robota; pomak u odnosu na nepomični koordinatni sustav (engl. *fixed frame offset*) i pomak u odnosu na alat (engl. *tool offset*). Kod pomaka u odnosu na nepomični koordinatni sustav, pomak radnog predmeta se mjeri u koordinatom sustavu koji je nepomičan u odnosu na bazu robota. Kod pomaka u odnosu na alat, pomak radnog predmeta se mjeri u koordinatnom sustavu koji se pomiče zajedno s alatom robota. U ovom radu bit će korišten *fixed frame offset*, definiran u odnosu na prvi korisnički koordinatni sustav (engl. *User Frame 1*). Kamera se može biti montirana na neku nepomičnu strukturu ili montirana na robotsku ruku. Svaka postavka ima svoje prednosti. U ovom radu kamera će biti nepomična, a glavna prednost takve postavke je smanjenje trajanja robotskog ciklusa, jer *iRVision* može i dalje snimati i obrađivati slike dok robotska ruka za to vrijeme obavlja neke druge zadaće [7].

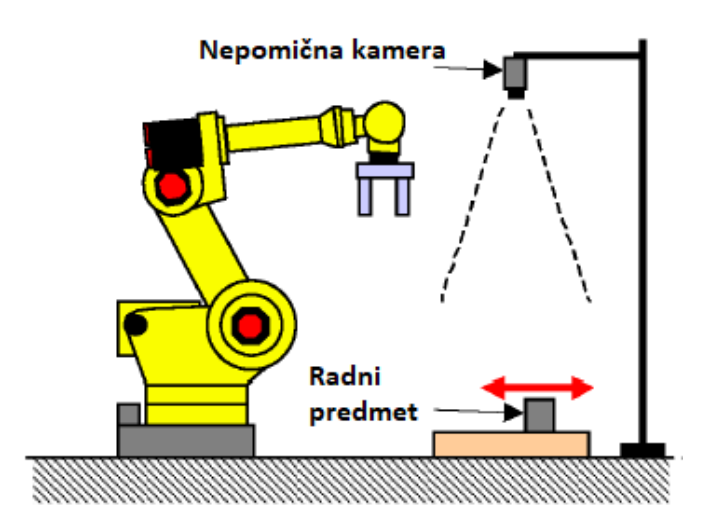

<span id="page-19-1"></span>**Slika 7. Nepomična kamera i fixed frame offset [7]**

# <span id="page-20-0"></span>**4. SIMULACIJA IRVISON-A U ROBOGUIDE-U**

*FANUC Roboguide* je programski paket za kreiranje, programiranje i simulaciju trodimenzionalne virtualne robotske ćelije. Virtualnim robotskim kontrolerima moguće je simulirati funkcije realnog robotskog kontrolera, poput manipulacije predmetom, bojanja, zavarivanja, ali i različitih 2D vizijskih procesa, koji će biti ispitani u nastavku. Kreiranje virtualnog prostora može se postići selekcijom i editiranjem predmeta iz velike interne CAD baze modela, ali moguće je i učitati vlastite CAD modele za alate, dijelove, radne površine i ostale segmente produkcijske linije. Prednost uporabe *Roboguide* programskog paketa, i programiranja izvan proizvodne linije općenito, je procjena efikasnosti i isplativosti procesa prije njegove realizacije u stvarnom svijetu.

Nakon instalacije potrebno je kreirati virtualnu robotsku ćeliju u *HandlingPRO* programu, primjerice s postavkama na [Slika 8.](#page-21-0) Važno je pod *Robot Options* odabrati *iRVision 2D Pkg (R685)* kako bi se mogli simulirati vizijski procesi. Zatim se uređuje radna okolina robota, što uključuje učitavanje i pozicioniranje svih potrebnih modela za simulaciju, uključujući i kameru. Definiran je korisnički koordinatni sustav *UFrame1* s ishodištem točno u kutu stola, kao na Slici 9. Prozor za kalibriranja kamere u *Roboguide-u* je na [Slika 8.](#page-21-0) (desno). Proces kalibracije u *Roboguide-u* je bitno je pojednostavljen u odnosu na stvarni. Kalibracijom kamere zapravo se definiraju relacije između koordinata na slici dobivenoj kamerom i koordinata u realnom svijetu.

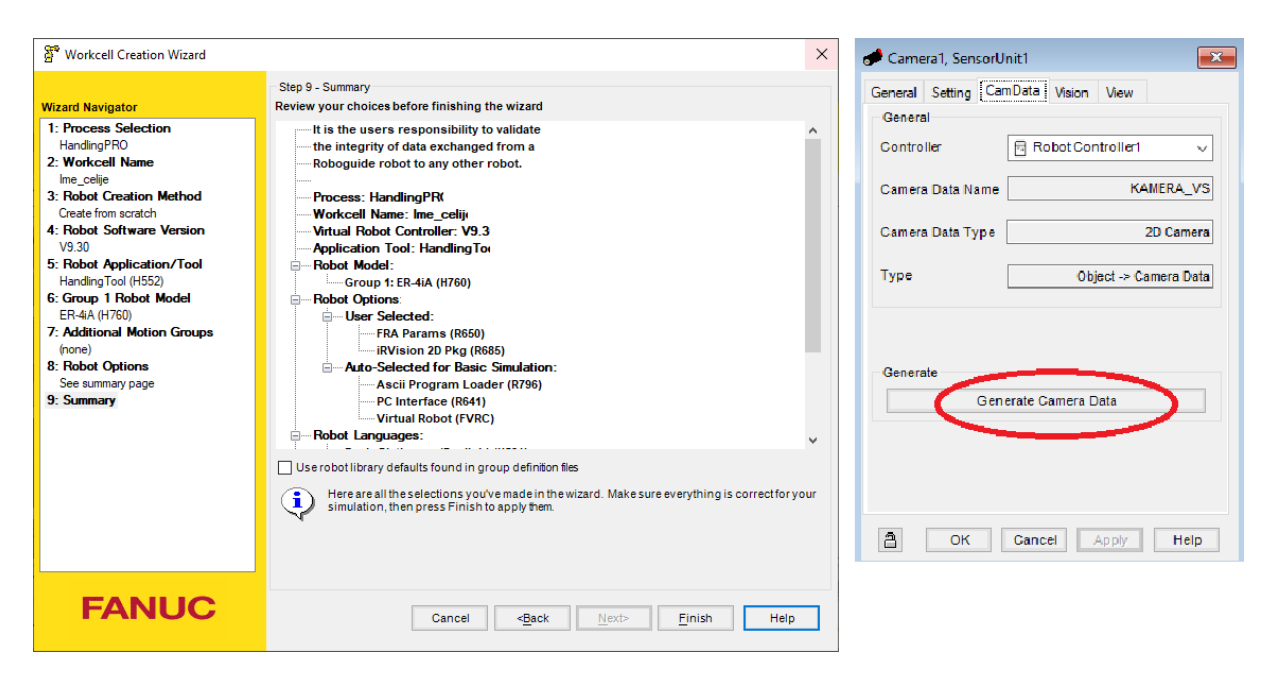

**Slika 8. Kreiranje robotske ćelije (lijevo) i kalibracija kamere u** *Roboguide-u* **(desno)**

<span id="page-21-0"></span>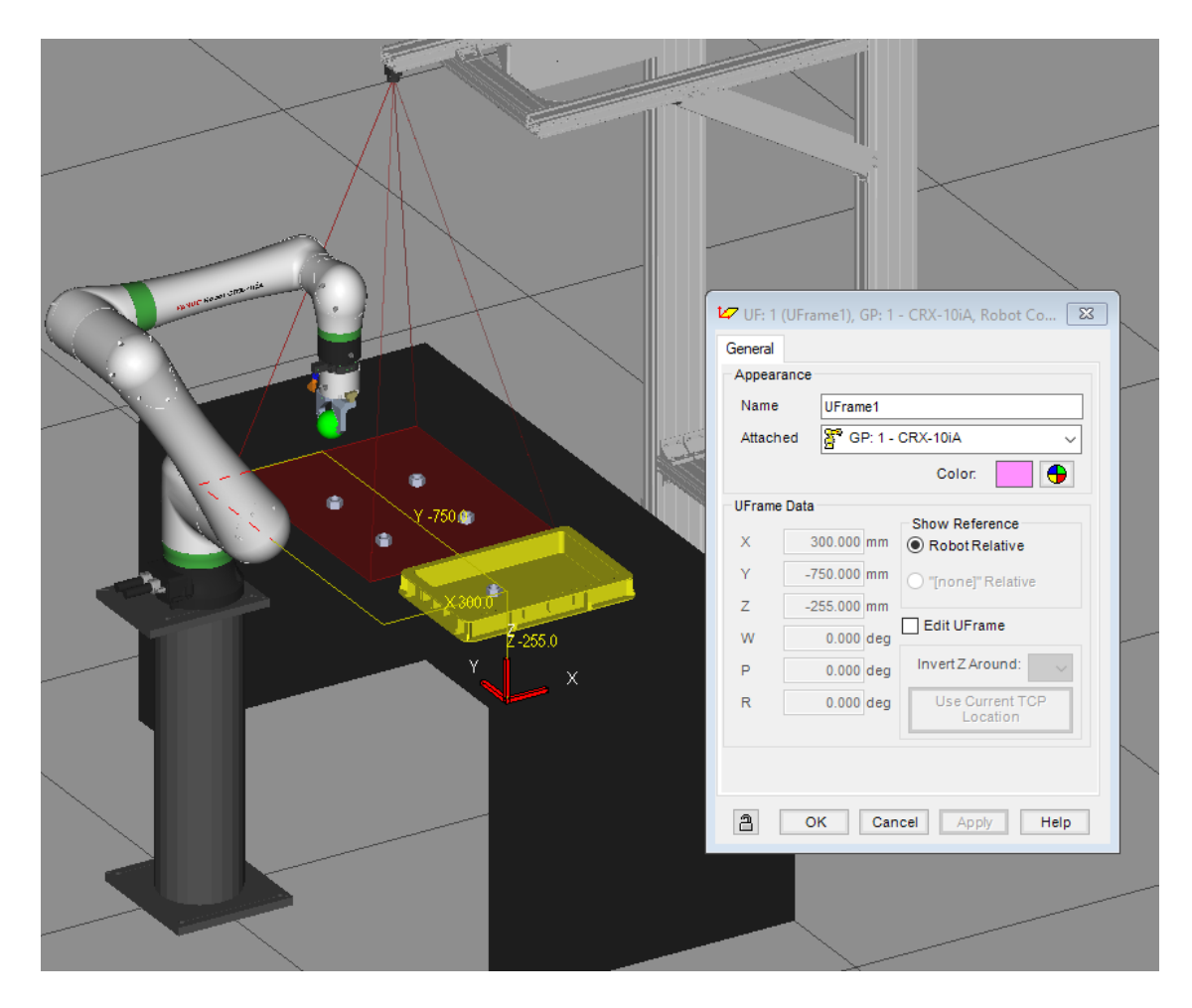

<span id="page-21-1"></span>**Slika 9. Postavka ćelije i pozicija** *UFrame1*

## <span id="page-22-0"></span>**4.1. Pretprocesiranje slike**

Pretprocesiranje se definira kao bilo koja transformacija podataka slike prije učenja modela. Njegova uporaba je vrlo specifična za svaki pojedini slučaj, a u odabiru alata često pomažu prošla iskustva pri rješavanju istog ili sličnog problema [8]. Jedan od glavnih ciljeva pretprocesiranja je ukloniti nepoželjne varijabilnosti na slici, a pritom zadržati njene karakteristike koje su važne za donošenje odluke u strojnom vidu.

### *4.1.1. Alat za filtriranje slike*

Alat za filtriranje slike (engl. *Image Filter Tool*) obrađuje sliku koju daje alat za snimanje slike (engl. *Snap Tool*) jednim ili više filtera. U stablu vizijskog procesa (engl. *Tree View of the Vision Process Edit Screen*) dolazi odmah nakon njega. Moguće je učitati više alata za filtriranje slike i tako dobiti na izbor korištenje više raznovrsnih filtriranih slika. Dostupni filteri su u [Tablica 1.](#page-22-1) i opisani su detaljno u literaturi [7].

<span id="page-22-1"></span>

| Blur              | <b>Gaussian Blur</b>         |
|-------------------|------------------------------|
| Sharpen           | Gaussian Sharpen             |
| Erode             | <b>Gaussian High Pass</b>    |
| Dilate            | <b>Vertical Gradient</b>     |
| Open              | <b>Horizontal Gradient</b>   |
| Close             | <b>Gradient Magnitude</b>    |
| Top Hat           | <b>Gradient Direction</b>    |
| <b>Bottom Hat</b> | Negative                     |
| Edge Magnitude    | <b>Contrast Equalization</b> |
| Median            |                              |

**Tablica 1. Dostupni filteri kod alata za filtriranje slike**

# <span id="page-23-0"></span>*4.1.2. Alat za ujednačavanje osvjetljenja*

Alat za ujednačavanje osvjetljenja (engl. *Flat Field Tool*) može korigirati neravnomjerno osvjetljenje slike. Moguće je upotrijebiti samo jedan po vizijskom procesu.

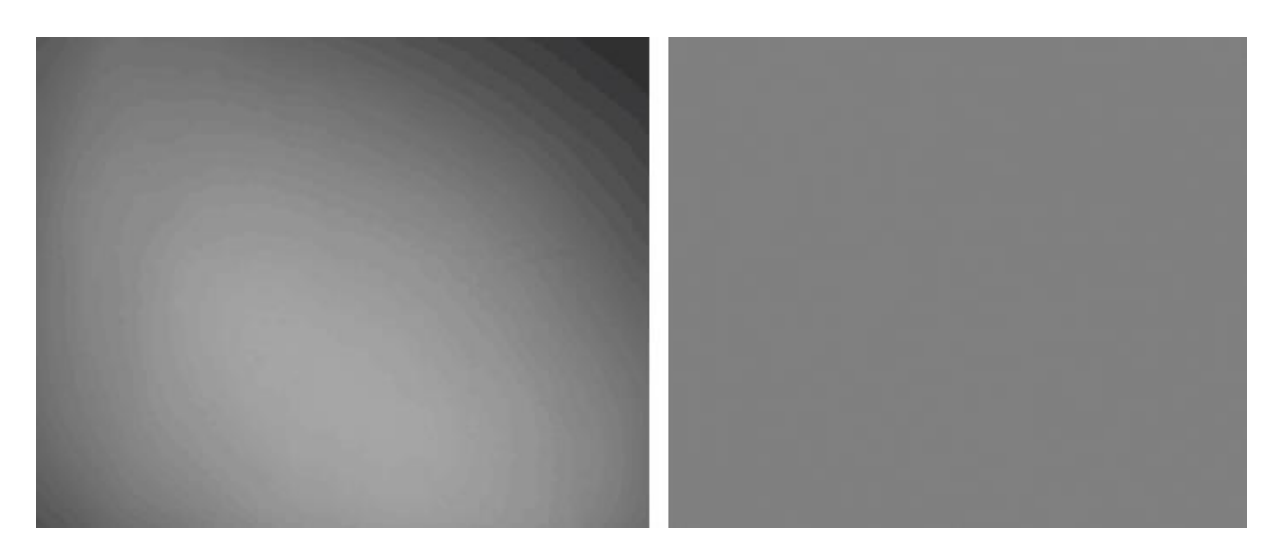

**Slika 10. Prije i poslije obrade alatom za ujednačavanje osvjetljenja**

# <span id="page-23-2"></span><span id="page-23-1"></span>*4.1.3. Alat za aritmetičke operacije nad slikama*

Alat za aritmetičke operacije nad slikama (engl. *Image Arithmetic Tool*) izvršava jednostavne aritmetičke funkcije na dvije ulazne slike. Iz izbornika je moguće izabrati jednu od ponuđenih operacija koja će biti izvršena na svakom pikselu ulaznih slika. Nakon što se izvrši operacija, rezultat će se podijeliti ili pomnožiti s faktorom skaliranja A, te će mu se pridodati neki pomak B. Jedna od primjena ovog alata je detekcija pokreta, koristeći dvije slike snimljene u različitim vremenskim trenucima. Prvo je potrebno pozvati i izvršiti KAREL program IRVSNAP. Program IRVSNAP privremeno pohranjuje sliku u vizijski registar uz tri ulazna argumenta: naziv vizijskog procesa, broj pogleda kamere i broj vizijskog registra u koji se slika pohranjuje. Da bi se program ispravno izvršio za zadani vizijski proces, taj vizijski proces mora biti potpuno istreniran, odnosno kraj svih alata moraju biti zelene kvačice. U protivnom će privjesak za učenje izbaciti grešku *CVIS-156 Vision process was not found*. Budući da je IRVSNAP spremio sliku koju je dao *Snap Tool 1* u registar VR[1], potrebno je alatom za čitanje vrijednosti vizijskih registara (engl. *Read From Image Register Tool*) pročitati sadržaj tog registra. Na kraju se za prvu ulaznu sliku odabire *Read from Image Register Tool 1*, za drugu *Snap Tool 1*, a za operaciju [-]. Rezultat je podijeljen s faktorom skaliranja A=2.00, a pridodani pomak iznosio je B=128. Rezultat je na [Slika 11.](#page-24-1) Tamniji predmet je iz ranijeg vremenskog trenutka, a svjetliji iz kasnijeg. Vidljivo je da ostali predmeti nisu detektirani.

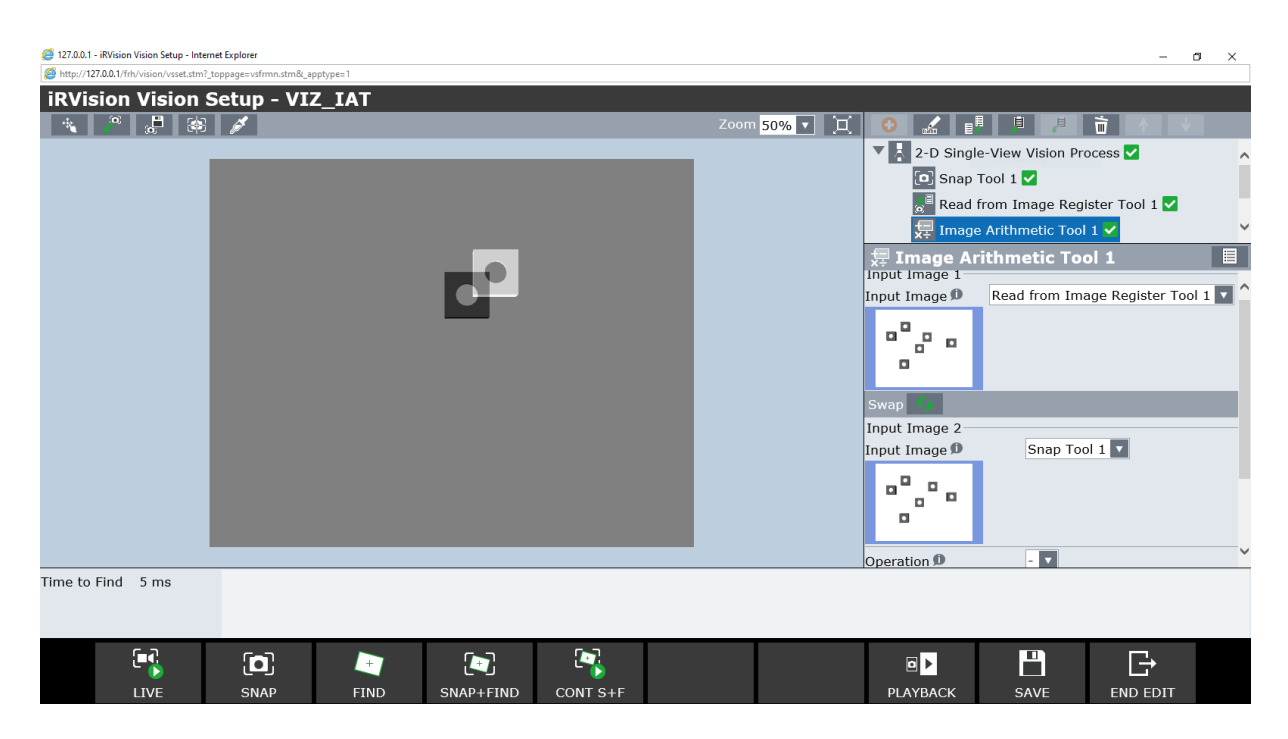

**Slika 11. Rezultat programa za detekciju pokreta**

# <span id="page-24-1"></span><span id="page-24-0"></span>*4.1.4. Alat za smanjivanje slike*

Alat za smanjivanje slike (engl. *Image Shrink Tool*), kao što mu i samo ime govori, smanjuje ulaznu sliku. U stablu vizijskog procesa nalazi se odmah nakon alata za snimanje slike. Kod postavki alata potrebno je odabrati redukcijski faktor između 2 i 4. Ako se smanjenjem slike neće značajno narušiti kvaliteta učenja, neki od razloga za uporabu ovog alata mogu biti brže vrijeme obrade slike i ušteda memorije.

# <span id="page-25-0"></span>**4.2. Alati za lokalizaciju objekata**

## <span id="page-25-1"></span>*4.2.1. Alat za prepoznavanje geometrijskih uzoraka*

Alat za prepoznavanje geometrijskih uzoraka (engl. *Geometric Pattern Matching Locator Tool*  - GPM) je možda najvažniji i najčešće korišteni alat jer primjenjuje procese za obradu slike koji predstavljaju jezgru *iRVision-a* [7]. On je alat za prepoznavanje geometrijskih uzoraka, koji, na slici koju daje kamera, traži uzorak unaprijed naučenog modela i kao izlaz daje njegovu poziciju i orijentaciju. Osnova po kojoj se potencijalno pronađeni uzorak komparira s naučenim očituje se u dva kriterija:

- 1) geometrijski kriterij,
- 2) kriterij svjetline površine.

Da bi se uzorci smatrali istima moraju biti zadovoljena oba kriterija.

Geometrijski kriterij odnosi se na vrstu oblika. Primjer na [Slika 12.](#page-25-2) pokazuje tri cilindra, jednake osnovne geometrije, za koje bismo potencijalno željeli da ih GPM prepozna kao identične. GPM će oblike na [Slika 12.](#page-25-2) lijevo i u sredini smatrati geometrijski sličnim, usprkos malom linearnom pomaku, jer se u oba slučaja radi o krugovima, no elipsu (desno) neće moći prepoznati.

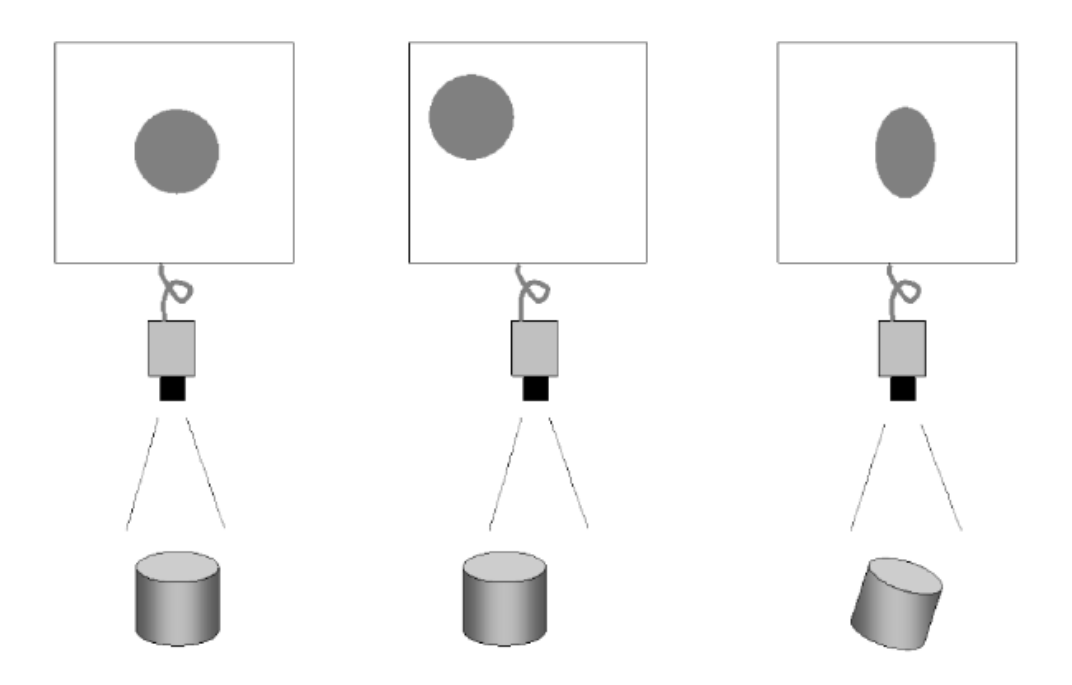

<span id="page-25-2"></span>**Slika 12. Geometrijski kriterij [7]**

Također, ako dva objekta imaju različitu geometriju, ali se na slici kamere doimaju jednakima, GPM će ih pogrešno prepoznati kao identične. Ovdje dolazimo do ograničenja 2D vizijskih sustava. Takav primjer ilustriran je u nastavku. Dva različita objekta sa [Slika 13.](#page-26-0), postavljena su na radnu površinu jedan kraj drugoga. Na [Slika 14.](#page-27-0) vidljivo je da GPM "pogrešno" smatra ova dva predmeta jednakima (uvjetno rečeno jer je *Score* dosta niži na modelu na kojem se alat nije učio), uz napomenu da je su parametri pretrage, o kojima više nešto kasnije, bili na inicijalno zadanim postavkama, što je i vidljivo sa slike.

<span id="page-26-0"></span>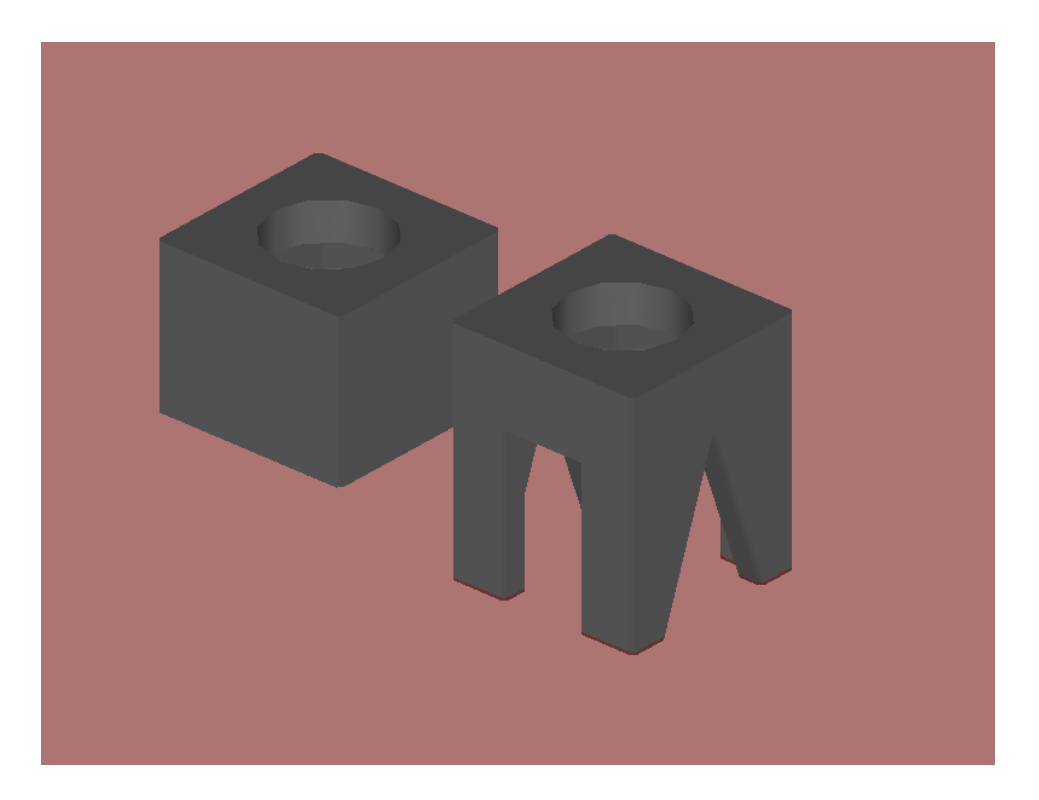

**Slika 13. Modeli za ilustriranje problema percepcije**

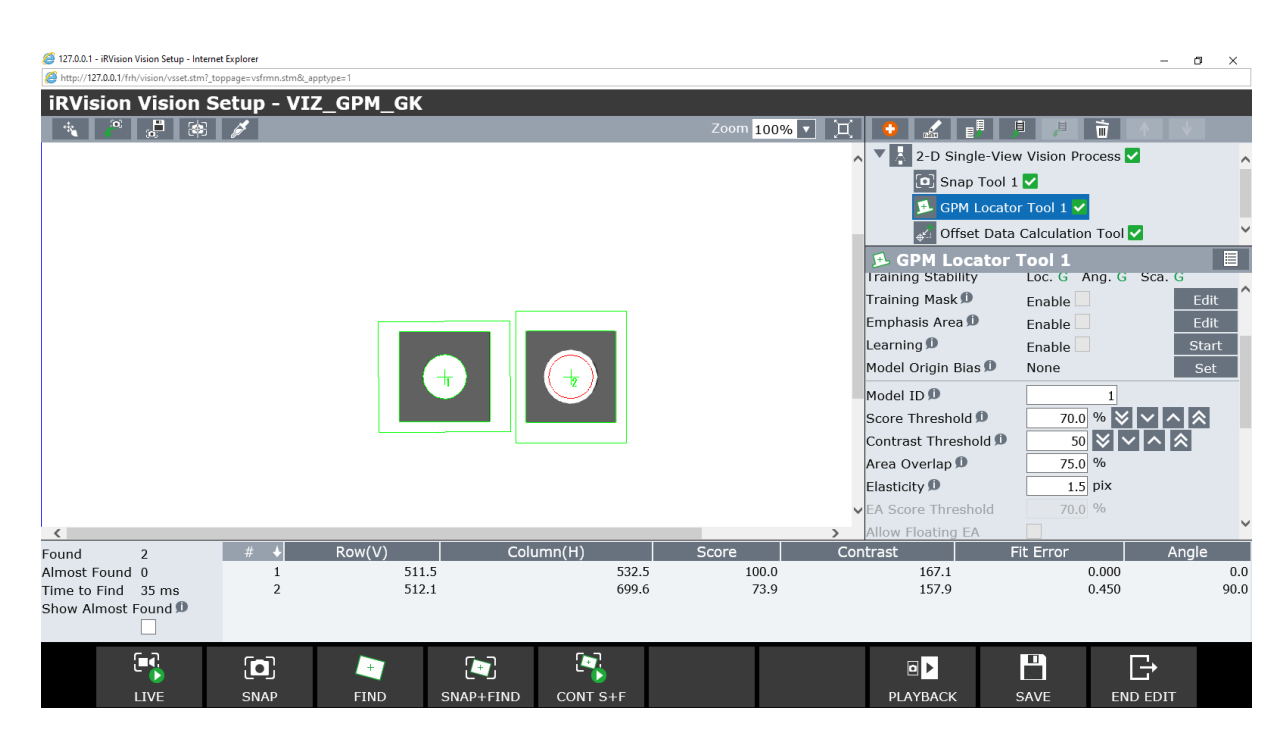

**Slika 14. Rezultat testiranja lažne percepcije**

<span id="page-27-0"></span>Na geometrijski kriterij će utjecati i neizbježna distorzija slike koju daje kamera. Ona nastaje iz raznih razloga, poput loše osvijetljenosti objekta, digitalne greške, zakrivljenosti leće kamere itd. Tako će se ravni bridovi objekta na slici doimati zakrivljenima, a moguće je i da će, svaki puta kada se snimi slika, biti nešto drugačiji kako se mijenjaju vanjski uvjeti, poput osvjetljenja. Dakle, to znači da će i model učenja i traženi objekt definitivno imati nekakvu distorziju, no te će distorzije biti međusobno različite, što može predstavljati prepreku GPM alatu. To se rješava tako da GPM dozvoljava određeni stupanj geometrijskog odstupanja između uzoraka, prikazan na [Slika 15.](#page-28-0) i preuveličan radi preglednosti. Ako su dva uzorka unutar dozvoljenih granica odstupanja, GPM će ih smatrati identičnima. Prema tome pravilu, GPM ima sposobnost prepoznati i elipsu na [Slika 12.](#page-25-2) (desno), ali samo ako je odstupanje unutar dozvoljenog raspona. Tu postoji i sljedeća opasnost; ako je taj raspon prevelik, GPM može prepoznati i objekte koje ne želimo da prepozna.

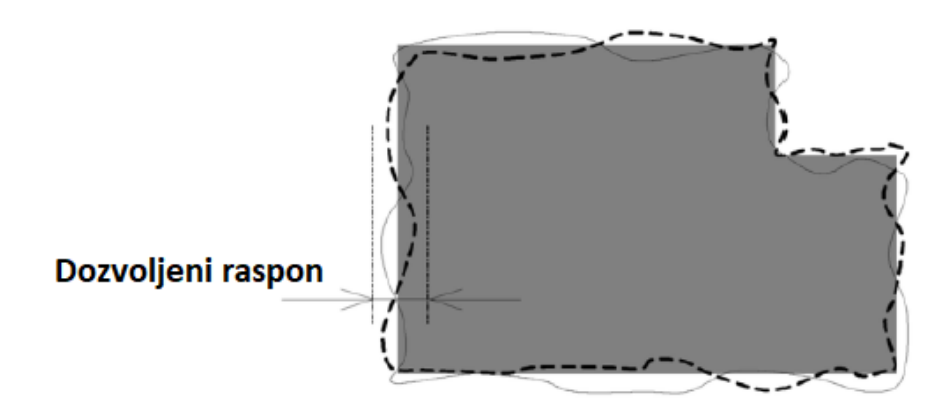

**Slika 15. Dozvoljeni raspon geometrijskog odstupanja [7]**

<span id="page-28-0"></span>Kriterij svjetline površine (engl. *dark/light polarity*) je odnos svjetline promatranog predmeta i okoline. Ako se uzorci razlikuju po tom kriteriju GPM alat ih smatra različitima, čak ako su geometrijski gledano identični, kao što i primjer na [Slika 16.](#page-28-1) sugerira. Kada bi za model uzeli predmet na slici lijevo, GPM ne bi mogao pronaći objekt na slici desno, i obrnuto.

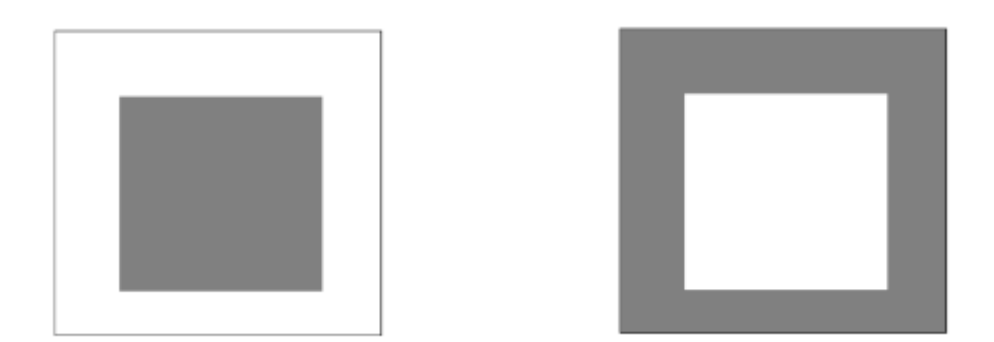

**Slika 16. Kriterij svjetline površine [7]**

<span id="page-28-1"></span>Nemoguće je potpuno eliminirati sve negativne utjecaje na navedene kriterije kod traženja predmeta, stoga GMP dozvoljava odstupanja do određene mjere, tj. on ne pronalazi identične, već slične uzorke. Mjera sličnosti (engl. *degree of similarity*), ili *Score* govori koliko je promatrani uzorak sličan naučenom na ljestvici od 1 do 100. Ako je uzorak potpuno sličan imat će *Score* 100, ako uopće nema sličnosti imat će *Score* 0 i sl. Moguće je podesiti granicu mjere sličnosti (engl, *score threshhold*), što znači da će GPM alat pronaći sve uzorke koji imaju veći *Score* od postavljene granice.

Alat bi, idealno, trebao moći pronaći uzorke slične naučenom unatoč sljedećim razlikama [\(Slika](#page-29-0)  [17.](#page-29-0)):

- 1) linearni pomak; pozicija oblika na slici razlikuje se od naučenog
- 2) rotacija oko osi okomite na ravninu u kojoj objekt leži
- 3) smanjenje ili povećanje; prividna veličina oblika je drugačija u odnosu na naučeni model

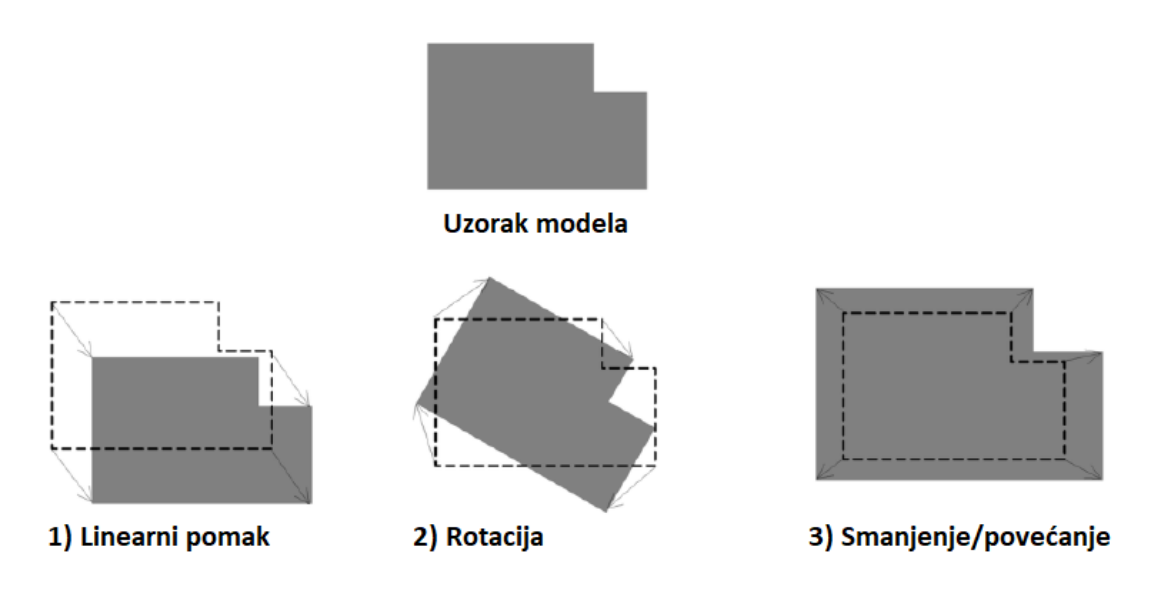

**Slika 17. Pomaci uzorka [7]**

<span id="page-29-0"></span>U nastavku će biti objašnjeni parametri za podešavanje GPM alata. Podešavanje nekih od parametara opisanih kod GPM-a bit će dostupni i kod drugih alata za lokalizaciju i inspekciju objekata, te će neki od njih biti primijenjeni u narednim poglavljima. Parametri i njihovi kratki opisi su navedeni u [Tablica 2.](#page-30-0)

<span id="page-30-0"></span>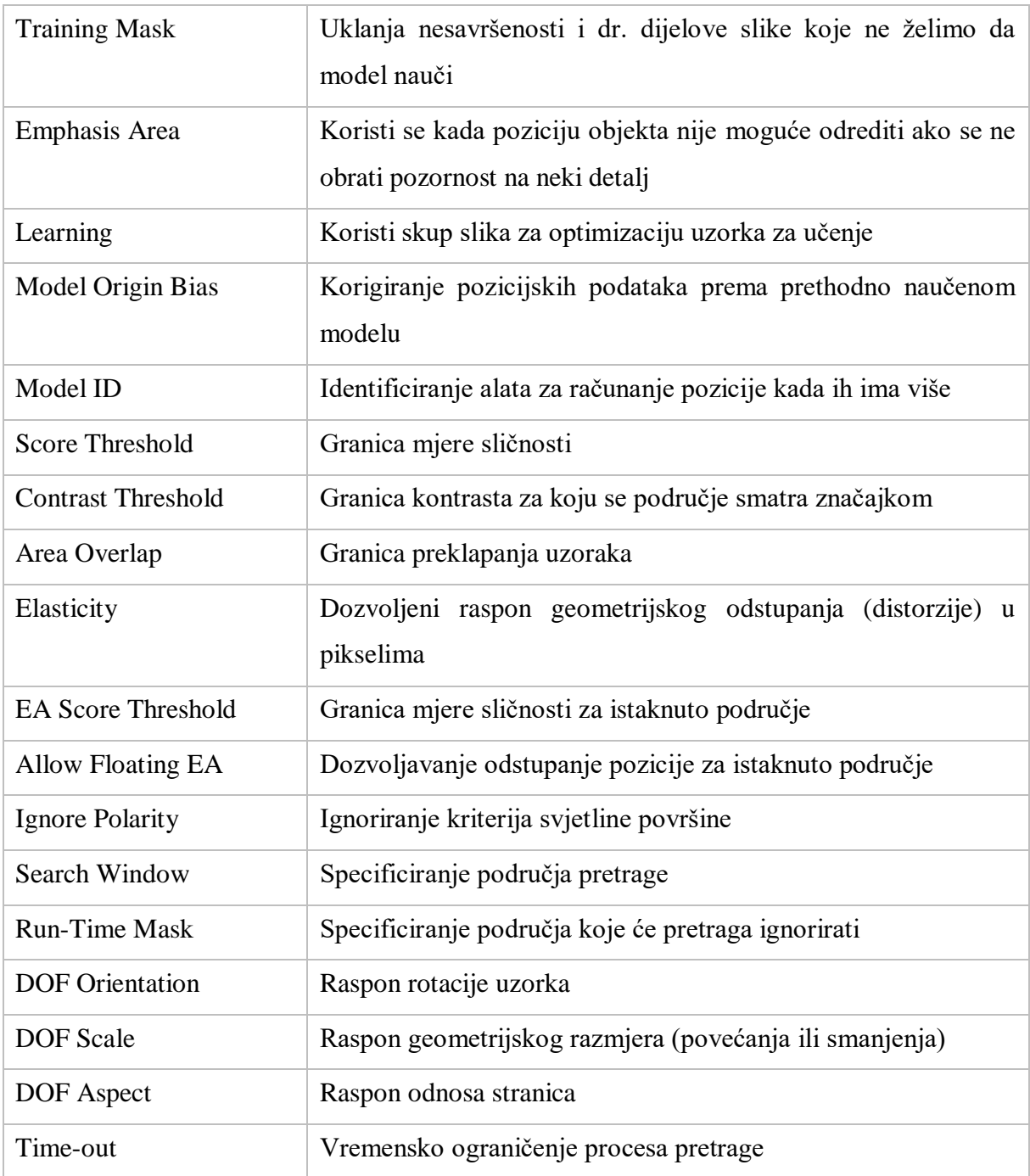

#### **Tablica 2. Parametri GPM-a**

# <span id="page-31-0"></span>*4.2.2. Alat za traženje bloba*

Slike u boji moguće je pretvoriti u binarne slike koje sadrže jednu ili više regija bijelih piksela. To se ostvaruje segmentacijom, tehnikom obrade digitalne slike, u kojoj se slika grupira u dvije ili više regija piksela, koji dijele neke karakteristike. Ako se slika sivih nijansi, kakvu daje crno bijela kamera, pretvori u striktno crno-bijelu (binarnu) sliku, govorimo o binarizaciji slike. Jedan od mogućih načina kako se to može postići je tehnika *thresholding*, u kojoj se pikseli postavljaju kao bijeli (ili 1) ako je njihova vrijednost veća od zadane granice, a ako je manja postavljaju se kao crni (ili 0). Setovi piksela, iste klase koji su susjedni ili međusobno povezani su zapravo objekti. Dakle, objekt na slici je prostorno kontinuirana regija piksela iste klase, a na binarnoj slici naziva se blobom (engl. *blob – binary large object*). Alat za lociranje bloba (engl. *Blob Locator Tool*) je *iRVison-ov* alat koji pretražuje binarnu sliku za jednu takvu kontinuiranu regiju – blobu – koja dijeli neka obilježja, poput geometrijskih dimenzija, kao i model za učenje.

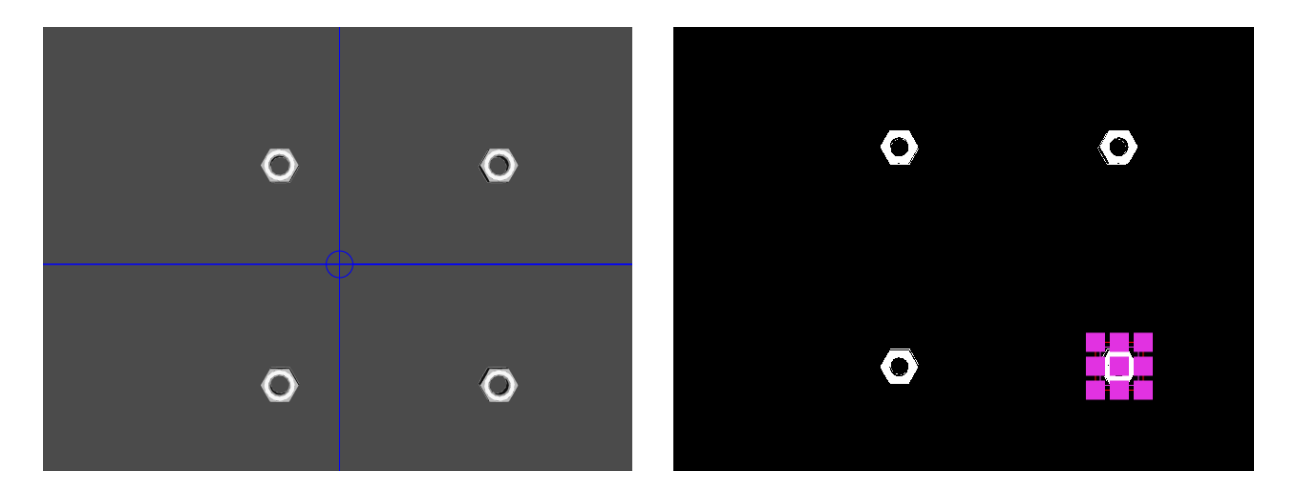

**Slika 18. Pogled kamere prije segmentacije (lijevo) i nakon (desno)**

<span id="page-31-1"></span>Za testiranje ovog alata korištene su M20 matice DIN 934. Nakon što se matica modelirala u programu *CatiaV5R21* i spremila kao datoteka ekstenzije *.igs*, učitala se u ćeliju preko naredbi *Parts → Add Part → Single CAD File*. Nakon toga, pridodana je radnom stolu i paleti, te je određena njena pozicija na njima [\(Slika 19.](#page-32-0) (lijevo)). Rad s više istih matica se može postići bez zasebnog učitavanja svake matice, na način da se generira matrica predmeta, preko naredbe *Add*. Potrebno je definirati njihov međusobni pomak [\(Slika 20.](#page-33-0)). Sljedeće, želimo da program

prilikom simulacije generira nasumičan pomak svake matice, kako bi se alat testirao što realnije [\(Slika 19.](#page-32-0) (sredina)). Zadnji korak prije pisanja TP programa je definiranje položaja predmeta u prihvatnici [\(Slika 19.](#page-32-0) (desno)), te pisanje simulacijskih programa za izuzimanje i odlaganje matica. U TP programu (u Prilogu MK\_PROG\_VIZIJA.TP) poziva se pokretanje vizijskog procesa i računanje pomaka preko njega. Rezultat pretrage kod jedne uspješne simulacije je na [Slika 21.](#page-33-1) Uspješno izvršeni TP program će omogućiti robotu da izuzme predmete sa stola i odloži ih na paletu, unatoč njihovom nasumičnom položaju na stolu, sve dok se nalaze u vidnom polju kamere.

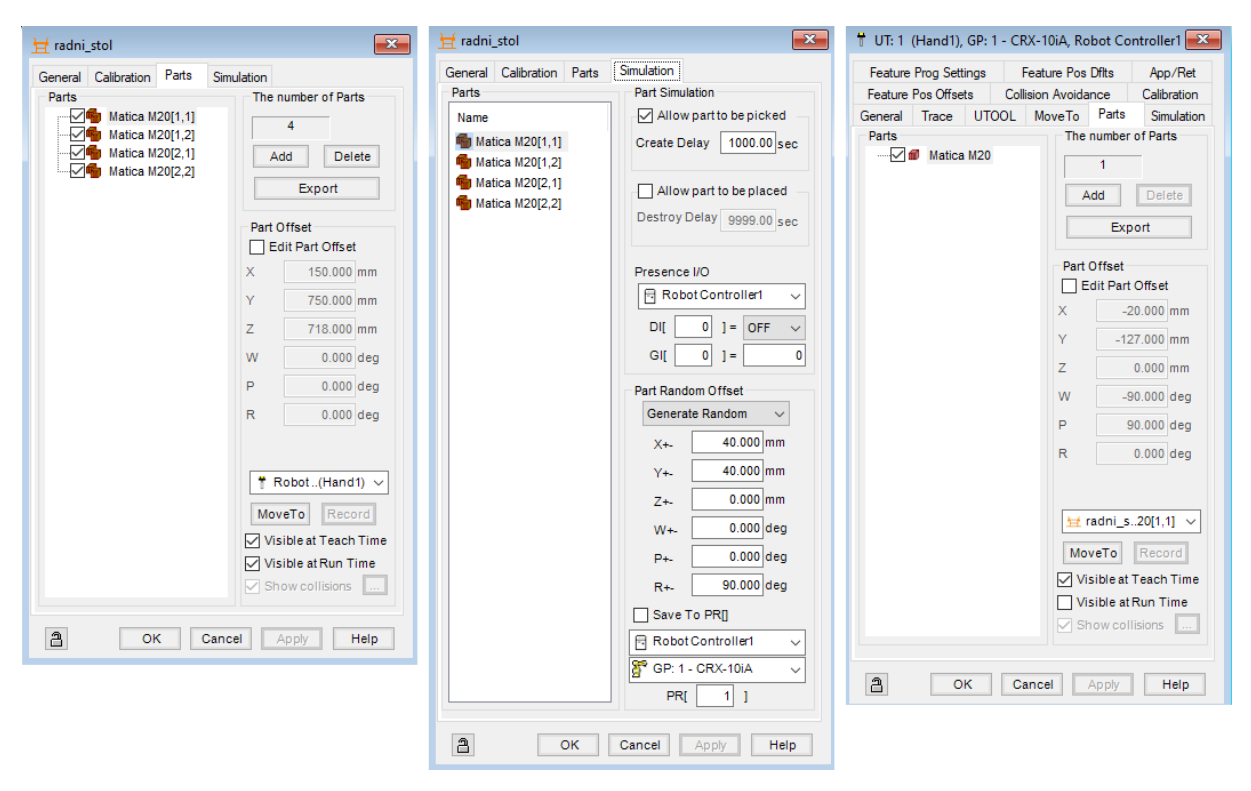

<span id="page-32-0"></span>**Slika 19. Prozori postavki za simulaciju; položaj na stolu (lijevo), generiranje nasumičnog pomaka (sredina), položaj matice u prihvatnici (desno)**

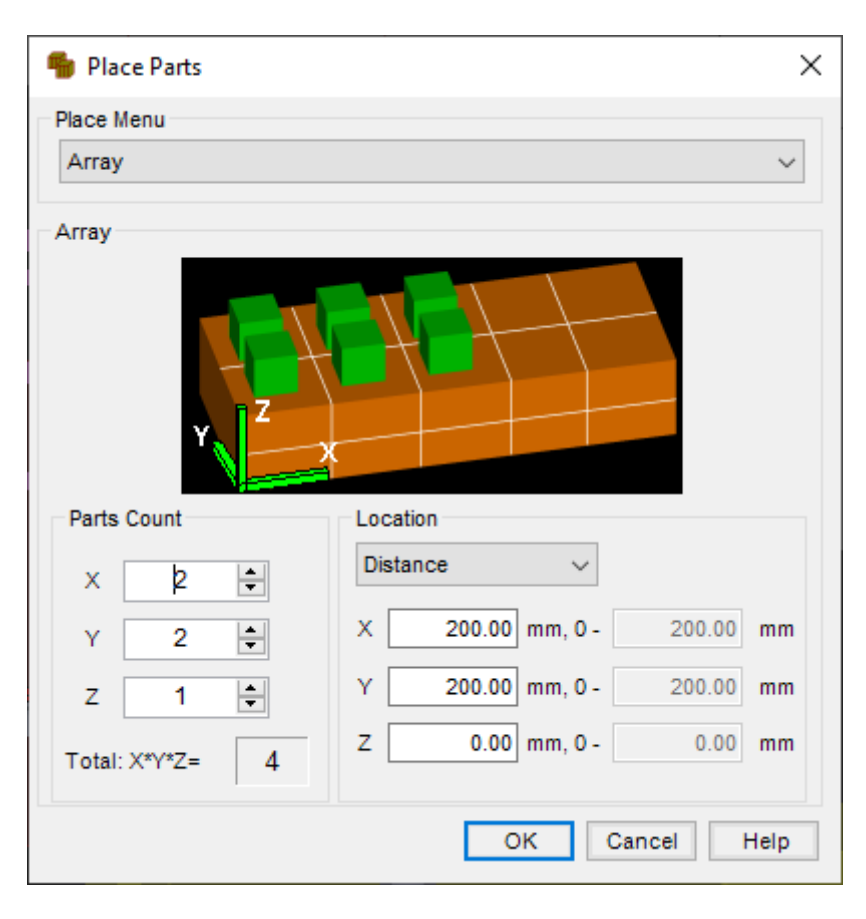

**Slika 20. Generiranje matrice predmeta**

<span id="page-33-0"></span>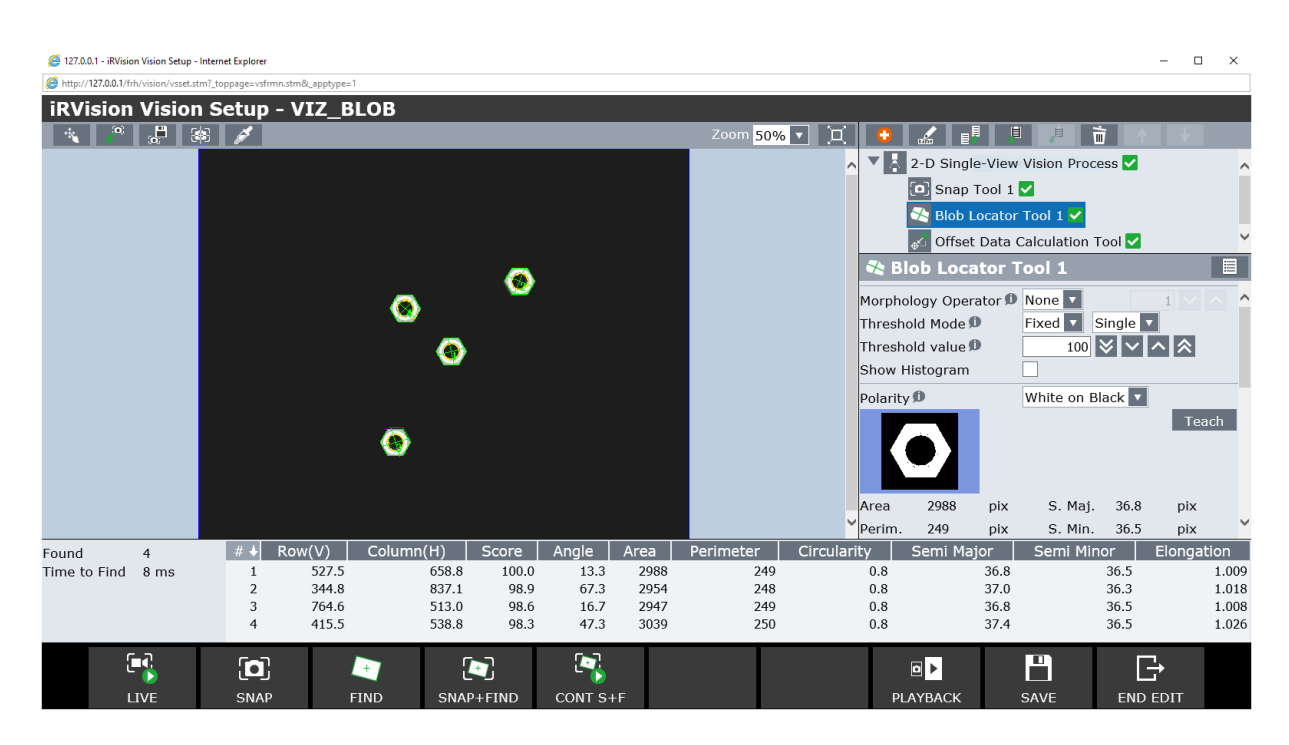

<span id="page-33-1"></span>**Slika 21. Rezultat pretrage alata za lociranje bloba**

#### <span id="page-34-0"></span>*4.2.3. Alat za traženje zakrivljenih površina*

Alat za pronalaženje zakrivljenih površina (engl. *Curved Surface Locator Tool - CSM*) je alat koji koristi gradaciju svjetline kako bi na slici pronašao model koji odgovara naučenom, i za rezultat daje njegovu lokaciju. Kao predmet za testiranje ovog alata korišten je svornjak bez glave DIN 1443, modeliran u programu *CatiaV5R21,* prikazan crtežom na [Slika 22.](#page-34-1) i dimenzija u [Tablica 3.](#page-34-2) Iz rezultata pretrage na [Slika 23.](#page-35-1) vidi se da je stabilnost treniranja za lokaciju i skaliranje niska, no unatoč tome alat je uspio u više testova pronaći sve predmet uz relativno visoki *Score* (najmanji je bio 72,7%).

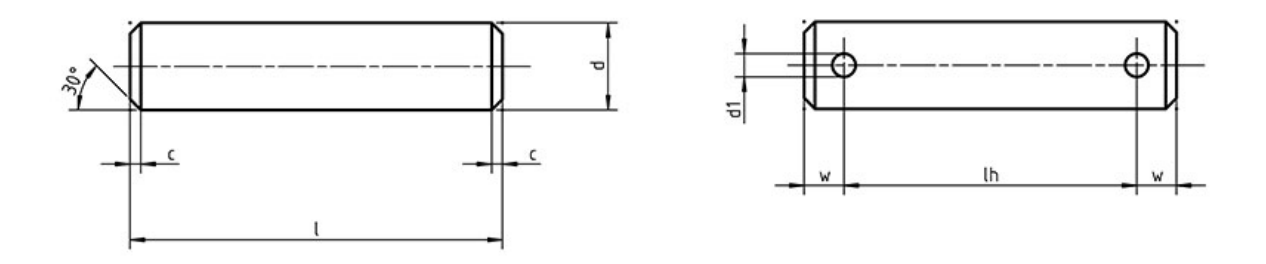

**Slika 22. Crtež svornjaka DIN 1443**

<span id="page-34-2"></span><span id="page-34-1"></span>

| d <sub>h11</sub> | d1 H13               | W   |    | 1h |
|------------------|----------------------|-----|----|----|
| ה ו<br>ΙV        | $\sim$ $\sim$<br>ىرد | 4,2 | 40 | ັ້ |

**Tablica 3. Dimenzije svornjaka DIN 1443**

| 127.0.0.1 - iRVision Vision Setup - Internet Explorer                     |                |                         |                |                |                      |                                                 |                                      |                      | $\Box$            | $\times$     |
|---------------------------------------------------------------------------|----------------|-------------------------|----------------|----------------|----------------------|-------------------------------------------------|--------------------------------------|----------------------|-------------------|--------------|
| http://127.0.0.1:9001/frh/vision/vsset.stm?_toppage=vsfrmn.stm&_apptype=1 |                |                         |                |                |                      |                                                 |                                      |                      |                   |              |
| <b>iRVision Vision Setup - VIZ_CSM</b>                                    |                |                         |                |                |                      |                                                 |                                      |                      |                   |              |
| $\frac{1}{\alpha}$ $\frac{1}{\alpha}$                                     |                |                         |                |                |                      | Zoom $50\%$ $\vert$ $\vert$<br>耳                |                                      | 目<br>耳               | 亩                 |              |
|                                                                           |                |                         |                |                |                      | H<br>2-D Single-View Vision Process<br>$\wedge$ |                                      |                      |                   |              |
|                                                                           |                |                         |                |                | <b>D</b> Snap Tool 1 |                                                 |                                      |                      |                   |              |
|                                                                           |                |                         |                |                |                      | CSM Locator Tool 1 v                            |                                      |                      |                   |              |
|                                                                           |                |                         |                |                |                      | Circle Finder Tool 1                            |                                      |                      |                   |              |
|                                                                           |                |                         |                |                |                      |                                                 | $\blacksquare$<br>CSM Locator Tool 1 |                      |                   |              |
|                                                                           |                |                         |                | $\mathbf t$    |                      |                                                 | Contrast Threshold                   | Cur Mdl: 10 Next     | 10                |              |
|                                                                           |                |                         |                |                |                      |                                                 |                                      | Contract. Rate       | $68.1\frac{9}{6}$ |              |
|                                                                           |                |                         |                |                |                      |                                                 |                                      |                      | Teach             |              |
|                                                                           |                |                         |                |                |                      |                                                 |                                      |                      | Set Ora           |              |
|                                                                           |                |                         |                |                |                      |                                                 | Training Stability                   | Loc. P Ang. G Sca. P |                   |              |
|                                                                           |                |                         |                |                |                      |                                                 | <b>Training Mask</b>                 | Enable $\Box$        | Edit              |              |
|                                                                           |                |                         |                |                |                      |                                                 | <b>Julian Ch.</b>                    |                      |                   |              |
| $\overline{9}$<br>Found                                                   | #              |                         | Row(V)         |                | Column(H)            |                                                 | Angle                                |                      | Score             |              |
| Almost Found 0                                                            |                |                         | 620.2          |                |                      | 324.7                                           |                                      | 45.0                 |                   | 84.4         |
| Time to Find 614 ms                                                       |                | $\overline{\mathbf{z}}$ | 214.9          |                |                      | 1084.0                                          |                                      | 45.0                 |                   | 82.8         |
|                                                                           |                |                         | 325.7          |                |                      | 612.5                                           |                                      | $-168.8$             |                   | 82.0         |
|                                                                           |                |                         | 551.2          |                |                      | 863.7                                           |                                      | 140.6                |                   | 81.3         |
|                                                                           |                |                         | 855.2          |                |                      | 759.4                                           |                                      | 140.6                |                   | 79.7         |
|                                                                           |                |                         | 480.7          |                |                      | 1155.9                                          |                                      | $-90.0$              |                   | 78.9         |
|                                                                           |                |                         | 489.4          |                |                      | 395.2                                           |                                      | 2.7                  |                   | 78.9         |
|                                                                           |                | 8<br>9                  | 805.2<br>676.0 |                |                      | 336.5<br>1019.4                                 |                                      | $-106.9$<br>$-180.0$ |                   | 78.9<br>72.7 |
|                                                                           |                |                         |                |                |                      |                                                 |                                      |                      |                   |              |
| Œ.                                                                        | $\mathbf{[0]}$ | œ                       | $\bullet$      | $\blacksquare$ |                      |                                                 | ⊡▶                                   | P                    | G                 |              |
| LIVE                                                                      | SNAP           | <b>FIND</b>             | SNAP+FIND      | CONT S+F       |                      |                                                 | <b>PLAYBACK</b>                      | <b>SAVE</b>          | <b>END EDIT</b>   |              |

**Slika 23. Rezultat pretrage CSM**

### <span id="page-35-1"></span><span id="page-35-0"></span>*4.2.4. Alat za traženje linija*

Alat za traženje linija (engl. *Line Locator Tool*) obrađuje sliku i pronalazi segment linije unaprijed naučene duljine. Kao izlaz daje poziciju i smjer linije. Postoje četiri osnovna tipa linijskog segmenta koji alat može naučiti:

- *Single* granična linija između tamnog i svijetlog područja
- *Double (Step)* središnjica dvije paralelne linije, koje predstavljaju granice jedne debele linije, s tim da je ona svjetlija od područja s jedne strane, a tamnija od područja s druge
- *Double (Dark)* središnjica dvije paralelne linije, koje predstavljaju granice jedne debele linije, s tim da je ona tamnija od okolnog područja
- *Double (Light)* središnjica dvije paralelne linije, koje predstavljaju granice jedne debele linije, s tim da je ona svjetlija od okolnog područja
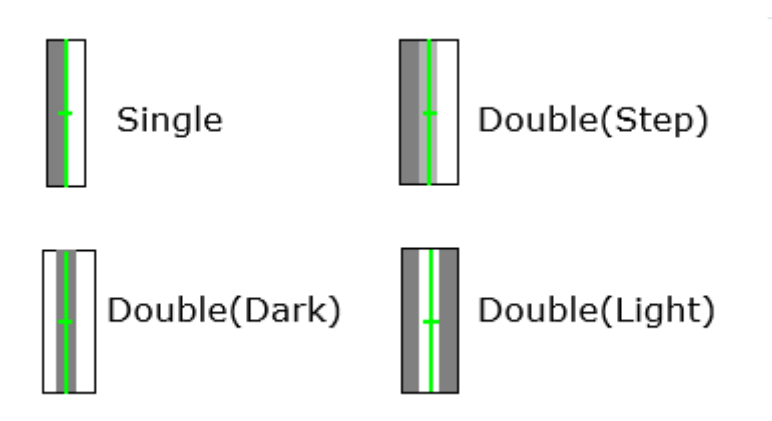

**Slika 24. Tipovi linijskih segmenata**

Kao predmet za testiranje ovog alata korišten je isti svornjak iz prošlog poglavlja. Nakon stvaranja i učenja vizijskog procesa, za tip linijskog segmenta *Single*, uz predefinirane postavke, dobiven je rezultat na [Slika 25.](#page-36-0)

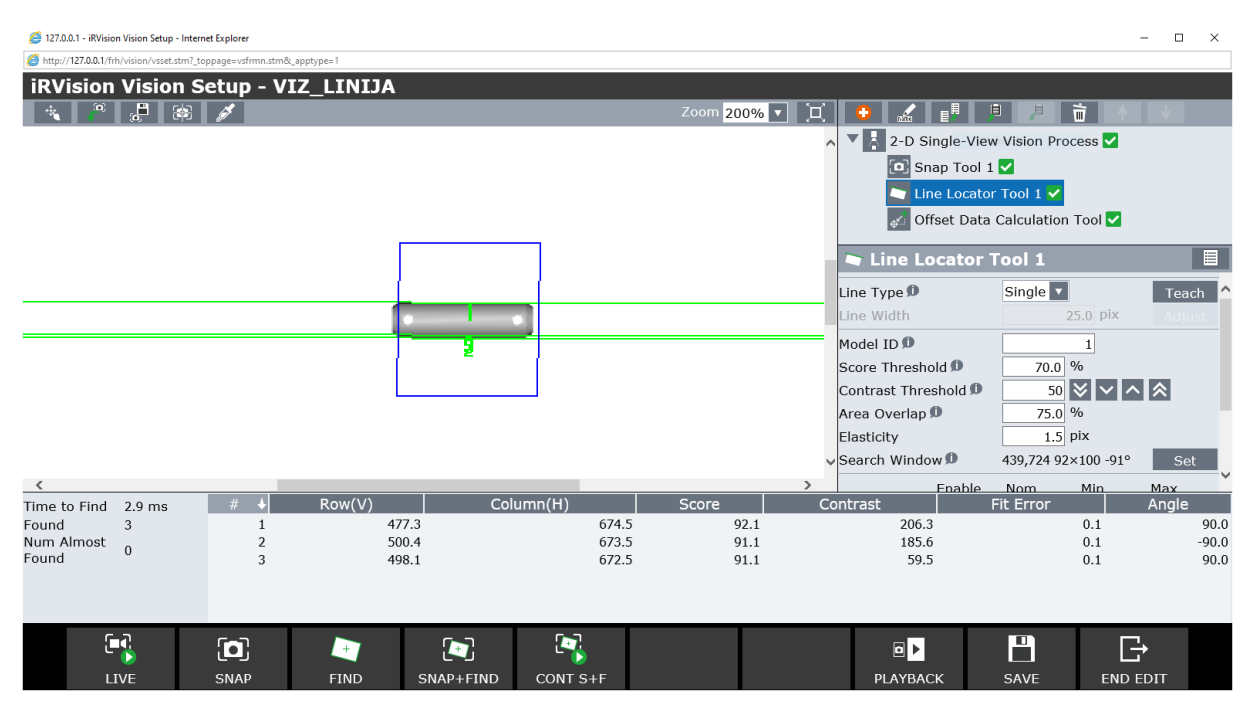

**Slika 25. Rezultat prvog traženja linije**

<span id="page-36-0"></span>Cilj pronalaska gornjeg i donjeg brida svornjaka je uspješno ostvaren, no alat je također nepotrebno pronašao još jednu liniju, označenu brojem 3, u neposrednoj blizini donjeg brida, odnosno linije 2. Razlog neželjenog pronalaska je gradacija predmeta, tj. promjena svjetline gledano vertikalno u odnosu na sliku, koja se nalazi unutar zadane granice kontrasta. Budući da su u ovom slučaju mjere sličnosti linije 2 i linije 3 identične i iznose 91.1, izbacivanje suvišne linije 3 iz rezultata nije moguće prilagodbom *Score Threshold-a*, već se to mora učiniti prilagodbom *Contrast Threshold-a*. U stupcu tablice rezultata koji daje vrijednost kontrasta, za liniju 3 je očitana vrijednost 59.5, te je tako ustanovljeno da granica kontrasta za koju će alat pronaći samo dvije linije gornjeg i donjeg brida svornjaka, kako je inicijalno i zamišljeno, iznosi 60.

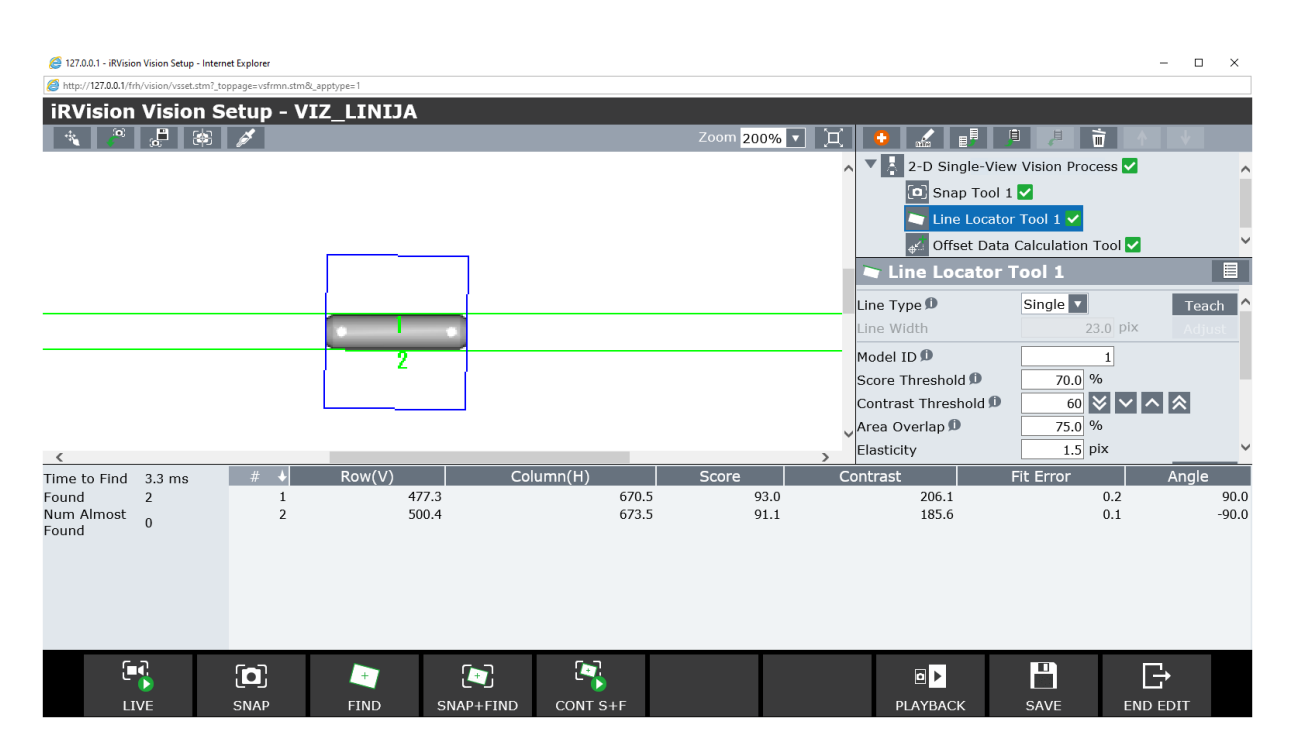

**Slika 26. Rezultat drugog traženja linije**

Granica kontrasta je broj u rasponu od 1 do 200, koji specificira kolika razlika između svijetlog i tamnog područja je dovoljna kako bi se nešto smatralo rubom. Inicijalna postavka iznosi 50. Niska vrijednost ove postavke omogućuje pronalazak rubova čak i na loše osvijetljenim slikama, ali, uz to što će lokalizacija trajati nešto dulje, postoji opasnost da će alat pronaći i neželjene rubove, kako se i dogodilo u prošlom slučaju.

Simetralu predmeta [\(Slika 27.](#page-38-0)) moguće je pronaći za izbor tipa linijskog segmenta *Double (Dark)*, čija će se jedna od primjena demonstrirati u poglavlju o kombiniranju alata.

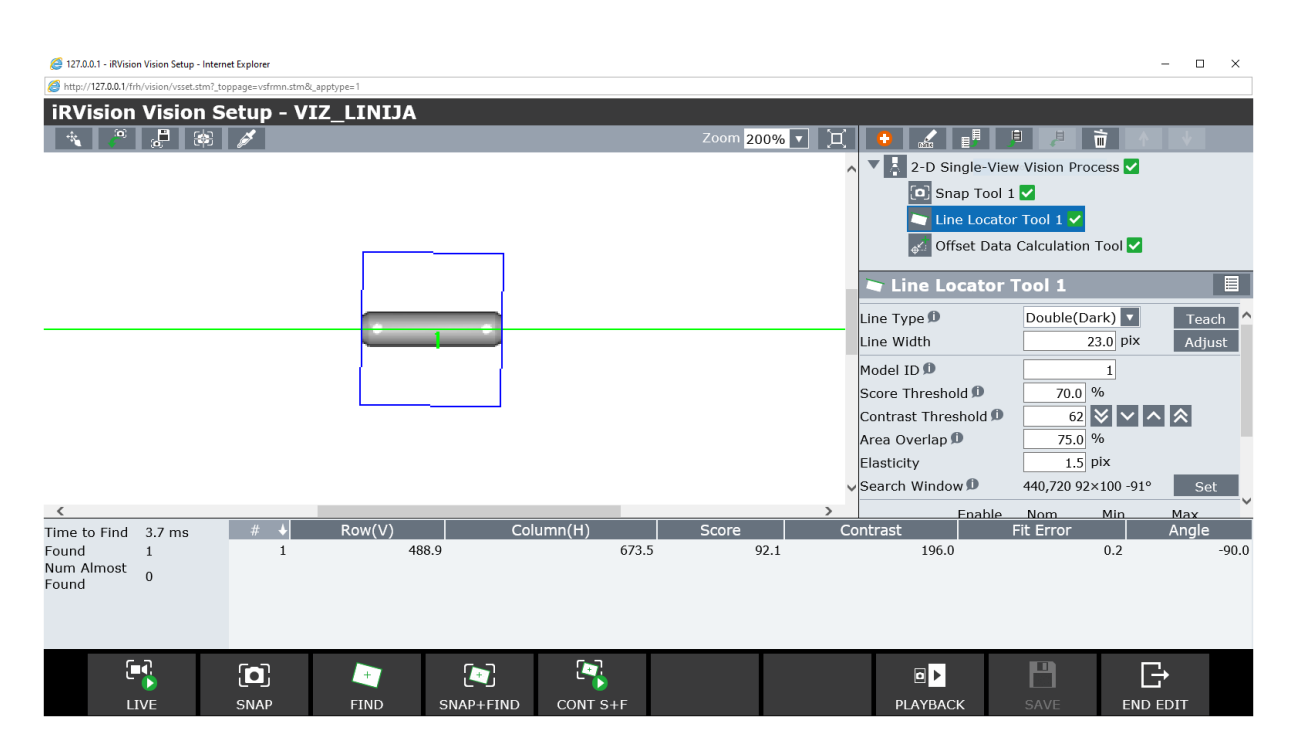

**Slika 27. Simetrala predmeta**

# <span id="page-38-0"></span>*4.2.5. Alat za traženje kružnica*

Alat za traženje kružnica (engl. *Circle Finder Tool*) pretragom slike pronalazi kružnicu, a kao izlaz daje njeno središte i promjer. Za testiranje ovog alata korištena su istovremeno dva predmeta; tamni cilindar generiran interno u *Roboguide-u* i šuplja kocka s kružnim provrtom na gornjoj plohi, modelirana u programu *CatiaV5R21*. Kružnice imaju različiti promjer; svjetla kružnica ima promjer od 24 mm, dok tamna ima promjer od 30 mm. Zbog zadane postavke *Diameter*, koja je jednaka nominalnom promjeru kruga, ako se alat nauči na svijetlom krugu, neće moći pronaći tamni, i obrnuto. Ako je cilj pronaći obje kružnice potrebno je zadati raspon promjera tako da promjeri kružnica koje želimo pronaći budu unutar tih granica. Također, potrebno je namjestiti parametar *Polarity* na *Any Circle*. Rezultat takve pretrage je na [Slika 28.](#page-39-0) Ako je cilj isključiti bilo koji od dva kruga iz pretrage, bez promjene raspona promjera, potrebno je promijeniti parametar *Polarity* na *Dark Circle* ili *Light Circle*.

| 127.0.0.1 - iRVision Vision Setup - Internet Explorer<br>http://127.0.0.1/frh/vision/vsset.stm?_toppage=vsfrmn.stm8t_apptype=1 |                                |                 |           |                |                |          |                                            |                                | $\Box$<br>$\mathsf{X}$<br>- |  |  |
|----------------------------------------------------------------------------------------------------|--------------------------------|-----------------|-----------|----------------|----------------|----------|--------------------------------------------|--------------------------------|-----------------------------|--|--|
| <b>iRVision Vision Setup - VIZ_KRUG</b>                                                                                        |                                |                 |           |                |                |          |                                            |                                |                             |  |  |
| $\frac{1}{3}$ 36                                                                                                    | B                              |                 |           |                | Zoom 100% v    | 一戸       | ¢Þ                                         | 目<br>且                         | 亩                           |  |  |
|                                                                                                    |                                |                 |           |                |                |          | $\frac{2}{100}$<br>$\overline{\mathbf{v}}$ |                                |                             |  |  |
|                                                                                                    |                                |                 |           |                |                |          | A.                                         | 2-D Single-View Vision Process |                             |  |  |
|                                                                                                    |                                |                 |           |                | Snap Tool 1    |          |                                            |                                |                             |  |  |
|                                                                                                    |                                |                 |           |                |                |          |                                            | Circle Finder Tool 1           |                             |  |  |
|                                                                                                    |                                |                 |           |                |                |          |                                            | Offset Data Calculation Tool   |                             |  |  |
|                                                                                                    |                                |                 |           |                |                |          |                                            |                                |                             |  |  |
|                                                                                                    |                                |                 |           |                |                |          |                                            |                                |                             |  |  |
|                                                                                                    |                                | $\bigoplus$     |           |                |                |          | $\mathcal G$ Circle Finder Tool 1          |                                | 目                           |  |  |
|                                                                                                    |                                |                 |           |                |                |          | Polarity <sup>®</sup>                      | Any Circle v                   | $\hat{}$                    |  |  |
|                                                                                                    |                                |                 |           |                |                |          | Teach a circle D                           |                                | Teach                       |  |  |
|                                                                                                    |                                |                 |           |                |                |          | Model ID                                   |                                |                             |  |  |
|                                                                                                    |                                |                 |           |                |                |          | Score Threshold D                          | 70.0 %                         |                             |  |  |
|                                                                                                    |                                |                 |           |                |                |          | Contrast Threshold D                       |                                | 50 1∨ 1 ∧ 1 ∧               |  |  |
|                                                                                                    |                                |                 |           |                |                |          | VArea Overlap D                            | 75.0 %                         | $\checkmark$                |  |  |
| $\tilde{\zeta}$                                                                                                    |                                |                 |           |                |                |          | $\langle$                                  |                                | $\rightarrow$               |  |  |
| 34.2 ms<br>Time to Find                                                                                                    | $\overline{ }$<br>#            | Row(V)<br>511.3 | Column(H) | 579.9          | Score<br>100.0 | Contrast | 162.6                                      | Fit Error<br>0.1               | Diameter<br>24.3            |  |  |
| Found<br>$\overline{2}$<br>Num Almost                                                                                          | $\mathbf{1}$<br>$\overline{2}$ | 499.3           |           | 709.9          | 99.7           |          | 211.6                                      | 0.2                            | 29.9                        |  |  |
| $\Omega$<br>Found                                                                                                    |                                |                 |           |                |                |          |                                            |                                |                             |  |  |
|                                                                                                    |                                |                 |           |                |                |          |                                            |                                |                             |  |  |
|                                                                                                    |                                |                 |           |                |                |          |                                            |                                |                             |  |  |
| م بر<br>م                                                                                                    |                                |                 |           | $\blacksquare$ |                |          |                                            | ۳                              |                             |  |  |
|                                                                                                    | $\mathbf{a}$                   | Ø               | $\bullet$ |                |                |          | 마                                          |                                | G                           |  |  |
| <b>LIVE</b>                                                                                                    | <b>SNAP</b>                    | <b>FIND</b>     | SNAP+FIND | CONT S+F       |                |          | <b>PLAYBACK</b>                            | SAVE                           | <b>END EDIT</b>             |  |  |

**Slika 28. Rezultat traženja kružnice**

# <span id="page-39-0"></span>*4.2.6. Alat za kombiniranje alata za traženje*

Alat za kombiniranja alata za traženje (engl. *Combination Locator Tool*) spaja rezultate pretrage više različitih ili istih alata pretrage i spaja ih u novi prilagođeni rezultat. Podređeni alati u hijerarhiji obrađuju sliku, a alat za kombiniranje samo spaja njihove rezultate u novi.

Za testiranje ovog alata korišten je slobodno dizajnirani poklopac za ventilator, izrađen modeliranjem u programu *CatiaV5R21*, izgleda kao na [Slika 29.](#page-40-0)

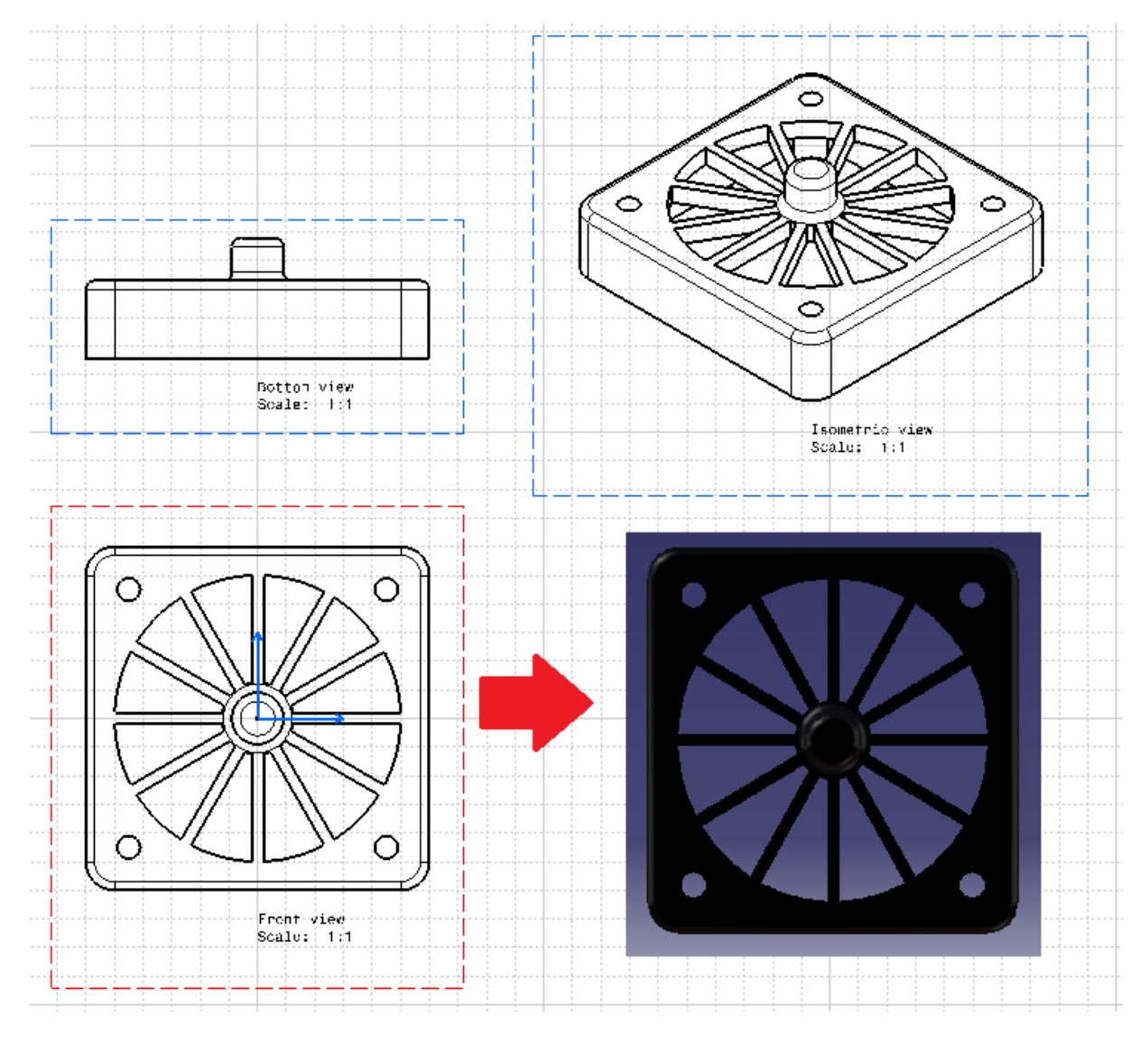

**Slika 29. Poklopac za ventilator**

<span id="page-40-0"></span>Ako bi nas, za neku namjenu, zanimao položaj središta predmeta, što je ujedno i središte cilindričnog oblika, koji može biti korišten za prihvat predmeta, teško bismo ga mogli dobiti nekim od pojedinačnih alata. Primjerice, alat za lociranje kružnice bi teško mogao pronaći obris gornje plohe cilindra jer je razlika između njene svjetline i svjetline okolina mala, što se vidi iz tlocrta u boji na [Slika 29.](#page-40-0) (dolje desno), odnosno pogleda kamere. Taj bismo problem mogli riješiti upravo alatom za kombiniranje alata lokalizacije. Jedan od mogućih načina je zasebno locirati dva ravna segmenta alatom za traženje linija, te zatim pomoću alata za računanje pozicije (engl. *Position Calculation Tool*) pronaći presjecište tih dviju linija. Vrijedi napomenuti kako će kod traženja linija izabrani tip linijskog segmenta biti *Double (Dark)* kako bi se pronašle središnjice ravnih segmenata, a njihovim presjekom egzaktan centar predmeta.

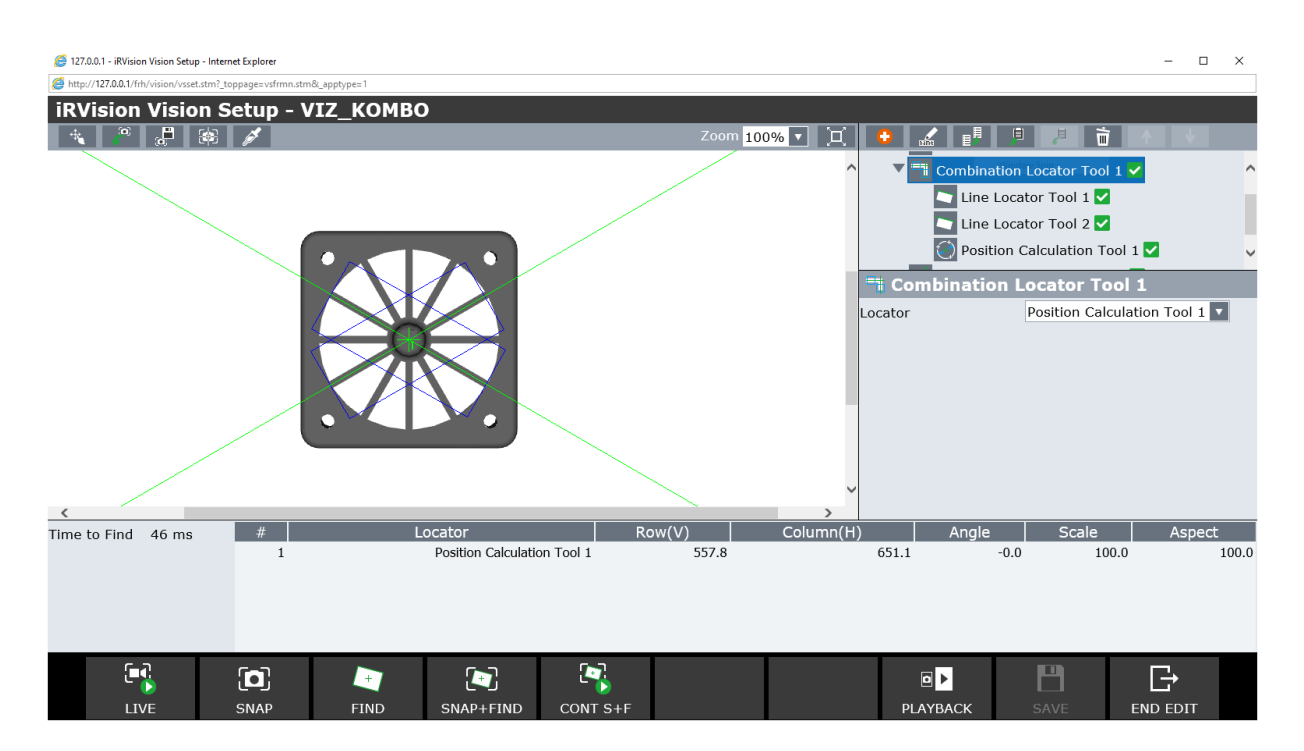

**Slika 30. Pronalaženje centra predmeta alatom za kombiniranje alata za traženje**

# **4.3. Inspekcija, mjerenje i računanje**

#### *4.3.1. Mjerenje*

Za proces mjerenja linearnih dimenzija predmeta će poslužiti alat za traženje para rubova (engl. *Edge Pair Locator Tool*), koji nakon treniranja na uzorku modela dvije paralelne linije, pronalazi par bridova jednak naučenom i na izlazu daje njihovu udaljenost, kontrast lijevog i desnog ruba, te poziciju središta para bridova (parametri *Row(V)* i *Column(H)*). Na [Slika 32.](#page-42-0) predmet nije precizno pozicioniran u centru pogleda kamere, te je dobivena udaljenost bridova (parametar engl. *Standard Length*) jednaka 33,506 mm, što je za pola milimetra manje od stvarne dimenzije [\(Slika 31.](#page-42-1)). Vidljivo je da će alat za traženje para rubova detektirati dva ruba u blizini desnog brida, zbog ocrtavanja bočnih stranica. Gornji brid, tj. udaljenija linija je ona od interesa. Nakon što je predmet pozicioniran točno u sredinu pogleda kamere [\(Slika 33.](#page-43-0)) alat je dao bitno točniji rezultat od 34,084 mm. Dakle, važno je objekt smjestiti što bliže centru pogleda kamere.

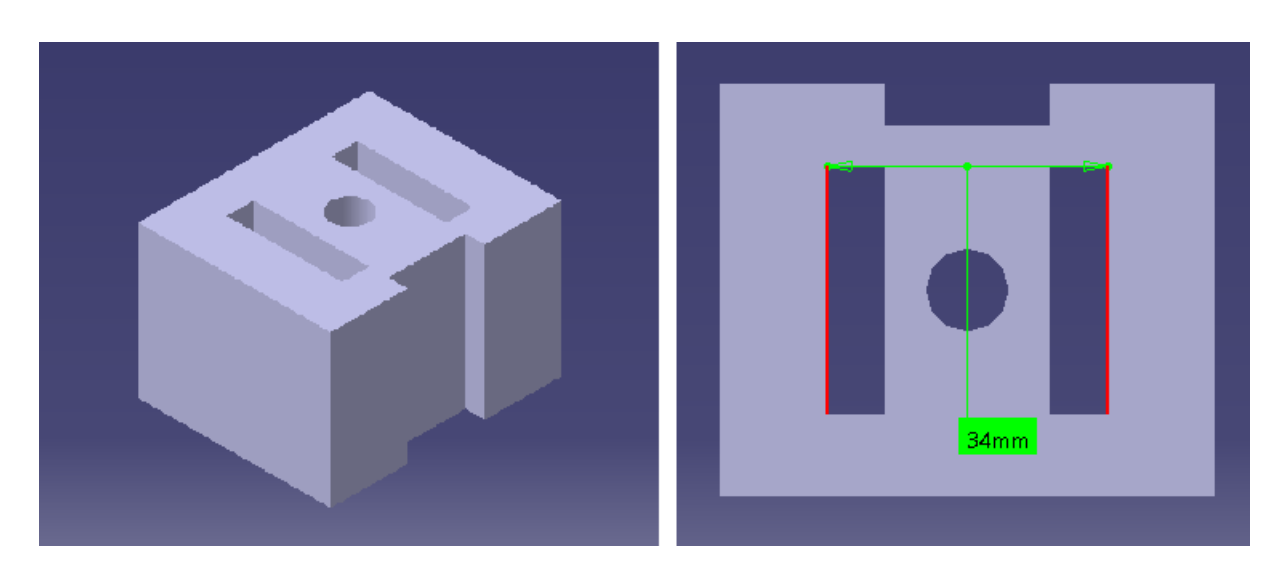

**Slika 31. Predmet za mjerenje; izometrija (lijevo), mjerena dimenzija (desno)** 

<span id="page-42-1"></span>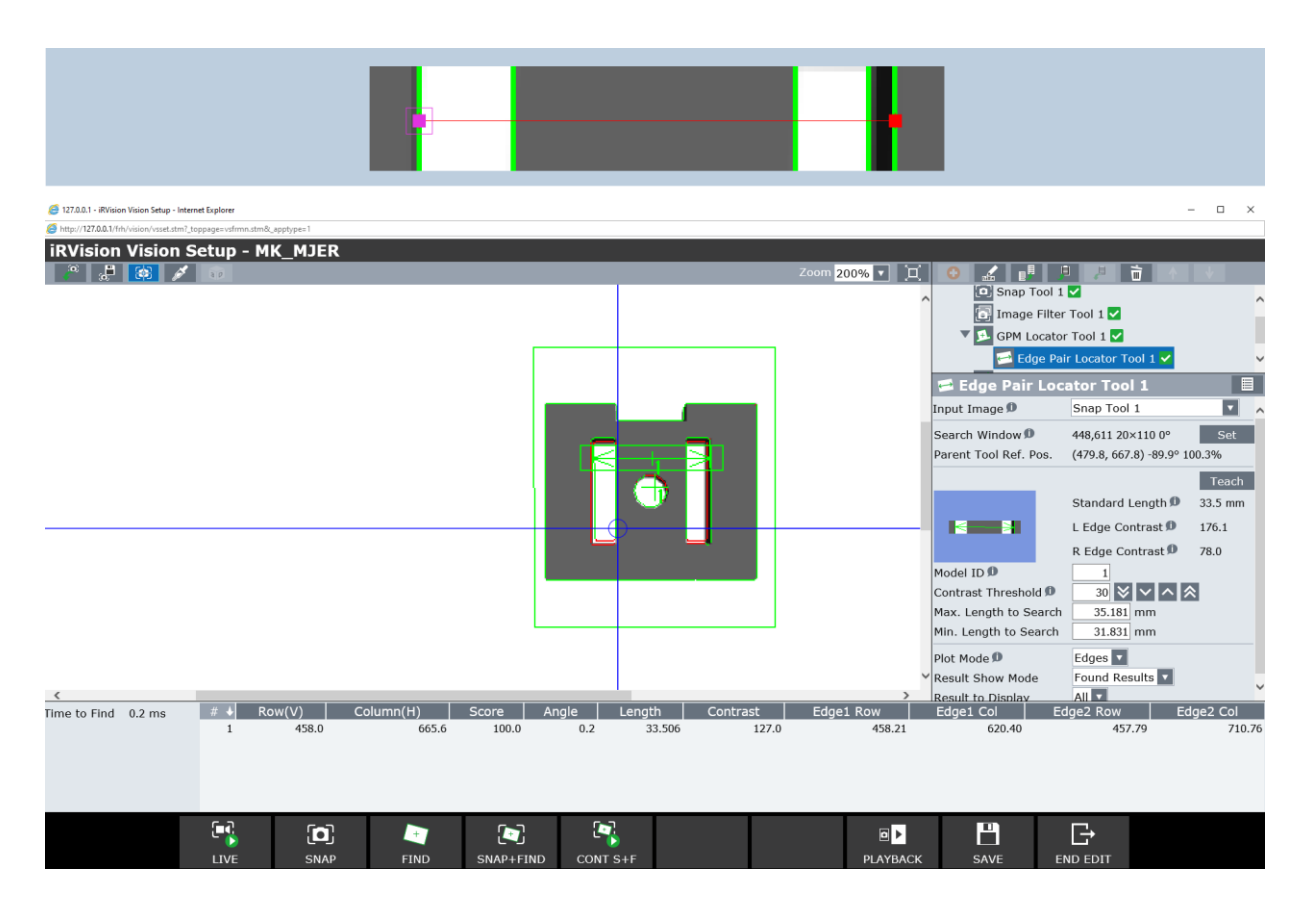

<span id="page-42-0"></span>**Slika 32. Položaj predmeta za mjerenje u odnosu na sredinu pogleda kamere**

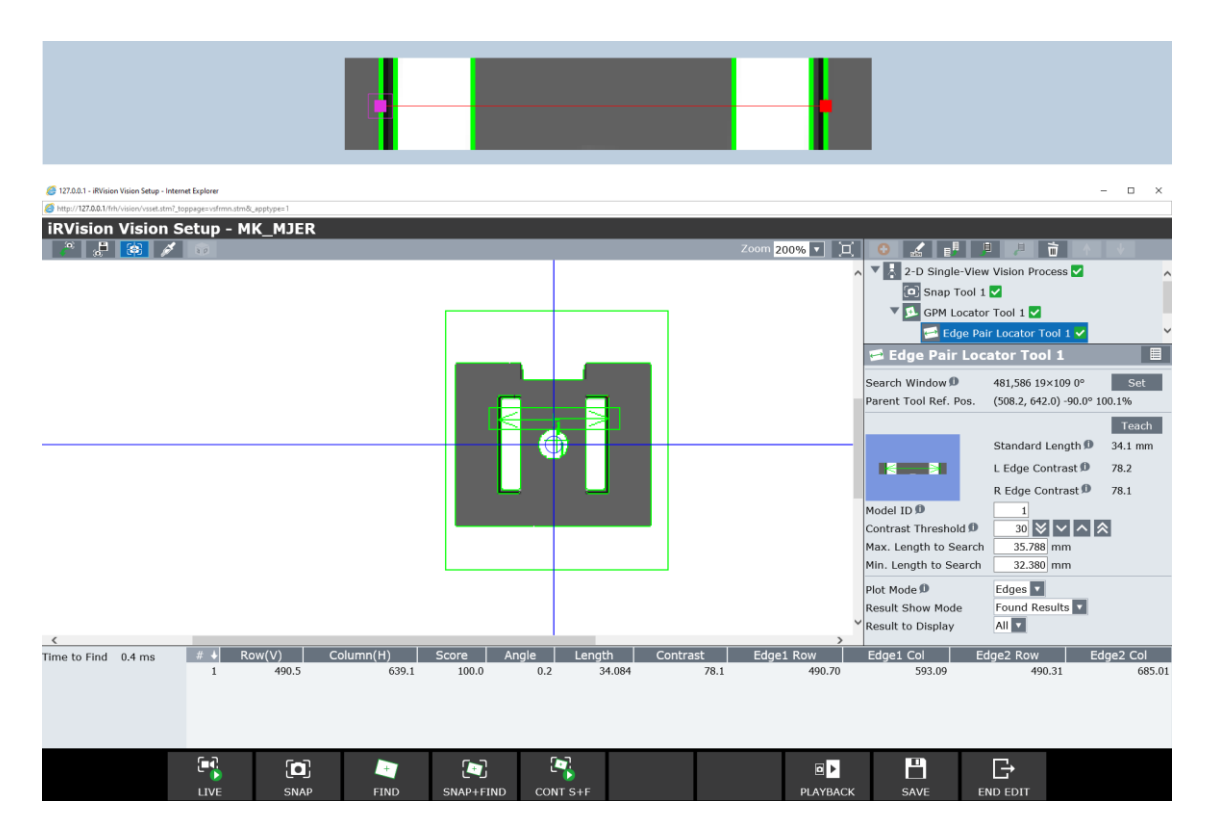

**Slika 33. Predmet za mjerenje u sredini pogleda kamere**

<span id="page-43-0"></span>Dimenzija dobivena alatom se, očigledno, još uvijek razlikuje od stvarne. Jedan od razloga za to je ocrtavanje bočnih stranica zbog trodimenzionalne prirode predmeta na slici. Kod mjerenja dimenzije kod koje ono nije bilo prisutno, točnost je bila visoka, konkretno 59,994 mm u odnosu na stvarnu dimenziju 60 mm [\(Slika 34.](#page-44-0)).

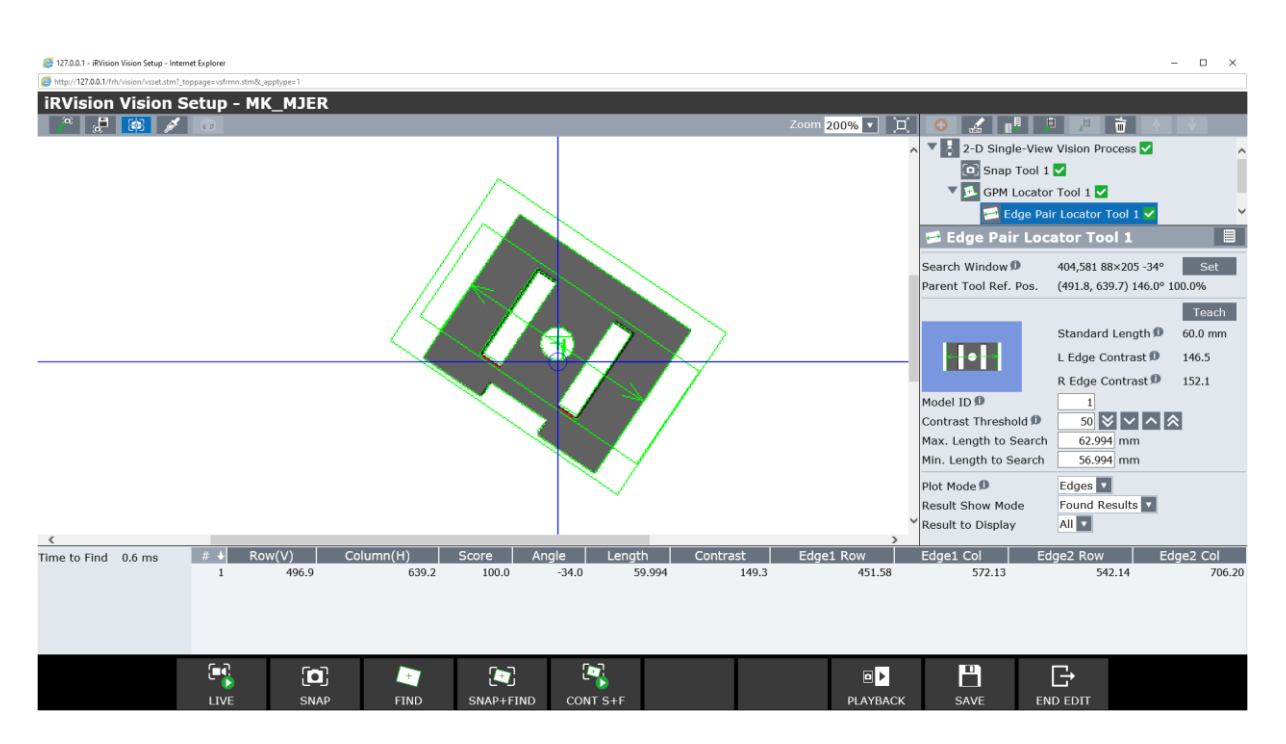

**Slika 34. Mjerenje dimenzije bez ocrtavanja bočnih stranica**

<span id="page-44-0"></span>Ako bridovi nisu dovoljno izraženi, moguće je da ih alat ponekad neće zamijetiti. Tada ih je moguće istaknuti korištenjem nekih od alata za pretprocesiranje slike. Nakon eksperimenata s različitim alatima i filterima, najbolji se rezultat dobio primjenom alata za filtriranje slike, konkretno filterom *Horizontal Gradient*, postavke *size* = 1. *Horizontal Gradient* filter se može koristiti za isticanje vertikalnih bridova i tekstura na slici. Na [Slika 35.](#page-45-0) vidljivo je da će alat za traženje para rubova nakon primjene filtera detektirati po dva ruba u međusobnoj neposrednoj blizini, zbog spomenutog ocrtavanja bočnih stranica. Može se zaključiti kako su rubovi koji određuju dimenziju koju želimo izmjeriti zapravo vanjski rubovi, pa će se upravo taj par specificirati kod učenja. Učenje se ostvaruje pomicanjem rubova crvene linije na promatrani par rubova. Na [Slika 36.](#page-45-1) vidljivo je da je nakon učenja postignut rezultat 19,812 mm u odnosu na stvarnu dimenziju 20 mm.

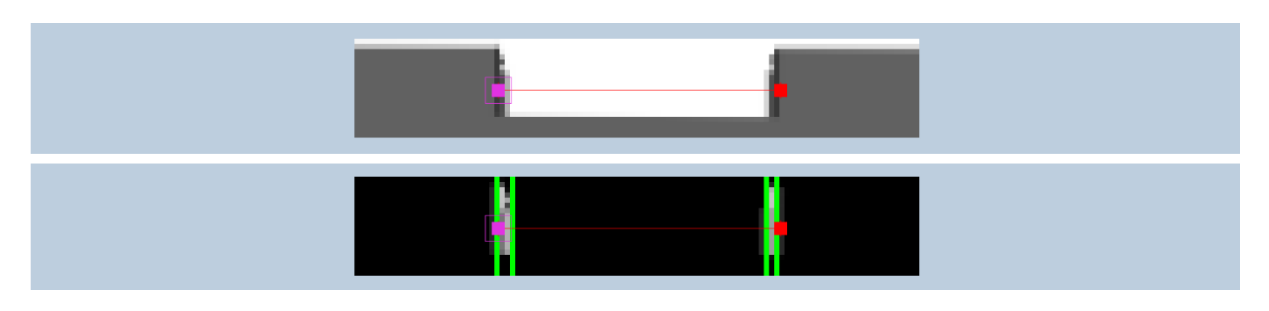

**Slika 35. Treniranje prije i nakon primjene filtera**

<span id="page-45-0"></span>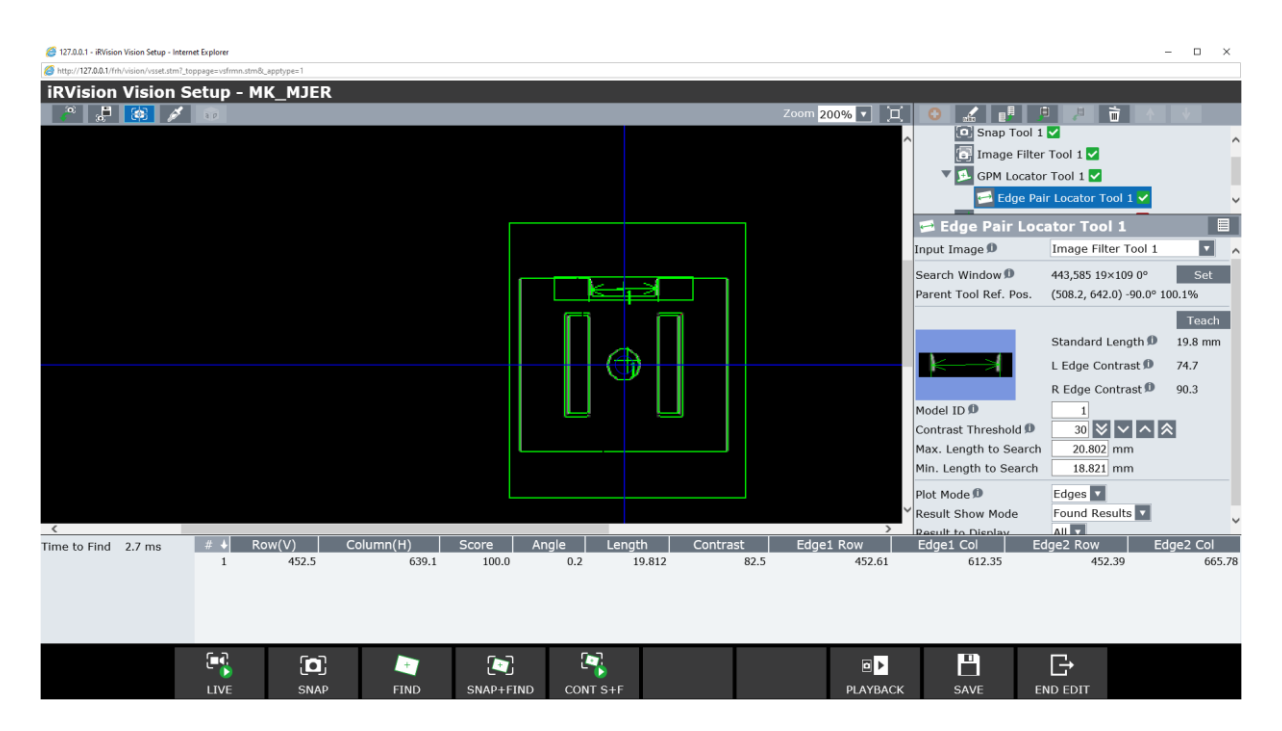

**Slika 36. Rezultat mjerenja nakon primjene filtera**

<span id="page-45-1"></span>Također, moguće je pronaći udaljenost središta dviju kružnica. Ovaj proces može se napraviti i u običnom 2D vizijskom procesu iz jednog pogleda kamere (engl. *2-D Single-View Vision Process*), i to tako da se prvo predmet locira s GPM alatom, zatim se odaberu sljedeća tri njemu podređena alata u stablu vizijskog procesa (engl. *Child Tool*); po jedan alat za traženje kružnice za svaku kružnicu i alat za geometrijski proračun (engl. *Geometric Calculation Tool*). Alati za traženje kružnice za izlaz, osim promjera, daju i položaj središta kružnice. Alat za geometrijski proračun će izračunati udaljenost između njihovih središta. Stvarna udaljenost [\(Tablica 3.](#page-34-0), s referencom na [Slika 21.](#page-33-0)) razlikuje se od pronađene za 0,3 mm. Osim opcije za izračun udaljenosti između dvije točke, alat za geometrijski proračun može izračunati i kut koji čine tri točke.

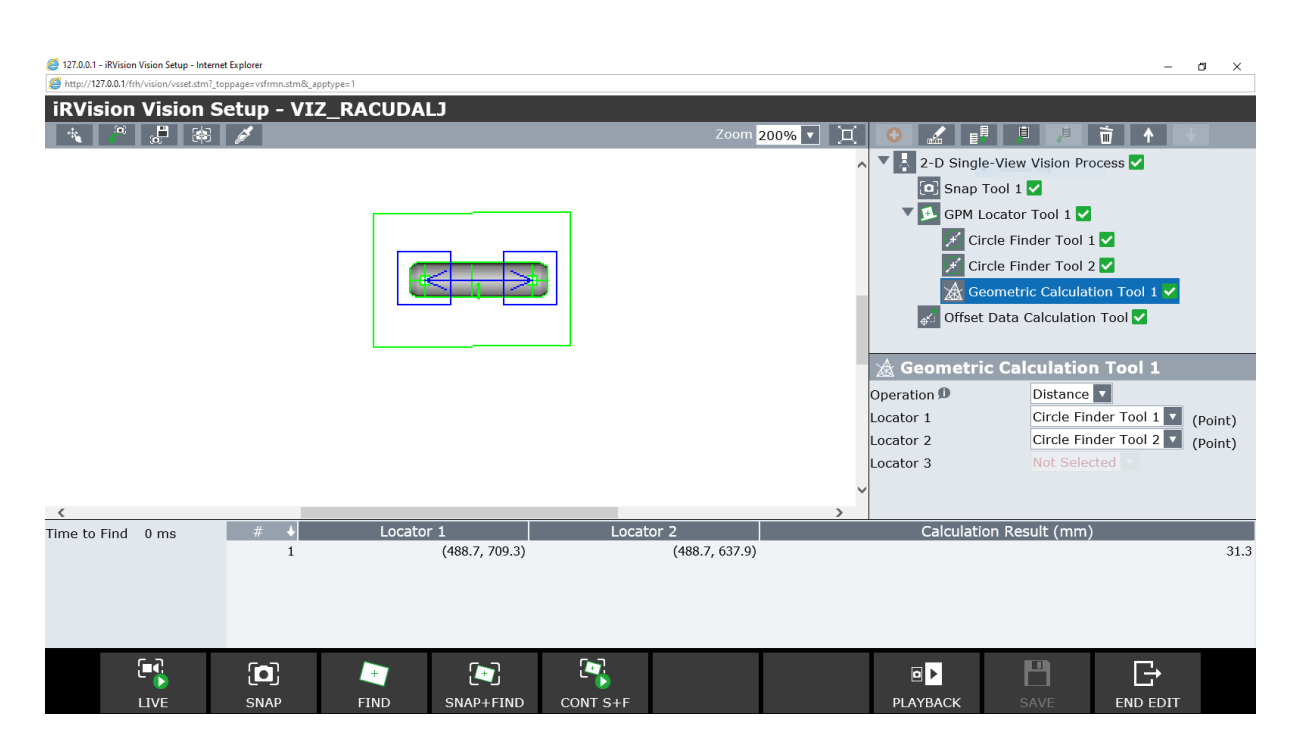

**Slika 37. Rezultat mjerenja udaljenosti dvije kružnice**

# *4.3.2. Inspekcija*

Za razliku od drugih vizijskih procesa, proces za vizualnu inspekciju iz jednog pogleda kamere (engl. *Single View Inspection Vision Process*) nije namijenjen za računanje pomaka za pozicioniranje robota, već provodi evaluaciju nakon koje može donijeti zaključak je li objekt inspekcije zadovoljio (engl. *pass*) ili nije (engl. *fail*). Uvjeta može biti više i zadaju se u alatu za procjenu (engl. *Evaluation Tool*). Vrste varijabli koje služe za evaluaciju ovise o vrstama prethodnih vizijskih procesa. Moguće je specificirati do deset varijabli.

Ukupna prolaznost inspekcije objekta (parametar engl. *Pass When*) može se uvjetovati na pet različitih načina:

- Svi Istina (engl. *All True*) objekt prolazi ako su svi specificirani uvjeti istiniti
- Barem Jedan Istina (engl. *At Least One True*) objekt prolazi ako je barem jedan specificirani uvjet istinit
- Svi Laž (engl. *All False*) objekt prolazi ako su svi specificirani uvjeti neistiniti
- Barem jedan laž (engl. *At Least One False*) objekt prolazi ako je barem jedan specificirani uvjet neistinit
- Posljednji Uvjet Istina (engl. *Last Condition True*) objekt prolazi ako je posljednji specificirani uvjet istinit

Izraz za evaluaciju sastoji se od varijable s lijeve strane, jednog od logičkih uvjeta  $(=, \leq, >, >=,$ <=, IN, OUT, AND, OR, XOR) i vrijednosti s kojom se varijabla uspoređuje, s desne strane (može biti konstanta, raspon ili rezultat prethodnog izraza za evaluaciju).

Za testiranje ovog alata koristio se isti predmet kao i u prvom dijelu poglavlja 4.3.1 o mjerenju. Prvo se, koristeći alat za traženje para rubova, izmjerila jedna geometrijska dimenzija predmeta, a zatim se postavio evaluacijski izraz [\(Slika 388](#page-47-0). (dolje lijevo)) za proizvoljno definirani prihvatljivi raspon dimenzije. [Slika 39.](#page-48-0) pokazuje da je predmet prošao inspekciju.

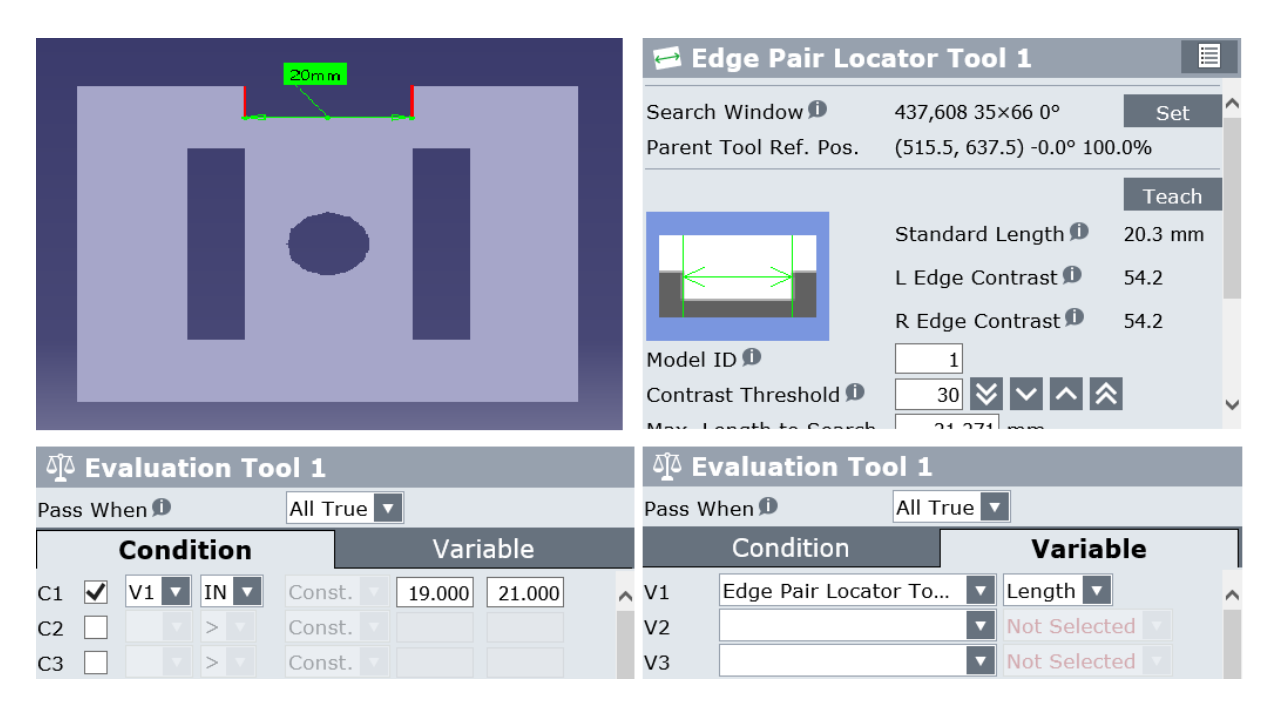

<span id="page-47-0"></span>**Slika 38. Dimenzija za inspekciju (gore lijevo), rezultat alata za traženje para rubova (gore desno), postavljanje evaluacijskog izraza (dolje)**

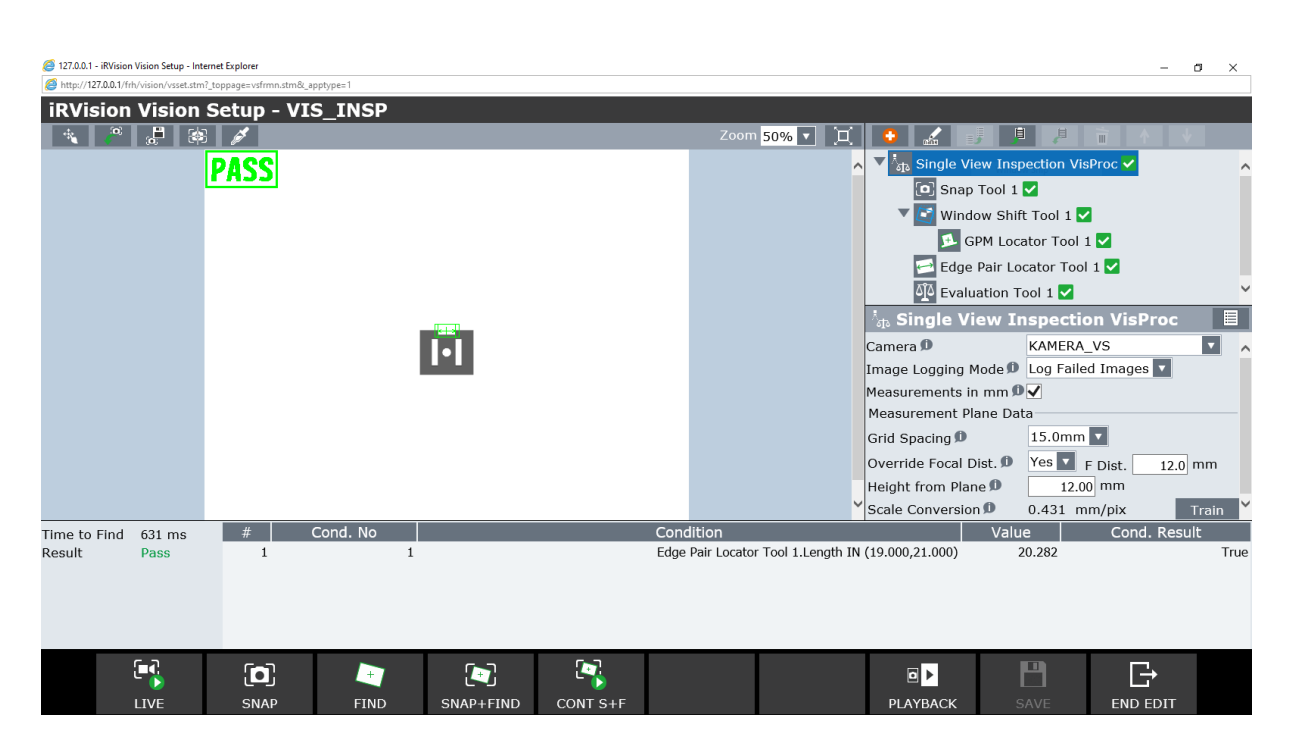

**Slika 39. Rezultat inspekcije**

<span id="page-48-0"></span>Ako želimo rezultat testa prikazati u realnom vremenu na ekranu *Vision Runtime* i spremiti ga u registar, potrebno je napisati TP program u Prilogu (MK\_VIZ\_INSP.TP).

Još jedna od mogućih primjena inspekcijskog procesa dolazi preko alata za inspekciju nesavršenosti površine (engl. *Surface Flaw Inspection Tool*). Taj alat pronalazi mane na ravnoj površini objekta. Za njegovo testiranje korišten je 3D model maske za mobitel s jednom ogrebotinom. Prvo je definirano područje inspekcije (engl. *Search Window*), zatim su se sakrili rubovi predmeta kako ne bi bili lažno interpretirani kao mane na površini (parametar engl. *Run-Time Mask*, [Slika 40.](#page-49-0)). Nakon što se evaluacijski izraz specificirao tako da ako alat pronađe manje od jedne greške (V1<Const.=1.000), što zapravo znači da bilo koja greška znači pad, inspekcija je dala rezultat prikazan na [Slika 41.](#page-49-1) Kako bi mana na površini bila uočljivija, predmet se na radnu površinu postavio pod kutom od  $P = 20^{\circ}$ , što se alternativno moglo riješiti osvjetljenjem ili manipulacijom predmeta robotskom rukom u prikladniji položaj.

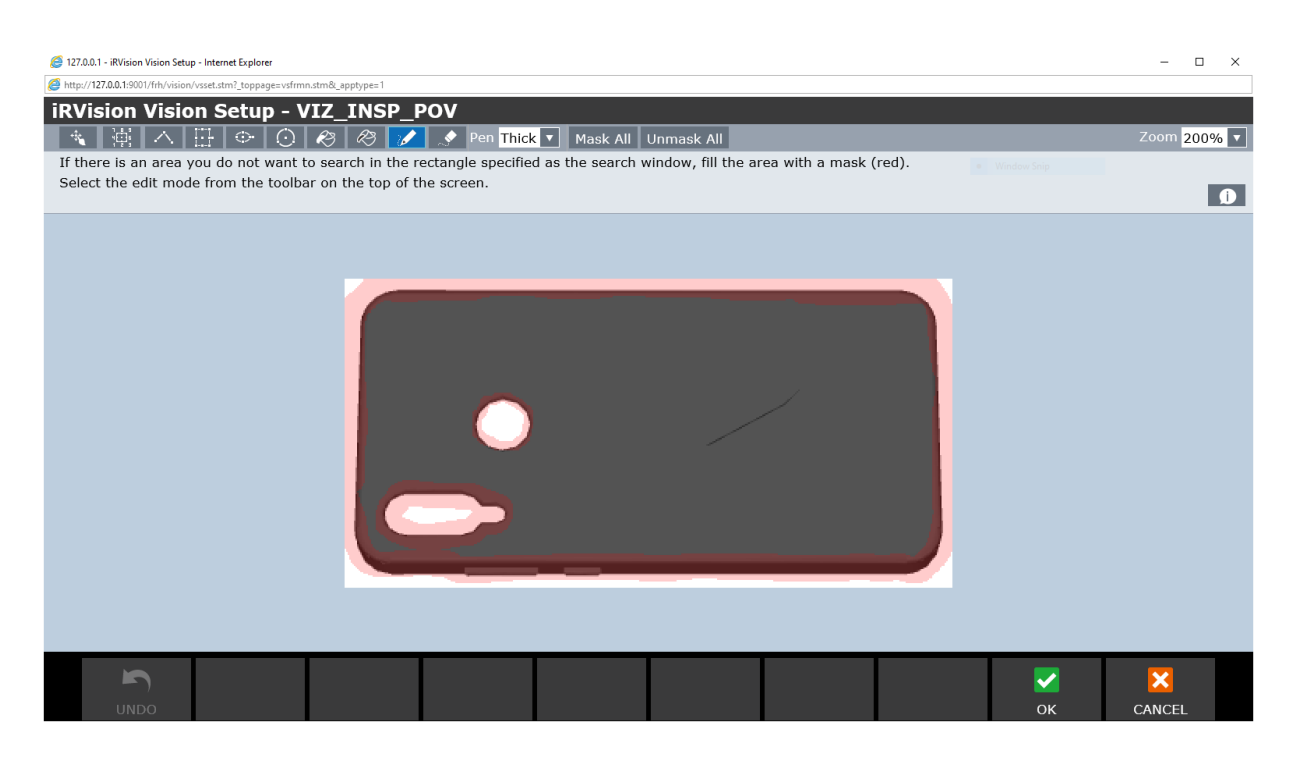

**Slika 40. Parametar** *Run-Time Mask*

<span id="page-49-0"></span>

| 127.0.0.1 - iRVision Vision Setup - Internet Explorer                     |                           |              |           |          |           |                                                    |                                                                         |                                                 | $\Box$       | $\times$          |
|---------------------------------------------------------------------------|---------------------------|--------------|-----------|----------|-----------|----------------------------------------------------|-------------------------------------------------------------------------|-------------------------------------------------|--------------|-------------------|
| http://127.0.0.1:9001/frh/vision/vsset.stm?_toppage=vsfrmn.stm&_apptype=1 |                           |              |           |          |           |                                                    |                                                                         |                                                 |              |                   |
| iRVision Vision Setup - VIZ_INSP_POV                                      |                           |              |           |          |           |                                                    |                                                                         |                                                 |              |                   |
| 昌                                                                         | 歯                         |              |           |          |           | Zoom 50% $\boxed{\mathbf{y}}$ $\boxed{\mathbf{X}}$ |                                                                         | 回<br>月                                          | III          |                   |
|                                                                           |                           |              |           |          |           | $\lambda$                                          |                                                                         | ै <sub>4</sub> Single View Inspection VisProc ✔ |              |                   |
|                                                                           |                           |              |           |          |           |                                                    |                                                                         | Snap Tool 1                                     |              |                   |
|                                                                           |                           |              |           |          |           |                                                    |                                                                         | Surface Flaw Inspection Tool 1                  |              |                   |
|                                                                           |                           |              |           |          |           |                                                    |                                                                         | <b>Di</b> Evaluation Tool 1                     |              |                   |
|                                                                           |                           |              |           |          |           |                                                    | $\dot{\textcolor{red}{\bm{\mathsf{z}}}}$ Single View Inspection VisProc |                                                 |              | 目                 |
|                                                                           |                           |              |           |          |           |                                                    | Camera <sup>D</sup>                                                     | KAMERA_VS                                       |              | $\vert$ v $\vert$ |
|                                                                           |                           |              |           |          |           |                                                    | Image Logging Mode D Log Failed Images                                  |                                                 |              |                   |
|                                                                           |                           |              |           |          |           |                                                    | Measurements in mm D                                                    |                                                 |              |                   |
|                                                                           |                           |              |           |          |           |                                                    |                                                                         |                                                 |              |                   |
|                                                                           |                           |              |           |          |           |                                                    |                                                                         |                                                 |              |                   |
|                                                                           |                           |              |           |          |           |                                                    |                                                                         |                                                 |              |                   |
|                                                                           |                           |              |           |          |           |                                                    |                                                                         |                                                 |              |                   |
|                                                                           |                           |              |           |          |           |                                                    |                                                                         |                                                 |              |                   |
|                                                                           |                           |              |           |          |           |                                                    |                                                                         |                                                 |              |                   |
| 395 ms<br>Time to Find                                                    | #                         | Cond. No     |           |          | Condition |                                                    |                                                                         | Value                                           | Cond. Result |                   |
| Fail<br>Result                                                            | $\mathbf{1}$              | $\mathbf{1}$ |           |          |           | Surface Flaw Inspection Tool 1.Num. Found < 1.000  |                                                                         | 1.000                                           |              | False             |
|                                                                           |                           |              |           |          |           |                                                    |                                                                         |                                                 |              |                   |
|                                                                           |                           |              |           |          |           |                                                    |                                                                         |                                                 |              |                   |
|                                                                           |                           |              |           |          |           |                                                    |                                                                         |                                                 |              |                   |
|                                                                           |                           |              |           | <b>D</b> |           |                                                    |                                                                         | n                                               |              |                   |
| ſП                                                                        | $\left[\mathbf{a}\right]$ |              | $\bullet$ |          |           |                                                    | ⊡▶                                                                      |                                                 |              |                   |
|                                                                           | CNIAD                     |              |           |          |           |                                                    | <b>AVDACK</b>                                                           | $C$ A 1 $II$                                    |              |                   |

<span id="page-49-1"></span>**Slika 41. Rezultat traženja mane na ravnoj površini**

# *4.3.3. Računanje*

Moguće je izračunati površinu jednostavnijih gornjih ploha predmeta. Na primjeru dolje prvo je korišten GPM alat kako bi se locirao predmet, zatim su korišteni, njemu u stablu vizijskog procesa podređeni alati za traženje para rubova da bi se izmjerile geometrijske dimenzije dva kvadrata, te su se na kraju dobivene vrijednosti obradile alatima za aritmetičke proračune (engl. Arithmetic Calculation Tool). Stvarni iznos promatrane površine iznosi 3675 mm<sup>2</sup>, a dobiveni 3703,840 mm<sup>2</sup>, što daje grešku od 28,84 mm<sup>2</sup>. Struktura stabla vizijskog procesa i rezultati u mm<sup>2</sup> prikazani su na [Slika 43.](#page-51-0) *Value 1* predstavlja iznos površine vanjskog, a *Value 2* iznos površine unutarnjeg kvadrata. Stvarne dimenzije predmeta u milimetrima su na [Slika 42.](#page-50-0)

<span id="page-50-0"></span>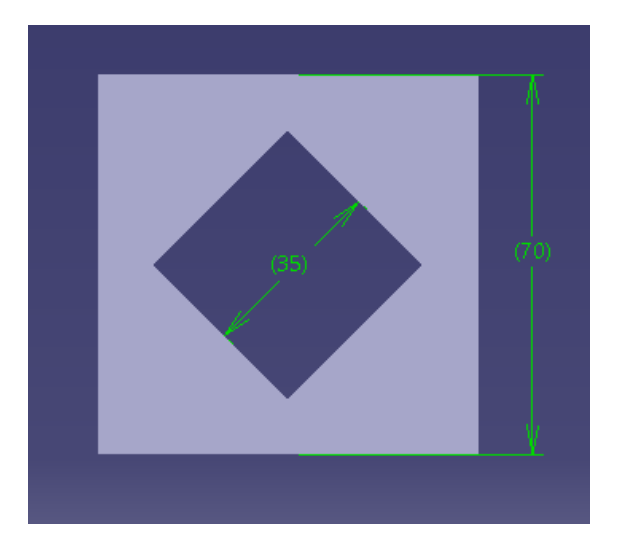

**Slika 42. Dimenzije za računanje poprečnog presjeka**

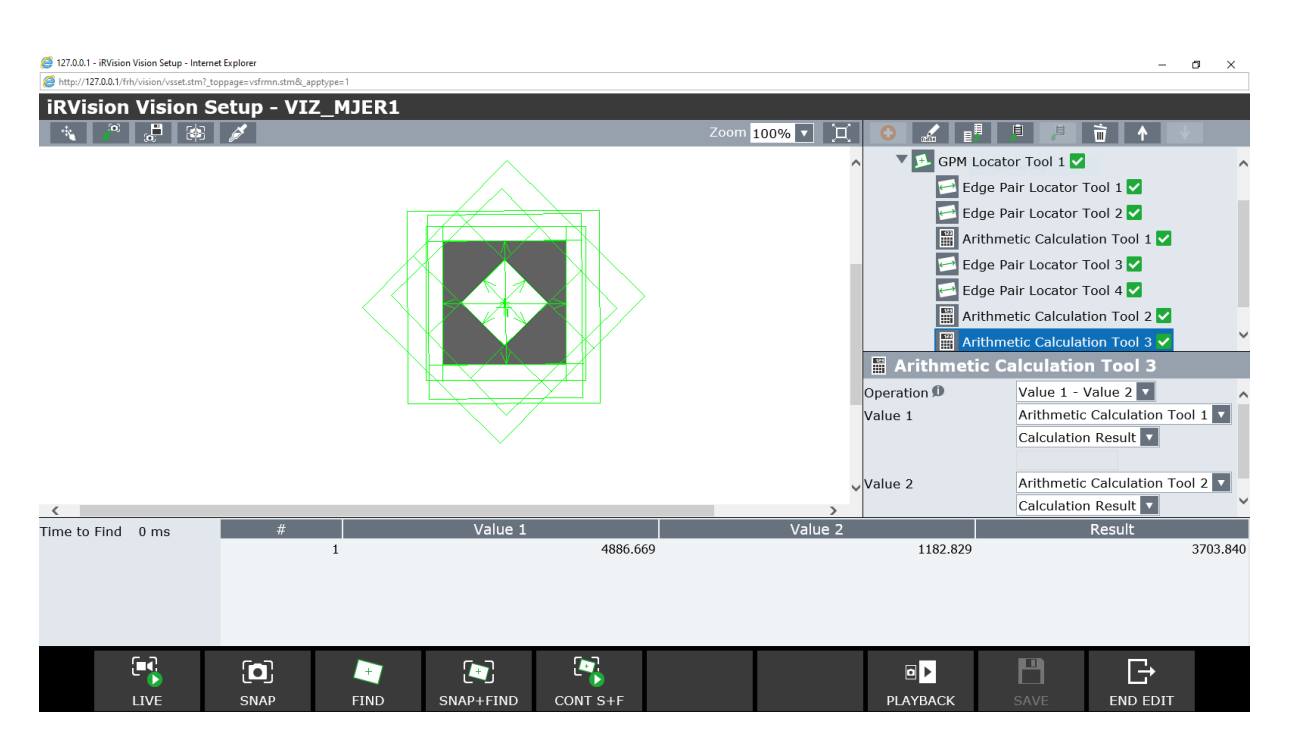

**Slika 43. Rezultat procesa računanja površine poprečnog presjeka**

<span id="page-51-0"></span>Sljedeća moguća primjena je određivanje ukupnog broja predmeta iz dva ili više različitih pogleda kamere. Iako je ovaj primjer demonstriran na jednoj radnoj površini, ovo bi se moglo koristiti i kada bi ih postojalo više, fizički udaljenih, tako da se ne mogu efektivno obuhvatiti jednim pogledom kamere. Tada bismo mogli, ako nas zanima ukupan broj predmeta na njima, kamerom montiranom na robotu doći iznad svake površine, izbrojiti broj predmeta, te ih zbrojiti. Ako su grupe predmeta u istom pogledu, kao što je ovdje slučaj, jedna od opcija je ograničiti prozor pretrage na pojedinu grupu za svaki alat za traženje. Ovdje su korištena dva alata za traženja bloba, ali moguće je koristiti i neke druge (npr. GPM). Nakon što se, u pojedinom prozoru pretrage, pomoću alata za traženje pronađu predmeti, alat za prebrojavanje (engl. *Count Tool*) će ih prebrojati. Na kraju će alat za aritmetički proračun zbrojiti rezultate dva alata za prebrojavanje, što će dati ukupan broj predmeta.

| Mirko Kostelac                                                                                                    |                                                                                                    |                 | Završni rad                                                                                                    |
|----------------------------------------------------------------------------------------------------|----------------------------------------------------------------------------------------------------|-----------------|----------------------------------------------------------------------------------------------------|
| 127.0.0.1 - iRVision Vision Setup - Internet Explorer<br>http://127.0.0.1/frh/vision/vsset.stm?_toppage=vsfrmn.stm&_apptype=1 |                                                                                                    |                 | $\sigma$<br>$\sim$<br>$\times$                                                                                                    |
| <b>iRVision Vision Setup - VIS_RAC</b><br>$\frac{1}{\alpha}$ $\frac{1}{\alpha}$<br>$\infty$<br>÷.                             |                                                                                                    | 回<br>Zoom 50% v | □ ↑<br>目<br>⋴<br>且                                                                                                    |
|                                                                                                    |                                                                                                    |                 | <b>D</b> Snap Tool 1<br>$\wedge$<br>Blob Locator Tool 1<br>$\frac{1}{\sqrt{2}}$ Count Tool 1 $\sqrt{2}$<br>Blob Locator Tool 2<br><b>Count Tool 2</b><br>Arithmetic Calculation Tool 1<br>Arithmetic Calculation Tool 1<br>Value $1 +$ Value $2 \nabla$<br>Operation D<br>Count Tool 1<br>Value 1<br>Num. Found<br>Count Tool 2 V<br>Value 2<br>Num. Found |
| #<br>Time to Find 0 ms                                                                                                    | Value 1                                                                                                    | Value 2         | Result                                                                                                    |
| E<br>$\left[\mathbf{O}\right]$<br>LIVE<br><b>SNAP</b>                                                                         | $\mathbf{1}$<br>$\left[ \bullet \right]$<br>$\left[\!\rule{0pt}{12pt}\right]$<br>æ<br><b>FIND</b><br>SNAP+FIND<br>CONT S+F | 3.000           | 7.000<br>4.000<br>F<br>G<br>마<br><b>PLAYBACK</b><br>SAVE<br><b>END EDIT</b>                                                                                                    |

**Slika 44. Računanje ukupnog broja predmeta iz dva prozora pretrage**

# **5. VIZIJSKI PROCESI NA REALNOM ROBOTU**

# **5.1. Oprema**

Za validaciju nekih od prethodno simuliranih procesa korištena je sljedeća oprema: robot FANUC ER-4iA s upravljačkom jedinicom R-30iB Mate Plus, industrijska kamera Kowa SC130EF2 B/W, rezolucije 1280x1024px, s pripadnim objektivom KOWA LM8JC žarišne duljine 8 mm, f-broja F1.4, računalo s Windows operacijskim sustavom i preglednikom *Microsoft Edge* za pristup robotu i 3D printer Prusa i3 MK3. Na [Slika 46.](#page-54-0) je odnos robota, kamere i radne ravnine, a kotirana udaljenost je mjerena od središta leće do radne ravnine, po optičkoj osi kamere (engl. *standoff distance*).

| Serija robota                             | $ER-4iA$   |
|-------------------------------------------|------------|
| Maksimalna nosivost tereta na zglobu (kg) | 4          |
| Maksimalni doseg (mm)                     | 550        |
| Broj osi                                  | 6          |
| Ponovljivost (mm)                         | $\pm 0.01$ |
| Masa (kg)                                 | 20         |

**Tablica 4. Karakteristike robota**

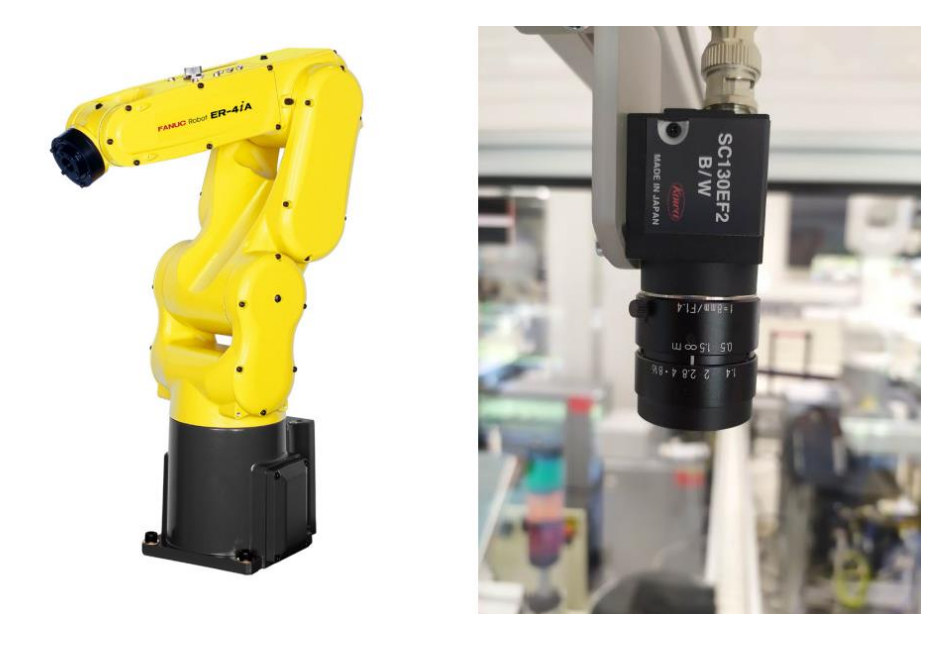

**Slika 45. Robot FANUC ER-4iA (lijevo), kamera i objektiv (desno)**

<span id="page-54-0"></span>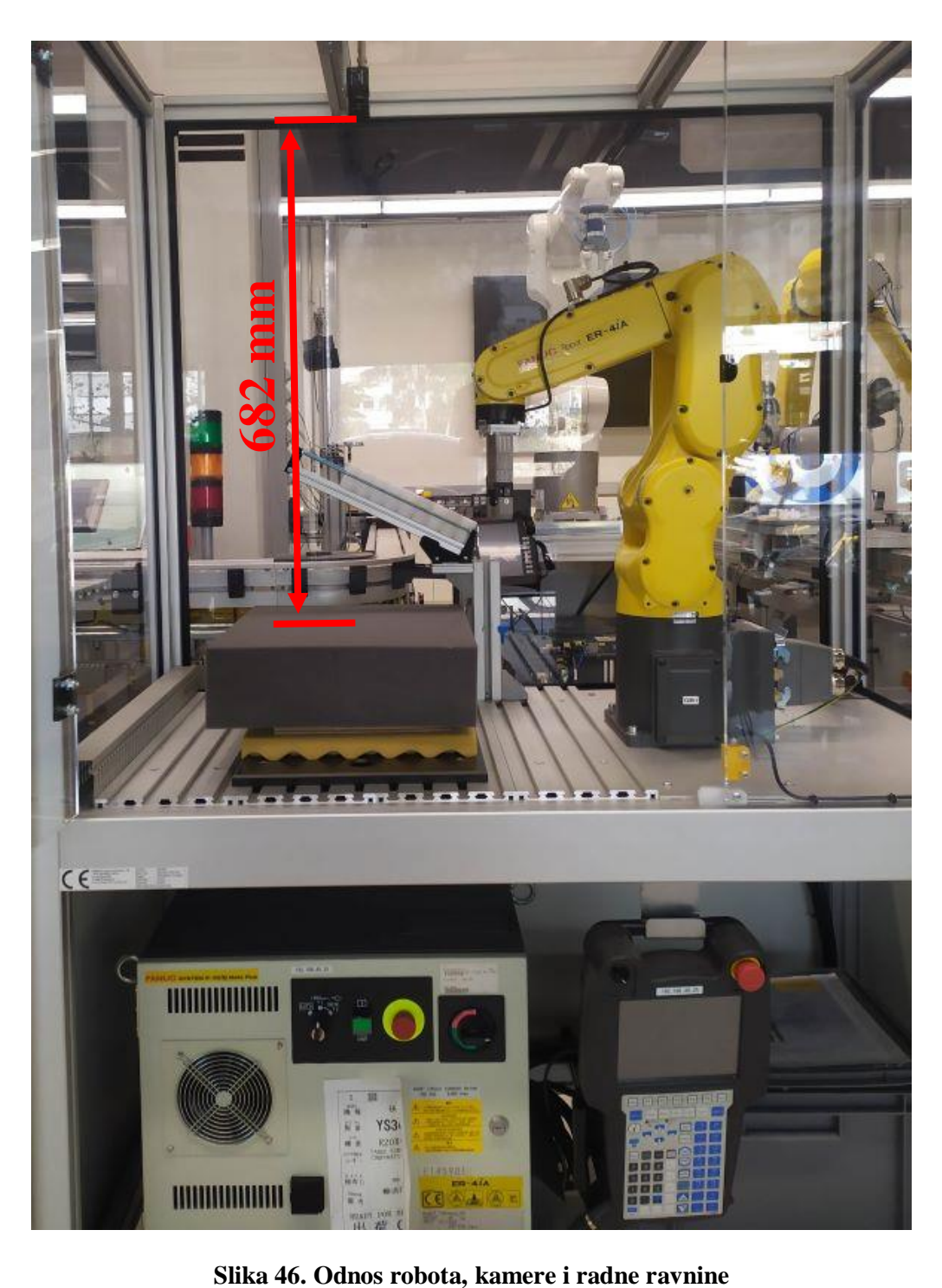

#### **5.2. Koordinatni sustav alata i korisnički koordinatni sustav**

Koordinatni sustav alata se definira u privjesku za učenje pod *Menu* → *Setup* → *Frames* → *Other* → *Tool Frame*. Odabere se jedan od deset dostupnih koordinatnih sustava, za metodu se odabere jedna od metoda, npr. metoda četiri točke (engl. *Four Point Method*), u kojoj se alatom potrebno približiti nekoj fiksnoj točki iz četiri različita smjera, te pohraniti svaku od točaka.

Korisnički koordinatni sustav će se definirati također u privjesku za učenje pod *Menu* → *Setup* → *Frames* → *Other* → *User Frame*, metodom četiri točke. Potrebno se što više približiti karakterističnim točkama prema [Slika 47.](#page-55-0), te ih pohraniti preko *Shift* → *Record*.

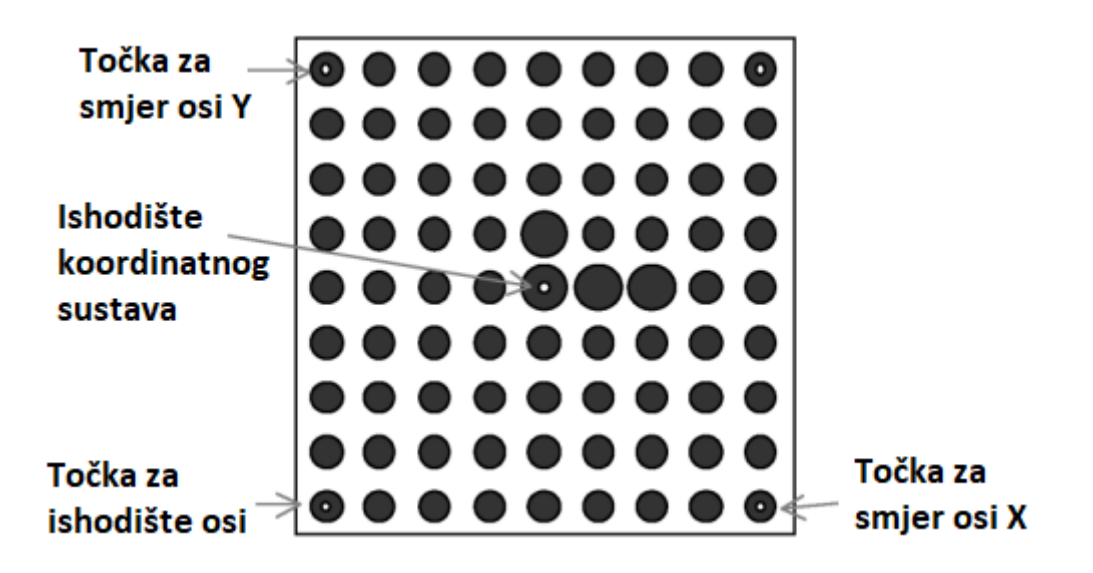

**Slika 47. Kalibracijska mreža [10]**

# <span id="page-55-0"></span>**5.3. Proces kalibracije kamere na stvarnom robotu**

Kako je spomenuto u poglavlju 4., kalibracija kamere omogućava *iRVision-u* da pretvori koordinate slike u koordinate stvarnog svijeta. Precizna kalibracija kamere je ključna kod vizijskih procesa koji uključuju mjerenje. U stvarnosti, kalibracija kamere se može izvesti pomoću kalibracijske mreže, koja je, osim za kalibraciju kamere, u prošlom poglavlju poslužila i za definiranje korisničkog koordinatnog sustava. Izgled kalibracijske mreže prikazan je na [Slika 47.](#page-55-0) Na gornjoj površini nalazi se pravilan uzorak crnih krugova, jednakih promjera i međusobno jednakih udaljenosti središta, i u horizontalnom i vertikalnom smjeru. Četiri veća

kruga blizu sredine mreže određuju smjer koordinatnih osi. Ovdje je korištena kalibracijska mreža kojoj su udaljenosti između središta krugova jednake 30 mm.

Kalibracija kamere u *iRVision-u* se izvršava uz sljedeće korake:

- 1) Kalibracijska mreža se postavi u vidno polje kamere
- 2) Definiraju se postavke kamere, koje uključuju odabir kamere, vrijeme ekspozicije i vrstu kalibracije. Vrijeme ekspozicije (engl. *shutter speed*) je vrijeme u milisekundama u kojem će senzor kamere biti izložen svjetlu pri snimanju fotografije, što znači da što je taj broj veći, slika će biti svjetlija
- 3) Definiraju se postavke kalibracije, u kojima je važno pravilno unijeti poznati razmak krugova na kalibracijskoj mreži u milimetrima (engl. *Grid Spacing*)
- 4) Određivanje lokacije kalibracijske mreže; odabere se prethodno definirani korisnički koordinatni sustav, te se pod *Cal. Grid Position Status* → *Set* na slici obuhvati kalibracijska mreža
- 5) Kalibracija; upiše se poznata žarišna udaljenost kamere (ovdje 8 mm), te se naredbom *Find* pronađe mreža
- 6) Kalibracijske točke i rezultati kalibracije; moguće je pogledati podatke kalibracijskih točaka i rezultate kalibracije. Važno je provjeriti da srednja i maksimalna greška nisu prevelike za danu primjenu. Rezultati kalibracije prikazani su na [Slika 48.](#page-57-0) Time je kalibracija kamere završena.

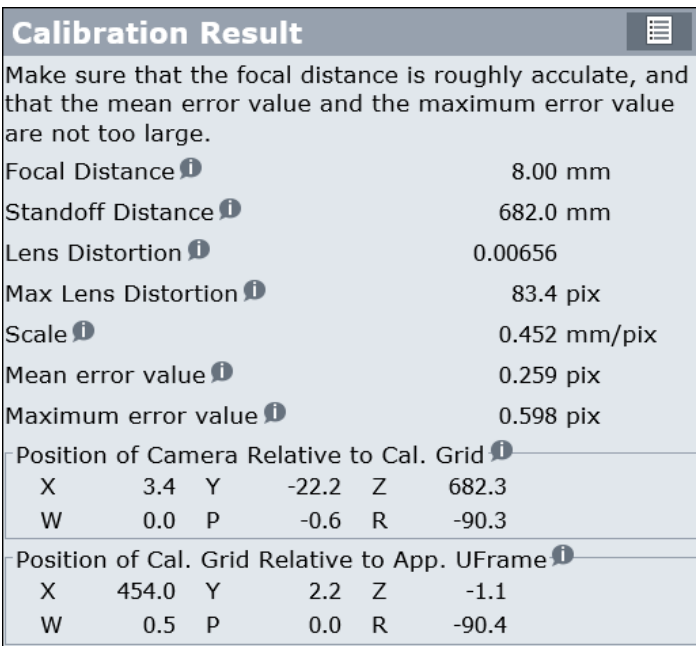

#### **Slika 48. Rezultati kalibracije**

# <span id="page-57-0"></span>**5.4. Vizijski procesi**

# *5.4.1. Alat za prepoznavanje geometrijskih uzoraka*

Za testiranje alata za prepoznavanje geometrijskih uzoraka korištene su matice M10. Na [Slika](#page-58-0)  [49.](#page-58-0) i 50. vidi se da će ih alat pronaći s visokom točnošću i kada su značajno udaljene od centra pogleda kamere. Isti problem percepcije kao i u poglavlju 4.2.1 moguće je ilustrirati u stvarnosti na isprintanim objektima [\(Slika 51Slika 52.](#page-59-0)).

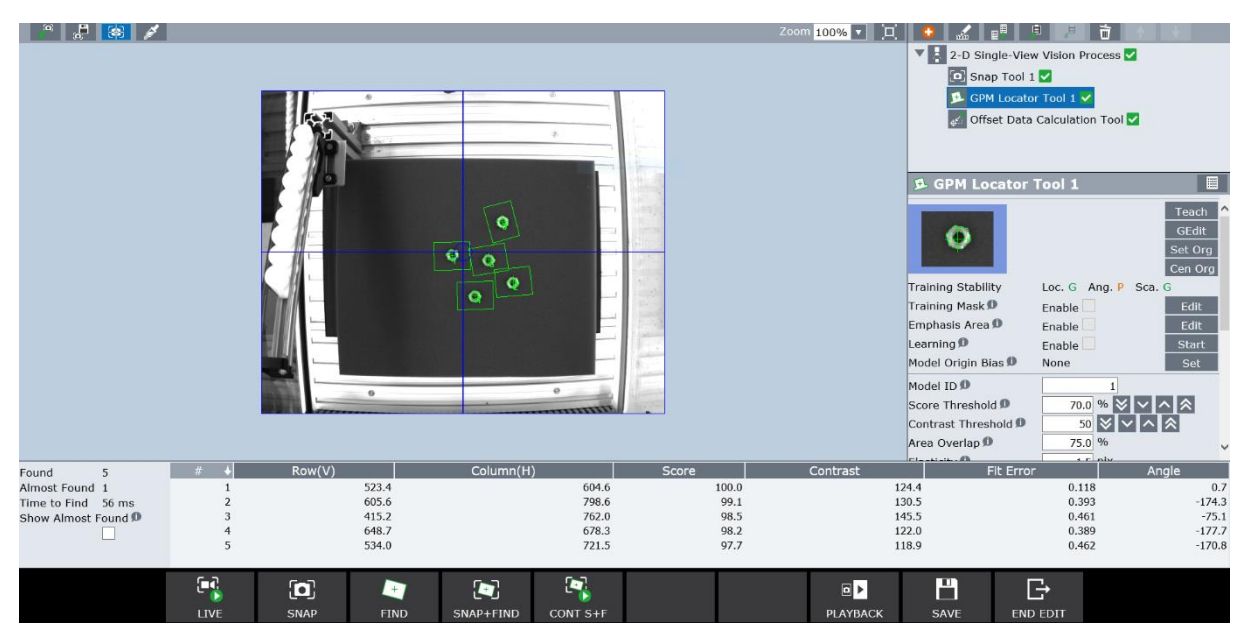

**Slika 49. GPM – predmeti u blizini centra pogleda kamere**

<span id="page-58-0"></span>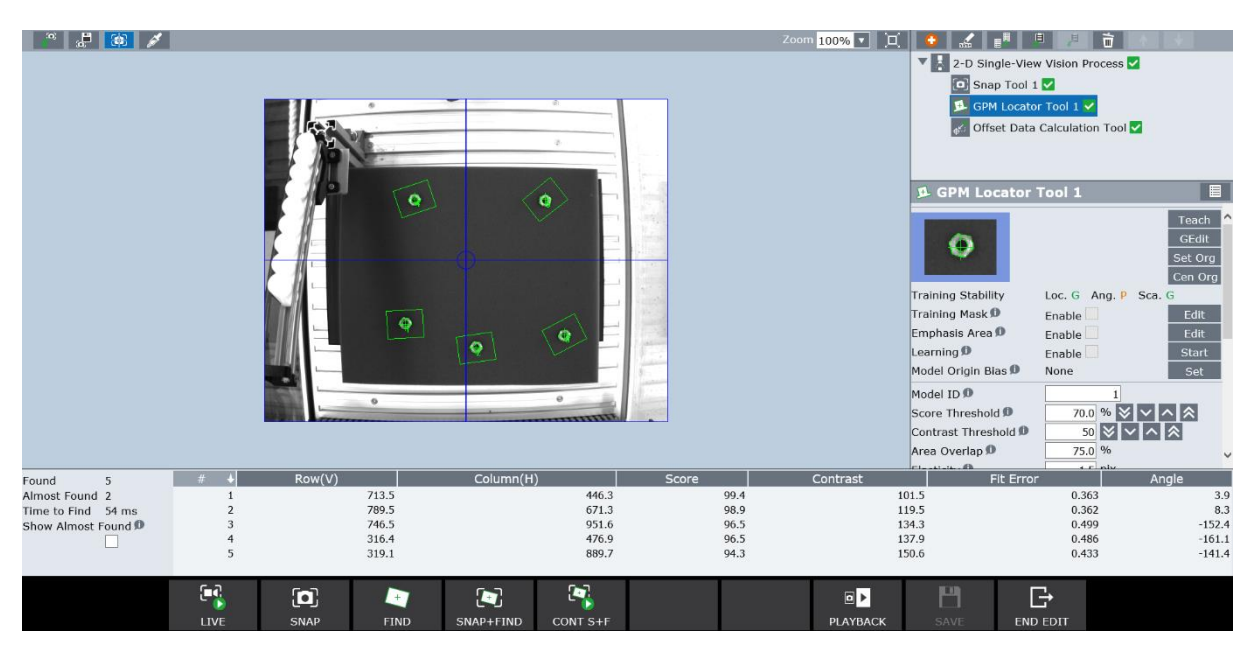

**Slika 50. GPM – predmeti udaljeni od centra pogleda kamere**

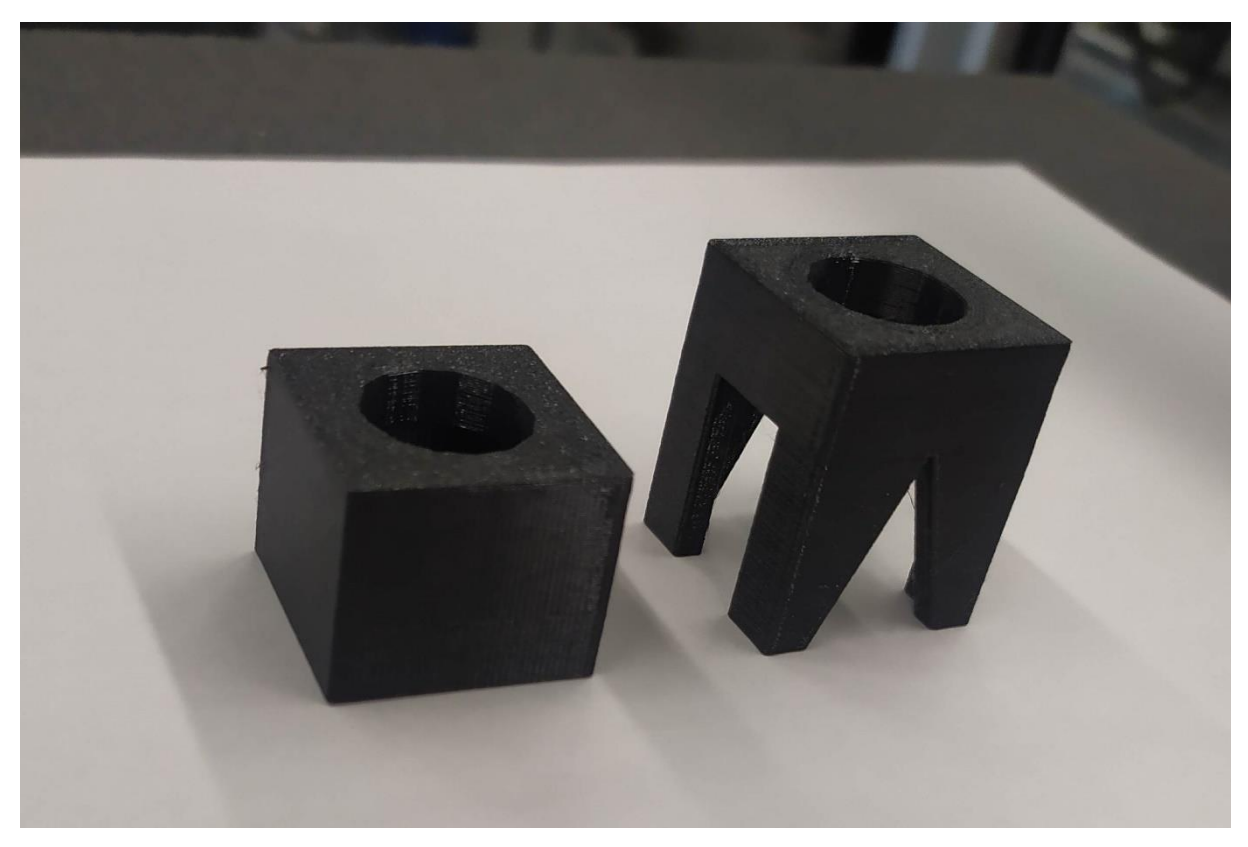

**Slika 51. Objekti**

<span id="page-59-0"></span>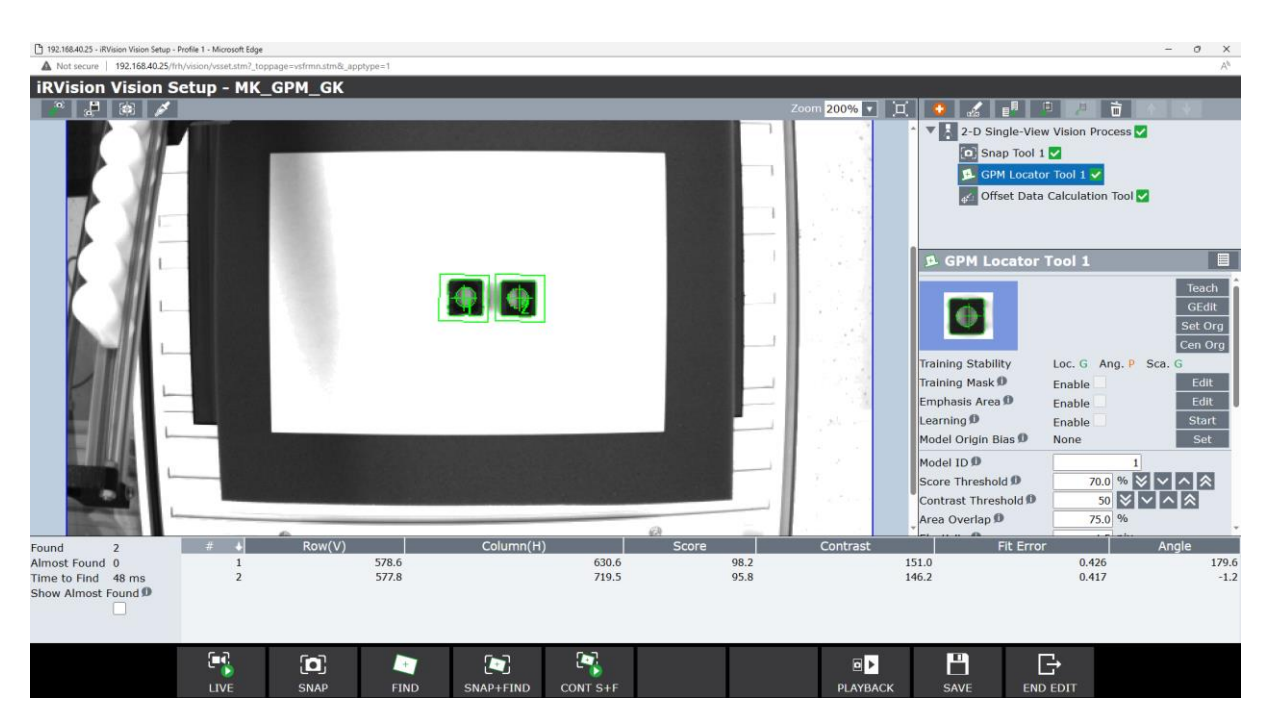

**Slika 52. Rezultat testiranja lažne percepcije u stvarnosti**

#### *Mirko Kostelac Završni rad 5.4.2. Alat za traženje zakrivljenih površina*

Za testiranje ovog alata korištene su aluminijske cjevčice. Alat ih u primjeru na [Slika 53.](#page-60-0) sve pronalazi uspješno, ali zbog malog radijusa stupanj gradacije nije posebno izražen pa su *Scoreovi* relativno niskih vrijednosti.

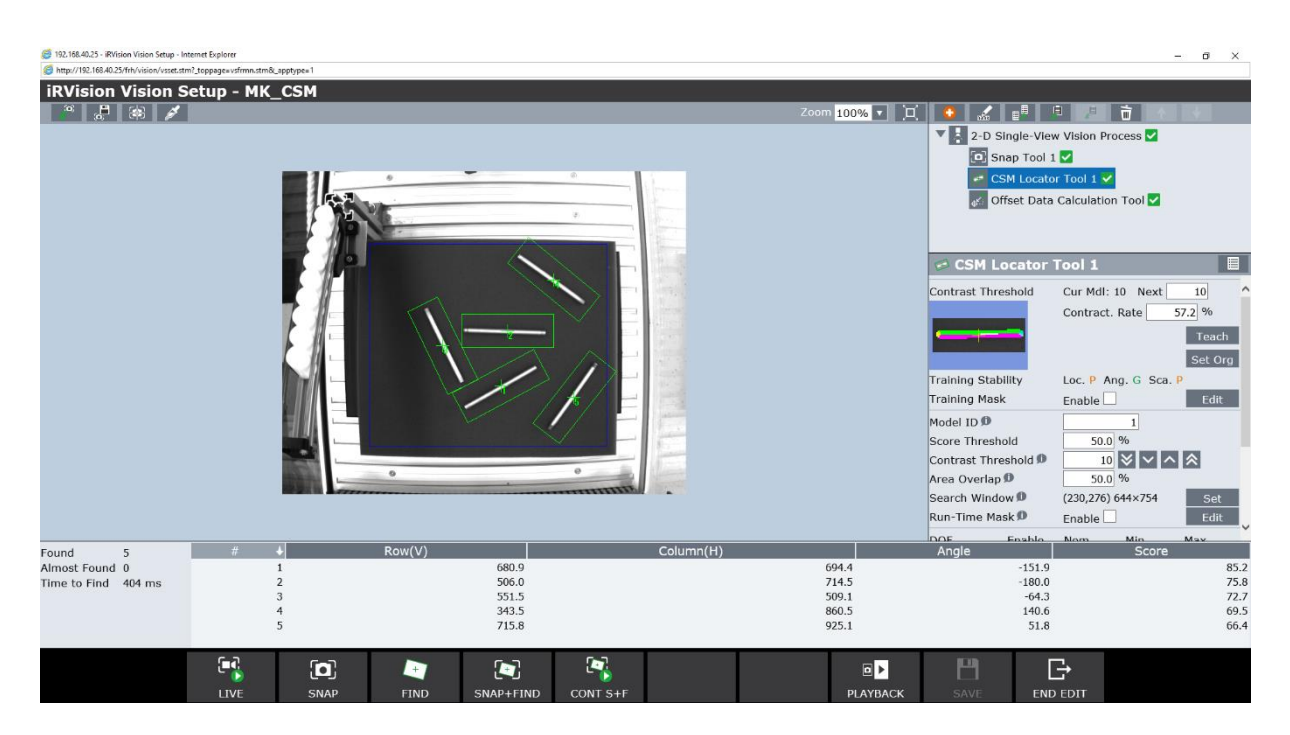

**Slika 53. Rezultat pretrage alata za traženje zakrivljenih površina** 

# <span id="page-60-0"></span>*5.4.3. Alat za traženje linija*

Isti predmet će biti upotrijebljen i za testiranje alata za traženje linija. Također, kao i u simulaciji ovog alata, moguće je pronaći i vanjske rubove predmeta [\(Slika 54.](#page-61-0)) i njegovu simetralu [\(Slika](#page-61-1)  [55.](#page-61-1)), ovisno o izboru vrste linije.

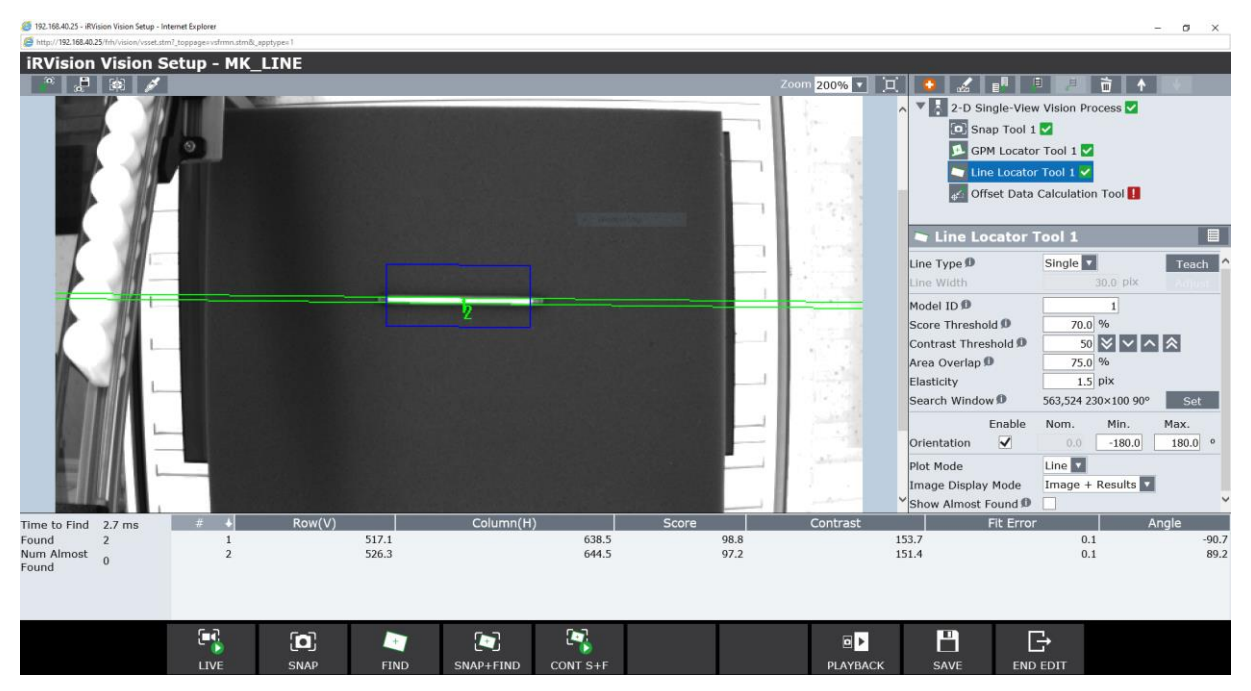

**Slika 54. Traženje granica predmeta alatom za traženje linija**

<span id="page-61-0"></span>

| 192.168.40.25 - iRVision Vision Setup - Internet Explorer<br>http://192.168.40.25/frh/vision/vsset.stm?_toppage=vsfrmn.stm8l_apptype=1 |                        |              |             |                |                |       |      |                 |                                               |                              | $\sigma$<br>$\times$ |
|----------------------------------------------------------------------------------------------------|------------------------|--------------|-------------|----------------|----------------|-------|------|-----------------|-----------------------------------------------|------------------------------|----------------------|
|                                                                                                    |                        |              |             |                |                |       |      |                 |                                               |                              |                      |
| <b>iRVision Vision Setup - MK_LINE</b><br>$P$ 88                                                                                       |                        |              |             |                |                |       |      | Zoom 200% v H   |                                               | 市    个<br>日                  |                      |
|                                                                                                    |                        |              |             |                |                |       |      |                 | V 2-D Single-View Vision Process<br>$\lambda$ |                              |                      |
|                                                                                                    |                        |              |             |                |                | 8     |      |                 | Snap Tool 1                                   |                              |                      |
|                                                                                                    |                        |              |             |                |                |       |      |                 | GPM Locator Tool 1                            |                              |                      |
|                                                                                                    |                        |              |             |                |                |       |      |                 | Line Locator Tool 1 v                         |                              |                      |
|                                                                                                    |                        |              |             |                |                |       |      |                 |                                               | offset Data Calculation Tool |                      |
|                                                                                                    |                        |              |             |                |                |       |      |                 | Line Locator Tool 1                           |                              | E                    |
|                                                                                                    |                        |              |             |                |                |       |      |                 | Line Type <sup>D</sup>                        | Double(Light)                | Teach                |
|                                                                                                    |                        |              |             |                |                |       |      |                 | Line Width                                    | 14.0 pix                     | Adjust               |
|                                                                                                    |                        |              |             |                |                |       |      |                 | Model ID <sup>0</sup>                         | 1                            |                      |
|                                                                                                    |                        |              |             |                |                |       |      |                 | Score Threshold ®<br>Contrast Threshold ®     | 70.0 %<br>50 》 】 へ へ         |                      |
|                                                                                                    |                        |              |             |                |                |       |      |                 | Area Overlap <sup>O</sup>                     | 75.0 %                       |                      |
|                                                                                                    |                        |              |             |                |                |       |      |                 | Elasticity                                    | $1.5$ pix                    |                      |
|                                                                                                    |                        |              |             |                |                |       |      |                 | Search Window ®                               | 569,528 230×100 90°          | Set                  |
|                                                                                                    |                        |              |             |                |                |       |      |                 | Enable                                        | Min.<br>Nom.                 | Max.                 |
|                                                                                                    |                        |              |             |                |                |       |      |                 | $\overline{\mathsf{v}}$<br>Orientation        | $-180.0$<br>0.0              | $180.0$ $^{\circ}$   |
|                                                                                                    |                        |              |             |                |                |       |      |                 | Plot Mode                                     | Line $\sqrt{ }$              |                      |
|                                                                                                    |                        |              |             |                |                |       |      |                 | Image Display Mode                            | Image + Results              |                      |
|                                                                                                    |                        |              |             |                |                |       |      |                 | Show Almost Found                             |                              |                      |
| Time to Find 5.5 ms<br>Found<br>$\mathbf{1}$                                                                                           | ۰<br>#<br>$\mathbf{1}$ | Row(V)       | 521.8       | Column(H)      | 644.4          | Score | 73.5 | Contrast        | Fit Error<br>153.4                            | 1.3                          | Angle<br>$-90.7$     |
| Num Almost<br>$\Omega$                                                                                                    |                        |              |             |                |                |       |      |                 |                                               |                              |                      |
| Found                                                                                                    |                        |              |             |                |                |       |      |                 |                                               |                              |                      |
|                                                                                                    |                        |              |             |                |                |       |      |                 |                                               |                              |                      |
|                                                                                                    |                        |              |             |                |                |       |      |                 |                                               |                              |                      |
|                                                                                                    | Œ,                     | $\mathbf{p}$ | <b>A</b> re | $\blacksquare$ | $\blacksquare$ |       |      | 回               | H                                             | G                            |                      |
|                                                                                                    | LIVE                   | SNAP         | <b>FIND</b> | SNAP+FIND      | CONT S+F       |       |      | <b>PLAYBACK</b> | <b>SAVE</b>                                   | <b>END EDIT</b>              |                      |

<span id="page-61-1"></span>**Slika 55. Traženje simetrale predmeta alatom za traženje linija**

#### *Mirko Kostelac Završni rad 5.4.4. Alat za traženje kružnica*

Za testiranje alata za traženje kružnica korišteni su bijeli valjci visine 40 mm i promjera 25 mm. Rezultati pretrage prikazani su na [Slika 56.](#page-62-0)

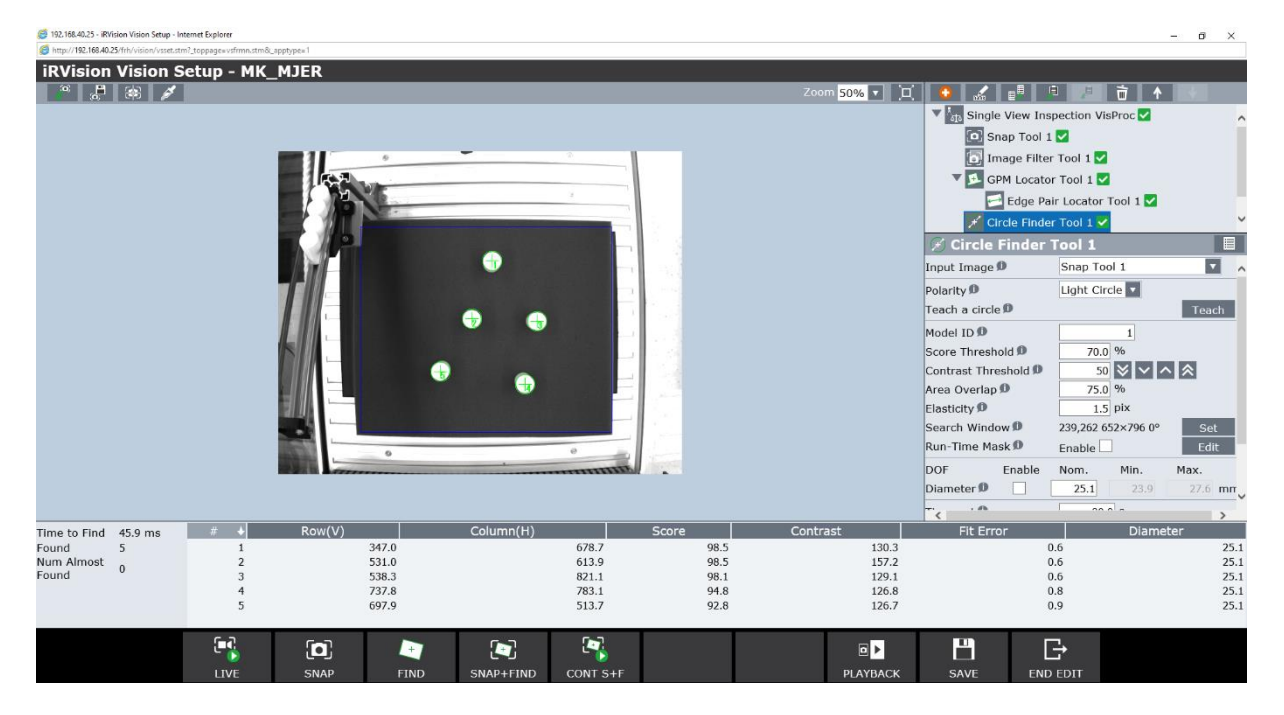

**Slika 56. Rezultati pretrage alata za traženje kružnica**

# <span id="page-62-0"></span>*5.4.5. Alat za kombiniranje alata za traženje*

Jedna primjena alata za kombiniranje alata za traženje pokazana je sa sličnom idejom kao i u simulacijskom primjeru, na predmetu prikazanom [Slika 57.](#page-63-0) Cilindrično tijelo u sredini predmeta, vidljivo na prethodno spomenutoj slici (lijevo), nije vidljivo iz tlocrta, odnosno pogleda kamere (na slici desno). Ako je potrebno pronaći središte gornje kružne plohe tog cilindra, primjerice u svrhu izuzimanja predmeta, to je moguće učiniti na nešto drugačiji način nego u simulacijskom primjeru, ali koristeći iste alate, uz dodatka alata za traženje para rubova. Kako se cilindar nalazi u središtu pravokutnog oblika, položaj njegova centra se može pronaći tako da se pronađe sjecište dva pravca koji prolaze kroz nasuprotne parove polovišta bridova pravokutnika, drugim riječima sjecište njegovih simetrala. To se može realizirati na sljedeći način: prvo se alatom za traženje para rubova pronađe točka na jednakoj (najkraćoj) udaljenosti od para bridova, zatim se pomoću alata za traženje linija pronađe jedan od bridova okomitih na prethodni par, a potom se alatom za računanje pozicije pronađe jedna simetrala, točnije

njegovom opcijom za pronalazak linije okomite na liniju pronađenu prvim alatom za traženje linija, koja prolazi kroz točku dobivenu prvim alatom za traženje para rubova [\(Slika 58.](#page-63-1)). Time se dobila prva simetrala. Postupak se ponovi za drugi par bridova kako bi se dobila i druga simetrala, a na kraju se trećim alatom za računanje pozicije pronađe njihovo sjecište. Struktura stabla vizijskog procesa i njegovi rezultati vidljivi su na [Slika 59.](#page-64-0)

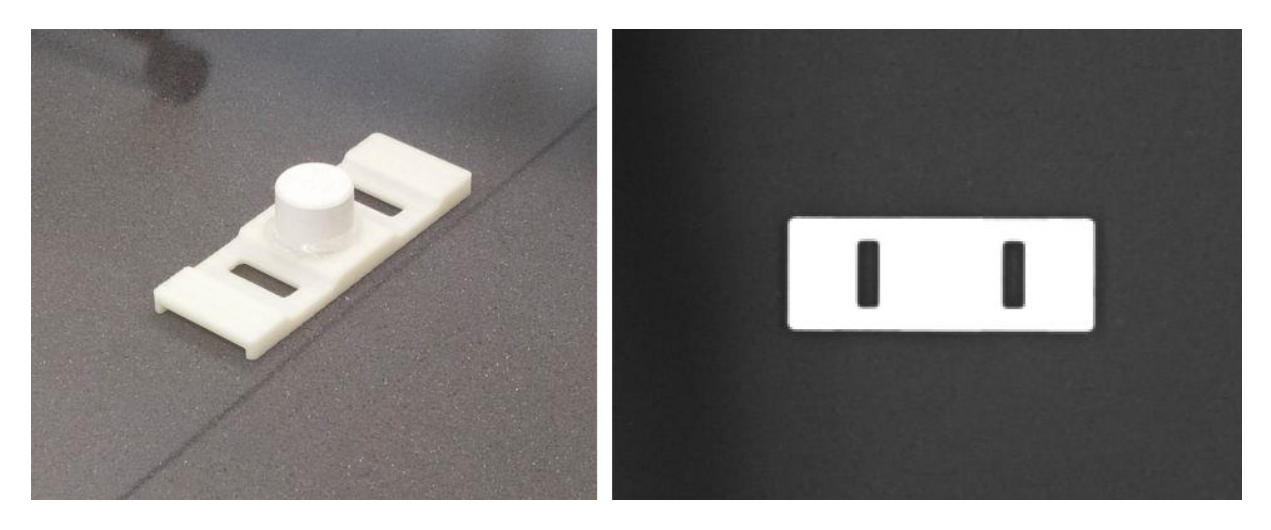

**Slika 57. Izgled predmeta (lijevo), pogled kamere (desno)**

<span id="page-63-0"></span>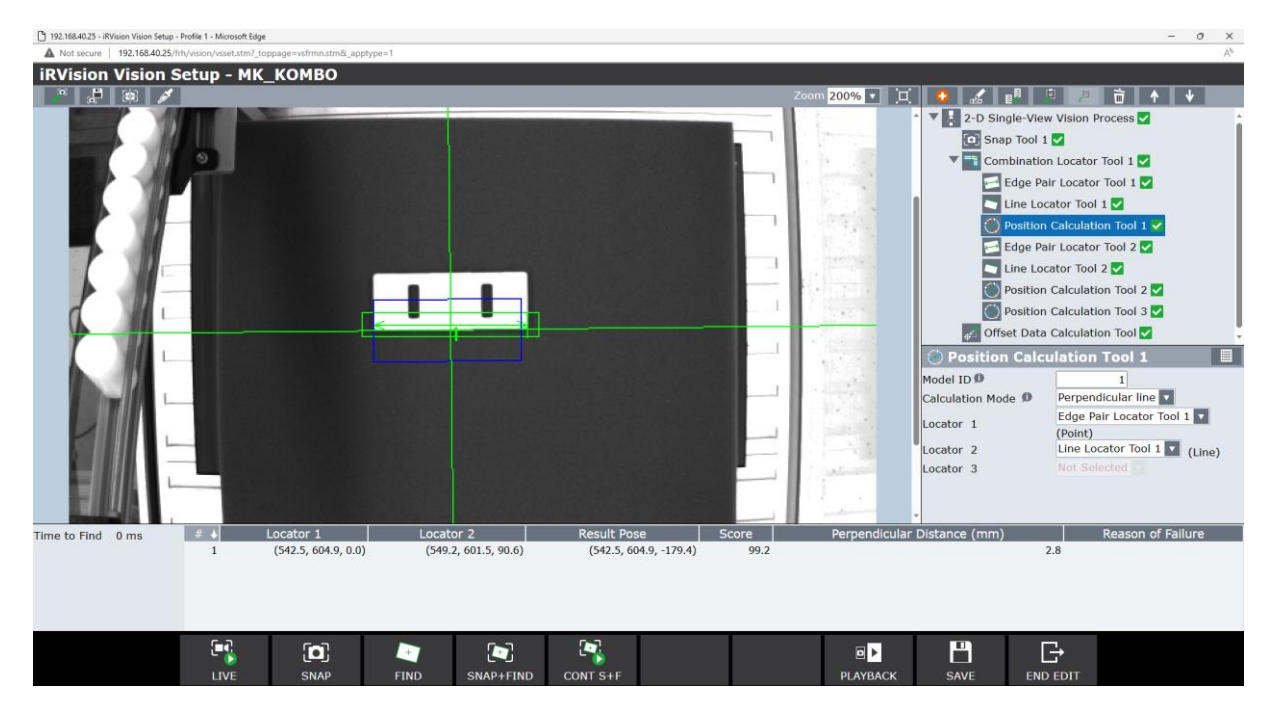

<span id="page-63-1"></span>**Slika 58. Pronalazak jedne simetrale**

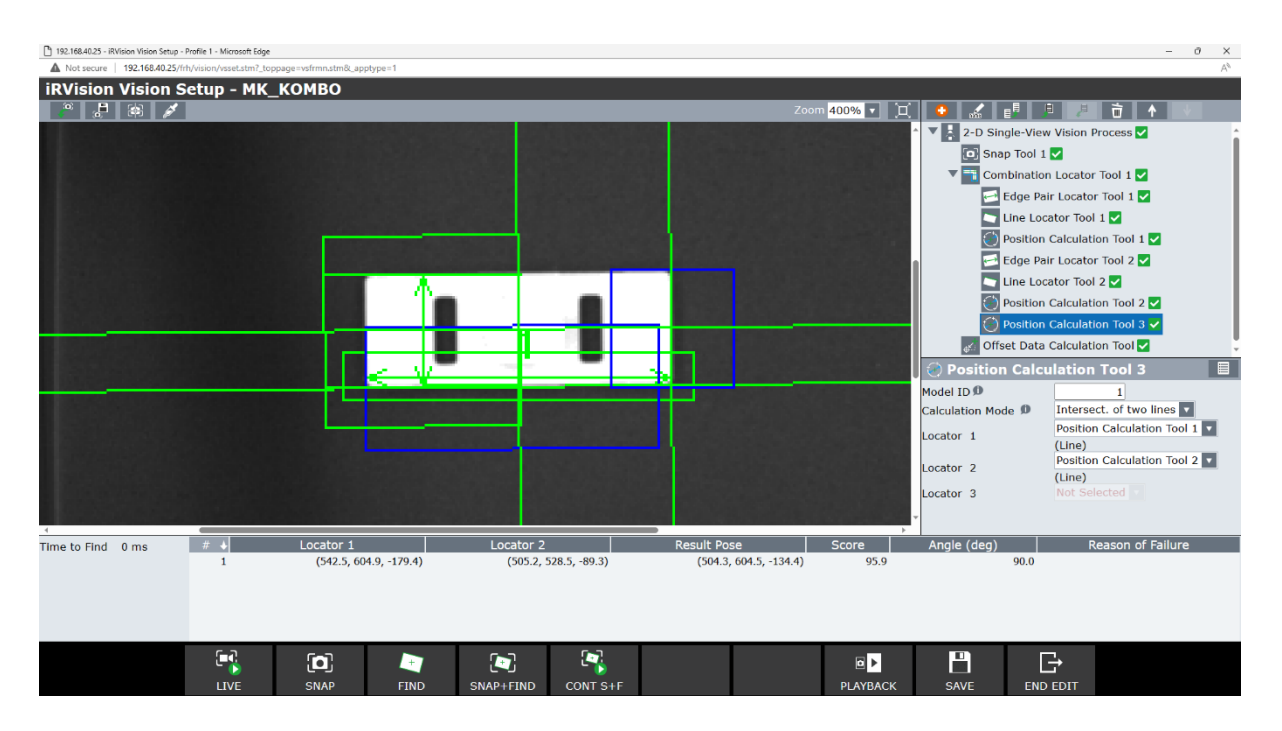

**Slika 59. Pronalazak središta predmeta**

# <span id="page-64-0"></span>*5.4.6. Mjerenje*

Za validaciju ovog vizijskog procesa koristio se 3D printani predmet, geometrijski sličan predmetu na [Slika 31.](#page-42-1), reduciranih dimenzija prema [Slika 61.](#page-65-0) Nakon što se predmet modelirao u programu *CatiaV5R21* i pohranio kao stl. datoteka, potrebno je pretvoriti 3D model predmeta u set instrukcija koje 3D printer razumije, pod nazivom G-code. On sadrži podatke o temperaturi, količini filamenta, kretanju mlaznice i sl. To se može izvesti u programu PrusaSlicer. Kao izazov kod mjerenja dimenzija ovog predmeta pokazala se slaba vidljivost unutarnjih bridova predmeta, zbog uvjeta osvjetljenja, što nije bio slučaj u virtualnoj simulaciji, jer je tamo osvjetljenje idealno difuzno. Na [Slika 60.](#page-65-1) se vidi kako različito osvjetljenje čini značajnu razliku kod vidljivosti unutarnjih bridova. U uvjetima slabijeg osvjetljenja (lijevo) razlika u kontrastu podloge prekrivene sjenom predmeta, bočne stranice i gornje plohe, koja je relevantna za mjerenje, je jako mala. Uz primjenu određenih alata za obradu slike, uvjeti za mjerenje se mogu poboljšati. U tu svrhu korišteni su filteri alata za filtriranje slike: za mjerenje širine predmete filter *Horizontal Gradient* (iz poglavlja 4.3.1) i za sve ostale udaljenosti filter za ujednačavanje kontrasta (engl. *Contrast Equalization*). Filter za ujednačavanje kontrasta prilagođava svjetlinu slike kako bi se povećao kontrast tamnih područja, što omogućava lakše podešavanje granice kontrasta kada se žele promatrati tamni oblici na slici. Primjenom filtera

cijela će slika postati svjetlija, a kontrast svijetlog područja će biti niži. Na [Slika 62.](#page-66-0) prikazani su rezultati mjerenja. Što je dimenzija bila manja, tj. što su bridovi bili bliže središtu pogleda kamere, to je mjerenje bilo točnije.

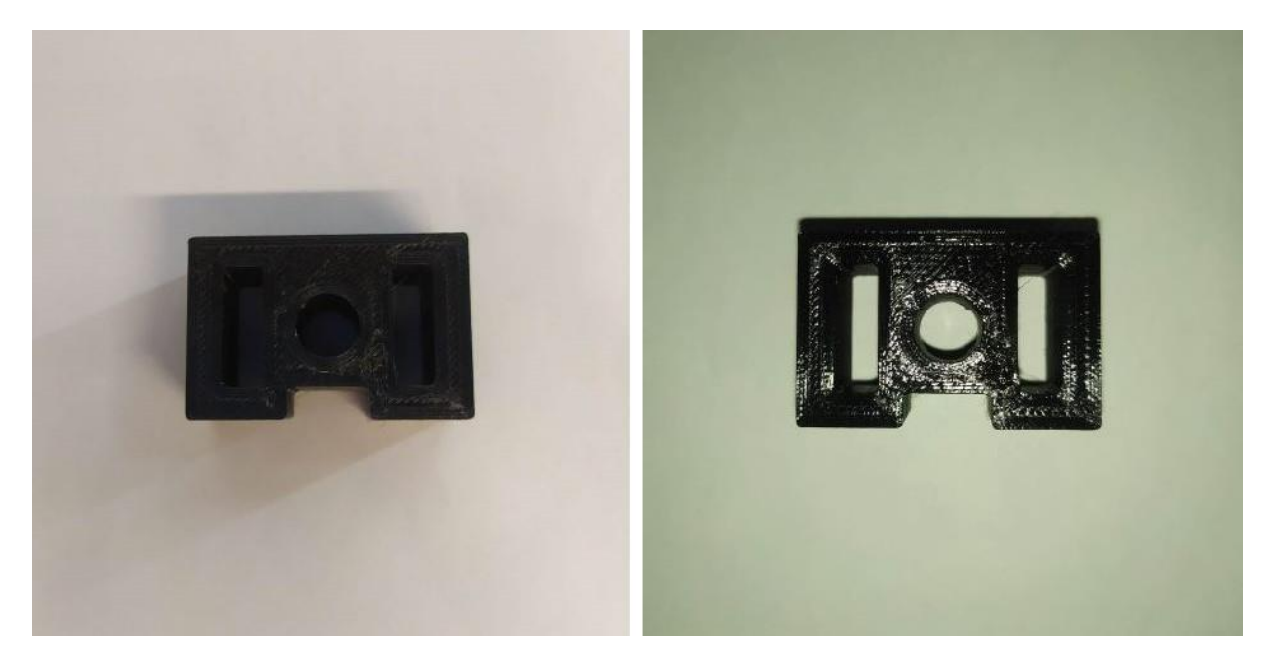

**Slika 60. Predmet u različitim uvjetima osvjetljenja**

<span id="page-65-1"></span><span id="page-65-0"></span>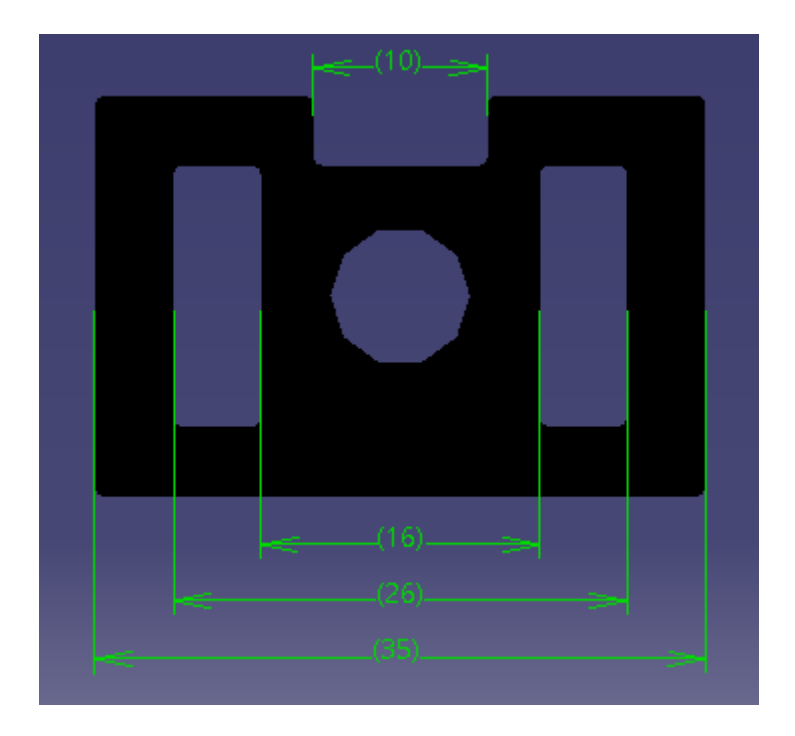

**Slika 61. Stvarne dimenzije predmeta**

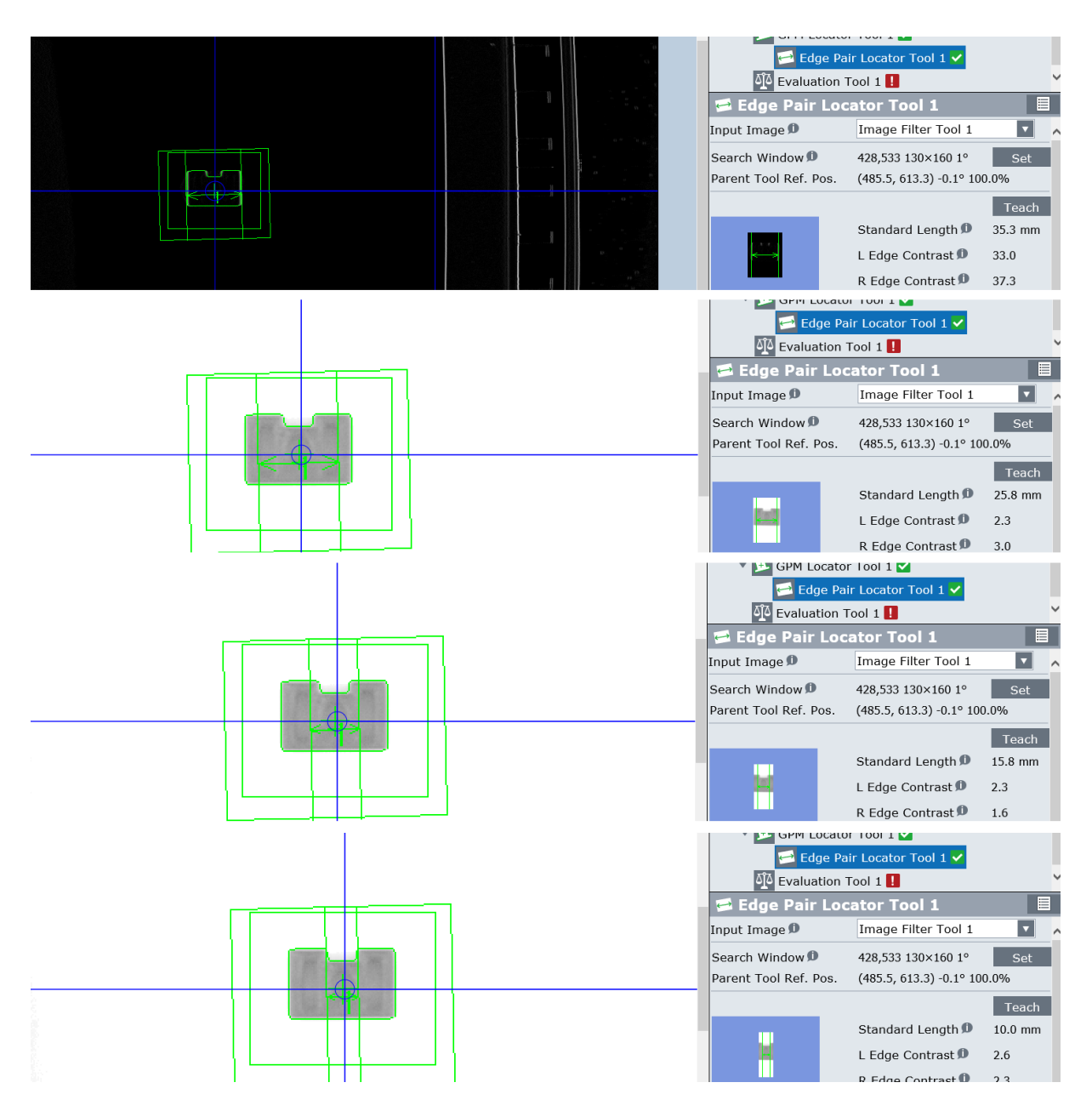

**Slika 62. Rezultati mjerenja**

<span id="page-66-0"></span>Značaj blizine predmeta središtu pogleda kamere još je jednom demonstrirana na [Slika 64.](#page-67-0) [Slika](#page-68-0)  [65.](#page-68-0) Kada je distorzija leće velika, rezultati izvan područja obuhvaćenog kalibracijskom mrežom nisu pouzdani. Uočene su velike greške, slijedom, kod manjeg pomaka 1,1 mm, a kod većeg pomaka (izvan područja kalibracijske mreže) 3,2 mm. Ako se područje pretrage želi proširiti potrebno je koristiti veću kalibracijsku mrežu, tako da krugovi kalibracijske mreže ispunjavaju cijelu površinu pretrage. Zbog niskog kontrasta bilo je potrebno precizno namjestiti granicu

kontrasta kako bi se pronašli bridovi od interesa, jer se inicijalno niti jedan brid nije mogao pronaći, a za prenisku granicu alat je pronašao i lažne bridove [\(Slika 66.](#page-68-1)).

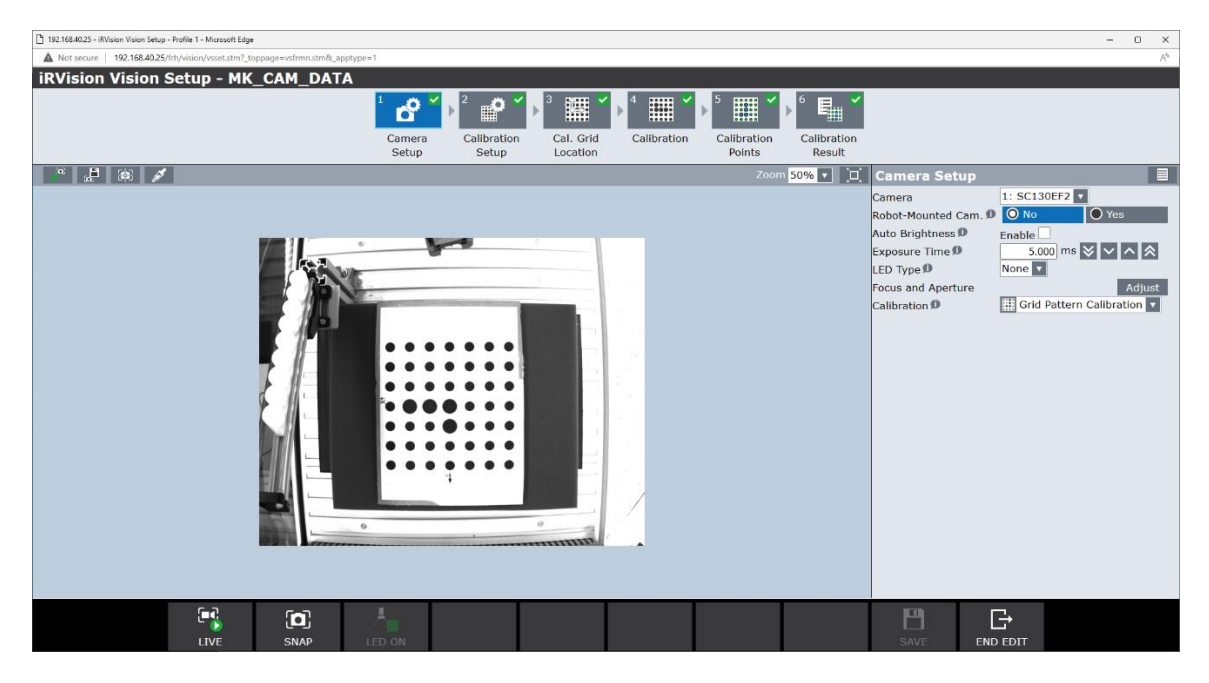

**Slika 63. Odnos dimenzija kalibracijske mreže i vidnog polja kamere**

<span id="page-67-0"></span>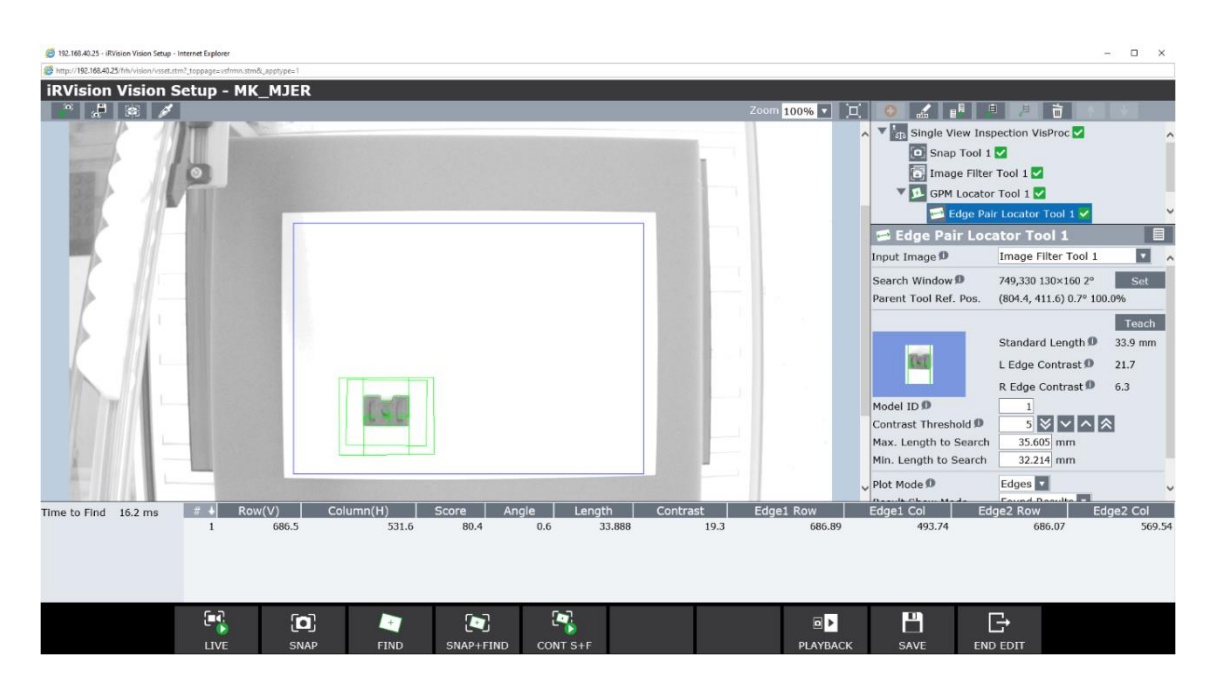

**Slika 64. Mjerenje – predmet malo izbačen iz centra pogleda kamere**

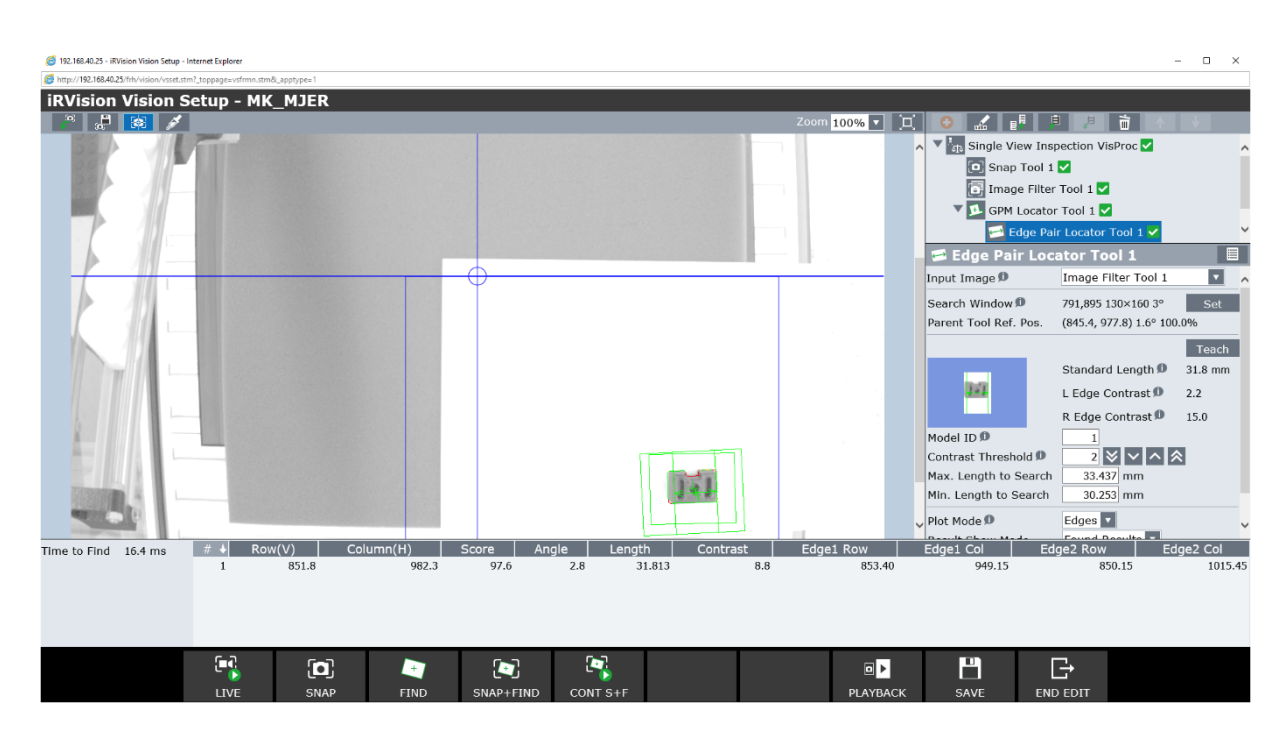

**Slika 65, Mjerenje – predmet značajno izbačen iz centra pogleda kamere**

<span id="page-68-0"></span>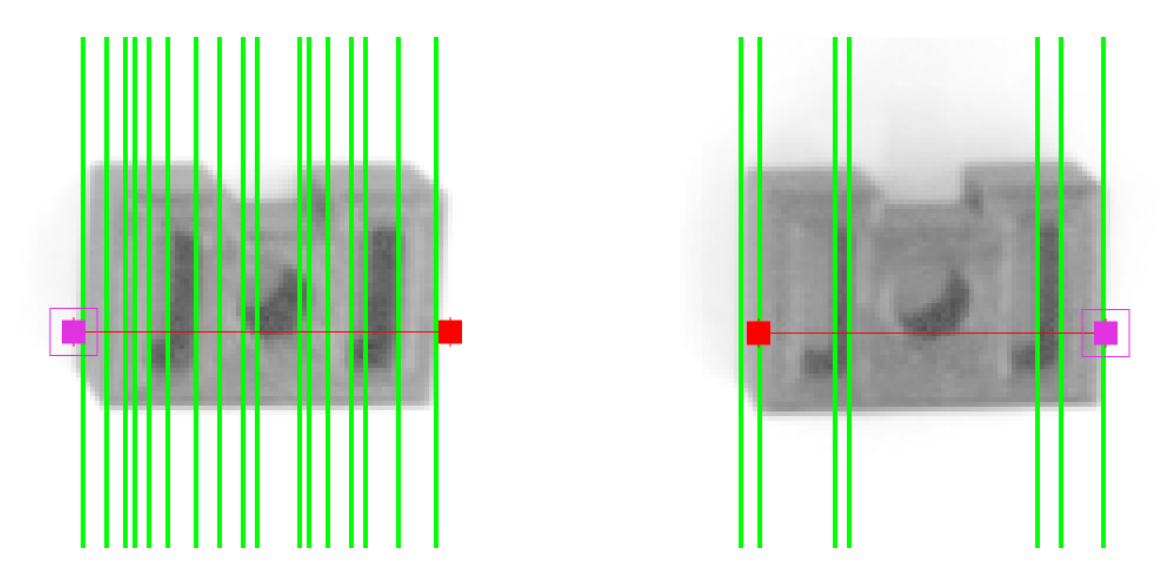

<span id="page-68-1"></span>**Slika 66. Prilagođavanje granice kontrasta (lijevo – preniska granica, desno – dobra granica)**

Simulirani primjer iz poglavlja 4.3.3 za računanje broja predmeta iz dva različita polja pretrage izveden je u stvarnosti pomoću alata za traženje bloba, alata za prebrojavanje i alata za aritmetički proračun. Rezultat je na [Slika 67.](#page-69-0)

<span id="page-69-0"></span>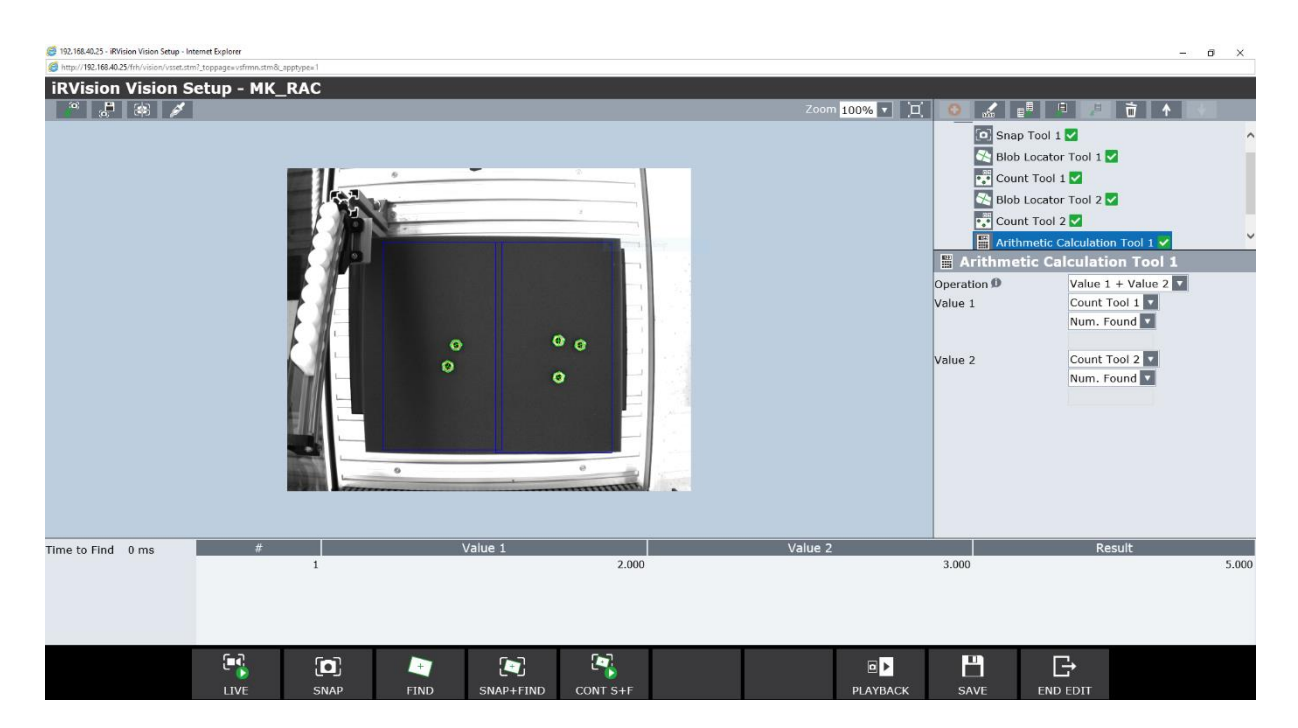

**Slika 67. Rezultat alata za aritmetički proračun**

# **6. ZAKLJUČAK**

Nužan preduvjet djelovanja robota u promjenjivoj okolini je mjerenje promjena i informiranje robota o njihovoj dinamici. Potrebne podatke robotu može pružiti industrijska kamera, čije slike *FANUC iRVision* obrađuje vlastitim algoritmima. U ovom radu opisana je procedura stvaranja i podešavanja 2D vizijskih procesa i testirane su sposobnosti raznih, u njima sadržanih, alata, uključujući alate za pretprocesiranje slike, detekciju, lokalizaciju, mjerenje, računanje i inspekciju. Sve to učinjeno je prvo u *offline* simulaciji, u *Roboguide-u*, a zatim validirano u stvarnom svijetu, na opremi Regionalnog centra izvrsnosti za robotske tehnologije. Osim navedenih, postoji još određen broj alata koji nisu obuhvaćeni ovim radom, a mogu biti od koristi kod formuliranja rješenja za realne probleme. Također, pokazane su neke od limitacija 2D vizijskih sustava. *FANUC iRVision* sadrži i moćnije funkcije 3D računalnog vida, čije mogućnosti nadilaze one klasičnih 2D vizijskih sustava, no i one su u nekoj mjeri ograničene, a njihova implementacija je nešto složenija.

Varijacije zadataka u proizvodnim procesima su velike i problemi koji će se izroditi u situacijama s unikatnim uvjetima teško su predvidivi. Dobar dio složenih zadataka se zato mora rješavati *ad hoc*. Upravo je iz tog razloga važno poznavati individualne mogućnosti i ograničenja alata, kako bi se oni mogli sjediniti u nekoj realnoj primjeni. Dakle, sljedeći korak, nakon pojedinačne primjene alata, bila bi njihova sinteza u složeniji autonomni proces, čime bi se povećala efikasnost i fleksibilnost robotske stanica koja ga izvršava.

# **LITERATURA**

- [1] Dominik Lucke, Carmen Constantinescu & Engelbert Westkämper: Smart Factory A Step towards the Next Generation of Manufacturing, The 41st CIRP Conference on Manufacturing Systems, 2008.
- [2] iRVision Brochure EN, [https://www.fanuc.eu/hr/en,](https://www.fanuc.eu/hr/en) pristupljeno: 17.06.2023.
- [3] Peter Corke: Robotics, Vision and Control Fundamental Algorithms in Python, Springer, 3rd edition, 2023.
- [4] David Marr: Vision, A Computational Investigation into the Human Representation and Processing of Visual Information, The MIT Press, 2010.
- [5] [https://www.umassmed.edu/punzolab/research/what-we-do/,](https://www.umassmed.edu/punzolab/research/what-we-do/) pristupljeno: 05.06.2023.
- [6] [https://collegedunia.com/exams/difference-between-human-eye-and-camera-definition](https://collegedunia.com/exams/difference-between-human-eye-and-camera-definition-and-similarities-biology-articleid-5804)[and-similarities-biology-articleid-5804,](https://collegedunia.com/exams/difference-between-human-eye-and-camera-definition-and-similarities-biology-articleid-5804) pristupljeno: 07.06.2023.
- [7] iRVision Operator's Manual B-83914EN/06, FANUC CORPORATION, 2017.
- [8] Simon J.D. Prince: Computer Vision: Models, Learning and Inference, Cambridge University Press, 2012.
- [9] 3D PRINTING HANDBOOK, USER MANUAL FOR 3D PRINTERS: ORIGINAL PRUSA i3 MK3S+ KIT, ORIGINAL PRUSA i3 MK3S+, Prusa Research a.s., 2023.
- [10] Bojan Šekoranja: Primjena vizijskih sustava u robotici, predavanje, kolegij Vizijski sustavi, Fakultet strojarstva i brodogradnje u Zagrebu, 2023.
- I. FANUC TP programski kod
- II. [https://github.com/KILLJOY-8i8/Kostelac\\_bachelor\\_thesis](https://github.com/KILLJOY-8i8/Kostelac_bachelor_thesis)

MK\_PROG\_VIZIJA.TP

```
 1: UFRAME_NUM=1 ;
 2: UTOOL_NUM=1 ;
  3: ;
  4:J P[5] 100% FINE ;
  5: WAIT .25(sec) ;
  6: ;
 7: FOR R[1]=1 TO 4 ;
 8: VISION RUN_FIND 'VIZ_BLOB' ;
9: VISION GET OFFSET 'VIZ BLOB' VR[1] JMP LBL[1] ;
 10: ;
11:J P[1] 100% FINE VOFFSET, VR[1] Tool Offset, PR[1:prilaz/odmak] ;
12:L P[2] 100mm/sec FINE VOFFSET, VR[1] ;
13: CALL MK_GR_CL ;
14:L P[1] 100mm/sec FINE Tool Offset, PR[1:prilaz/odmak] VOFFSET, VR[1] ;
 15:L P[3] 4000mm/sec FINE ;
 16:L P[4] 4000mm/sec FINE ;
17: CALL MK GR OP ;
18:L P[3] 10\overline{0mm/sec} FINE ;
 19:J P[5] 100% FINE ;
 20: ;
 21: ENDFOR ;
22: ;
 23: LBL[1] ;
 24: ;
 25: END ;
 26:J P[1] 100% FINE ;
 27:J P[2] 100% FINE ;
 28:J P[3] 100% FINE ;
 29:J P[4] 100% FINE ;
 30:J P[5] 100% FINE ;
```
MK\_V\_POMAK.TP

 1: CALL IRVSNAP("Vision Process"='VIZ\_IAT',"Camera View"=1,"Image  $Reg. "=1)$  ;